# **AIG-301 Series User Manual**

**Version 2.0, July 2023** 

**[www.moxa.com/products](https://www.moxa.com/products)**

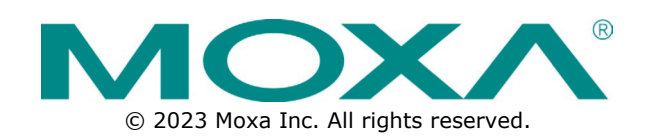

#### **AIG-301 Series User Manual**

The software described in this manual is furnished under a license agreement and may be used only in accordance with the terms of that agreement.

### **Copyright Notice**

© 2023 Moxa Inc. All rights reserved.

#### **Trademarks**

The MOXA logo is a registered trademark of Moxa Inc. All other trademarks or registered marks in this manual belong to their respective manufacturers.

### **Disclaimer**

- Information in this document is subject to change without notice and does not represent a commitment on the part of Moxa.
- Moxa provides this document as is, without warranty of any kind, either expressed or implied, including, but not limited to, its particular purpose. Moxa reserves the right to make improvements and/or changes to this manual, or to the products and/or the programs described in this manual, at any time.
- Information provided in this manual is intended to be accurate and reliable. However, Moxa assumes no responsibility for its use, or for any infringements on the rights of third parties that may result from its use.
- This product might include unintentional technical or typographical errors. Changes are periodically made to the information herein to correct such errors, and these changes are incorporated into new editions of the publication.

### **Technical Support Contact Information**

**[www.moxa.com/support](https://www.moxa.com/support)**

### **Table of Contents**

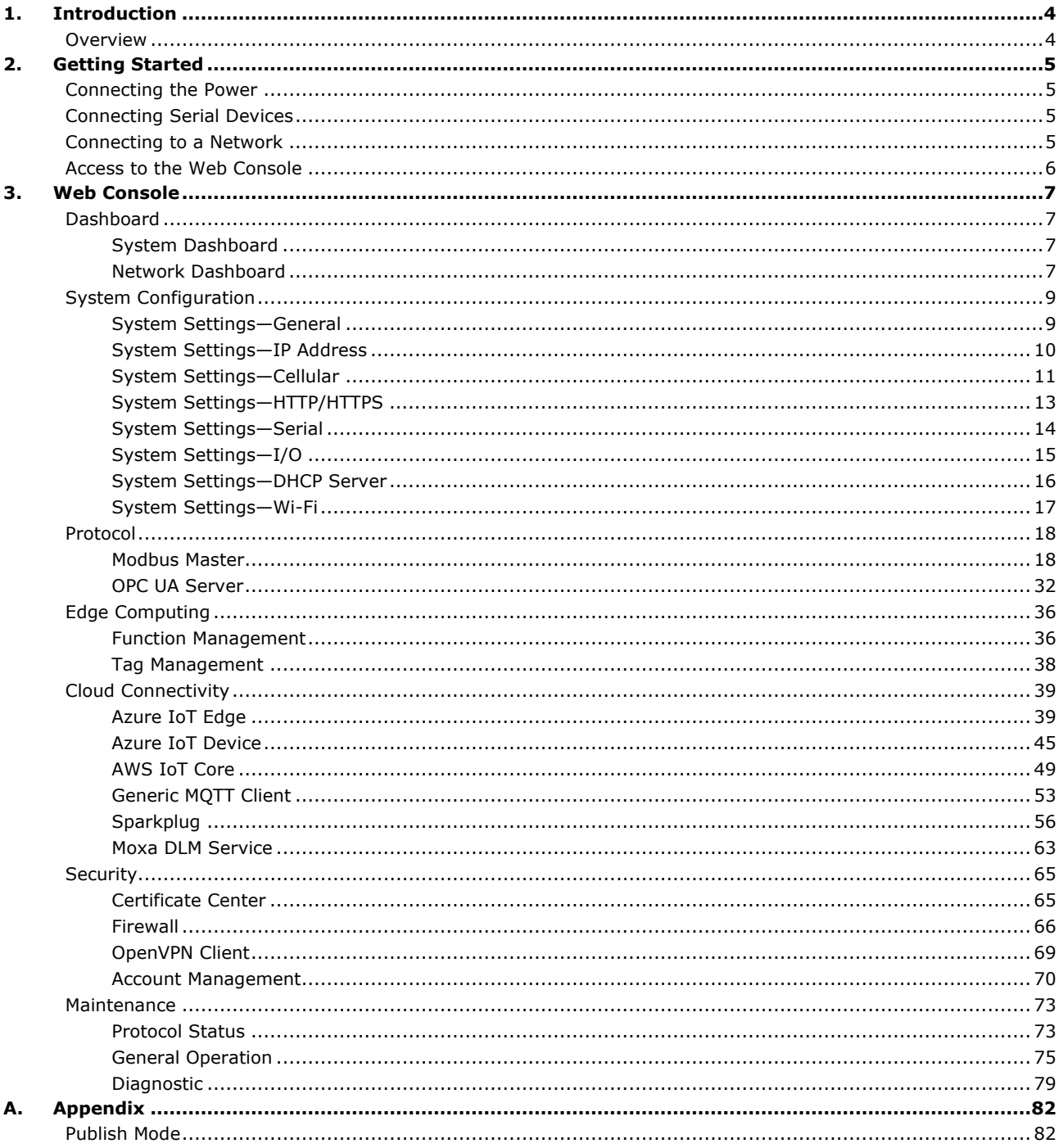

# <span id="page-3-1"></span><span id="page-3-0"></span>**Overview**

The AIG-301 Series advanced IIoT gateways are designed for Industrial IoT applications, especially for distributed and unmanned sites in harsh operating environments. AIG-301 series has implemented Modbus RTU/TCP master/client protocols which can help you to collect Modbus devices. Moreover, Azure IoT Edge software is preloaded and seamlessly integrated with the AIG-301 Series to enable easy, reliable, yet secure sensor-to-cloud connectivity for data acquisition and device management using the Azure Cloud solution. With the use of the ThingsPro Proxy utility, the device provisioning process is easier than ever. Thanks to the robust OTA function, you never have to worry about system failure during software upgrades. With the Secure Boot function enabled, you can prevent malicious software injection during the bootup process.

# <span id="page-4-1"></span><span id="page-4-0"></span>**Connecting the Power**

Connect the power jack (in the package) to the DC terminal block (located on the top panel), and then connect to a power line with range 12 to 48 VDC. It takes about 3 minutes for the system to boot up. Once the system is ready, the Power LED will light up. All models support dual power inputs for redundancy.

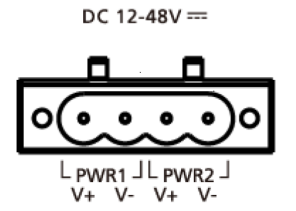

# <span id="page-4-2"></span>**Connecting Serial Devices**

The AIG device supports connecting to Modbus serial devices. The serial port uses the DB9 male connector and can be configured by software for the RS-232, RS-422, or RS-485 mode. The pin assignment of the port is shown below:

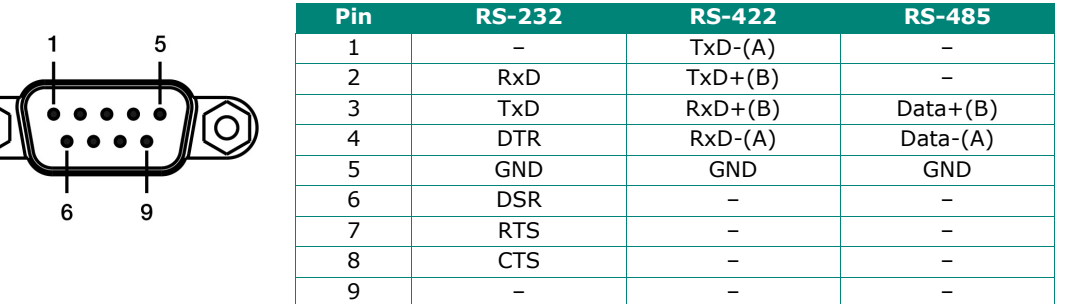

# <span id="page-4-3"></span>**Connecting to a Network**

Connect one end of the Ethernet cable to the AIG's 10/100/1000M Ethernet port and the other end of the cable to the Ethernet network. The AIG will show a valid connection to the Ethernet by LAN1/LAN2 maintaining solid green/yellow color. For details on the behavior of the LEDs, refer to the *AIG-301 Series Quick Installation Guide*.

# <span id="page-5-0"></span>**Access to the Web Console**

The default LAN2 IP address to access the web console of the AIG is 192.168.4.127.

When you use the default IP address to access the AIG, do the following:

- 1. Ensure your host and the AIG are in the same subnet (AIG's default subnet mask is 255.255.255.0). Connect to LAN2 and enter **https://192.168.4.127:8443** in your web browser.
- 2. Enter the account and password information.

Default account: **admin**

Password: **admin@123**

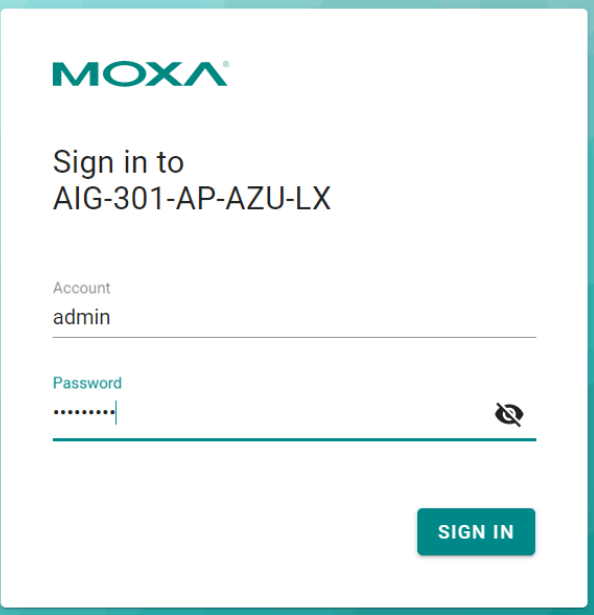

You will see the following home page after logging in successfully.

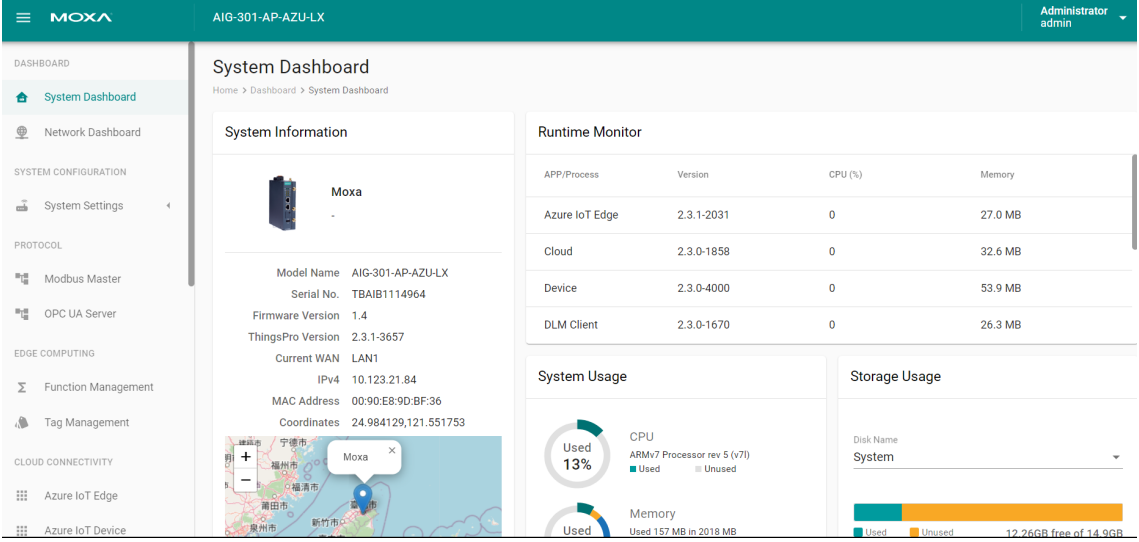

# <span id="page-6-1"></span><span id="page-6-0"></span>**Dashboard**

# <span id="page-6-2"></span>**System Dashboard**

This page gives you an overview of the gateway's system status. Basic system information such as model name, serial No., and firmware version are displayed. In addition, Storage Usage provides information on the unused storage on the system or on the SD card. Ensure that you provide accurate information when entering data so that it is useful during troubleshooting system issues.

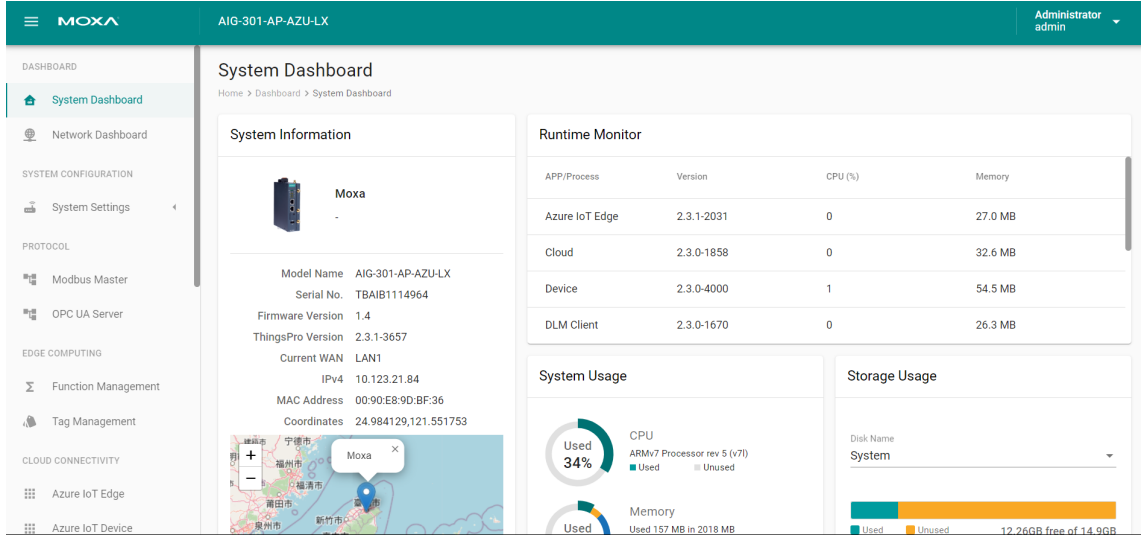

### <span id="page-6-3"></span>**Network Dashboard**

This dashboard displays information on the WAN and LAN interfaces and the network traffic passing through the interfaces. Network Status shows whether the gateway can connect to the Internet.

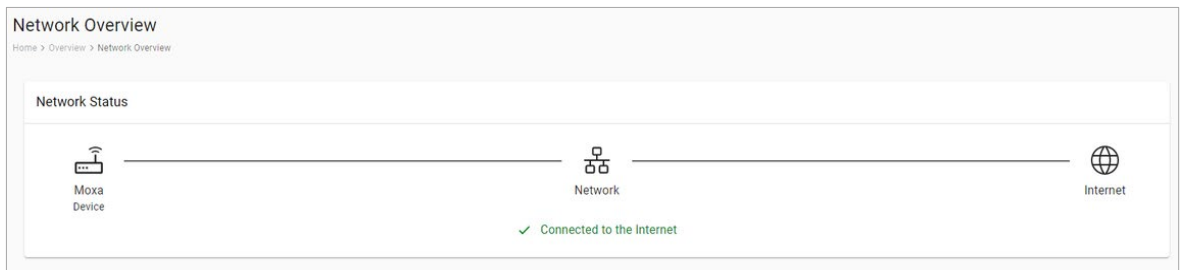

#### **WAN**

WAN displays information of the data sent and received through the WAN interfaces. You can select the interface that you want to monitor. In addition, other details on the usage of the WAN interfaces are displayed on the page. The information is refreshed every 10 seconds.

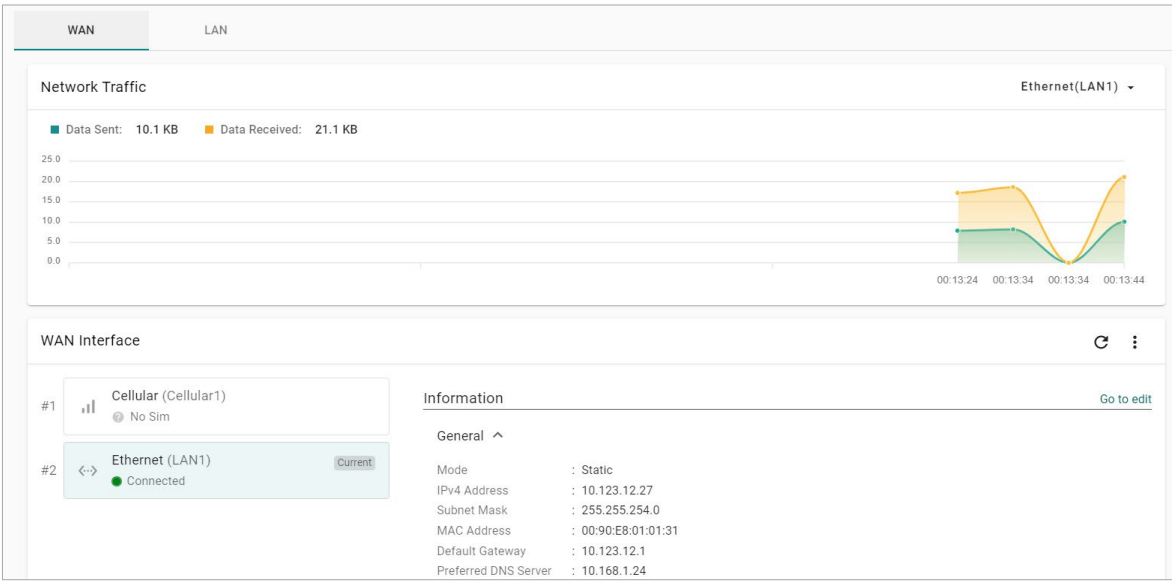

#### **LAN**

Information on the LAN interfaces is organized under the **LAN** tab and includes information on the usage of the interfaces and the traffic passing through them.

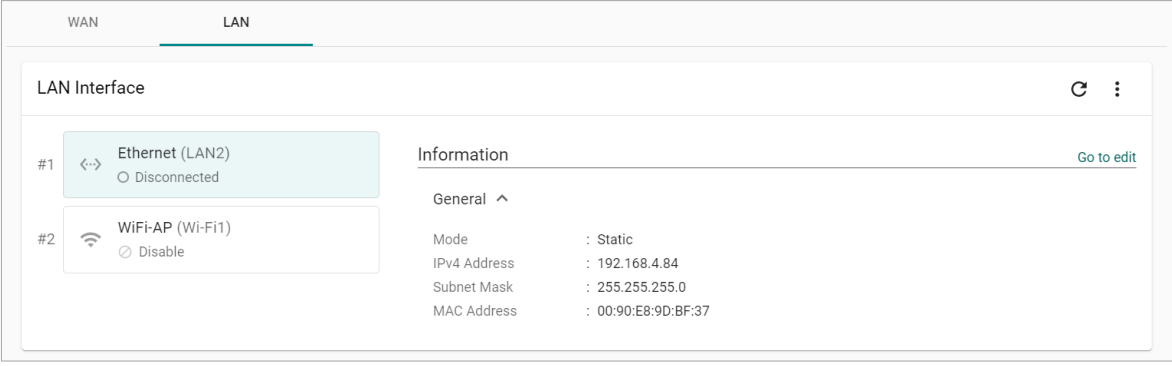

# <span id="page-8-0"></span>**System Configuration**

# <span id="page-8-1"></span>**System Settings—General**

Go to **System Settings > General > System** to specify a new server/host name and enter a description for the device.

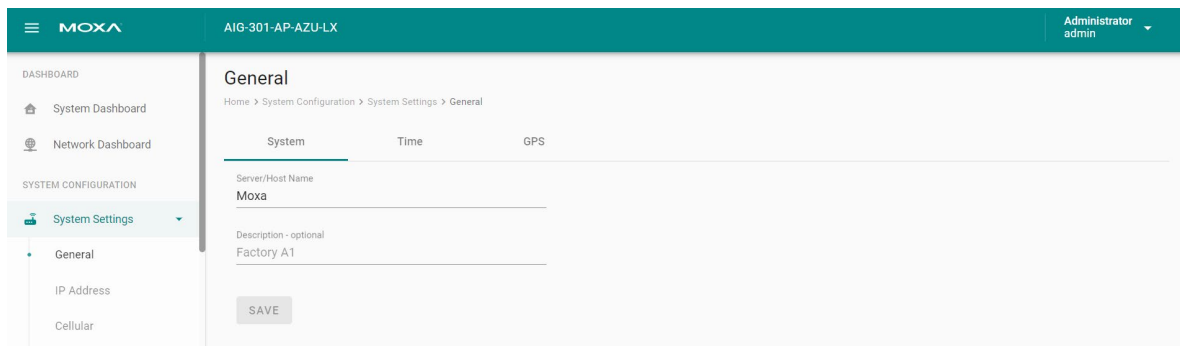

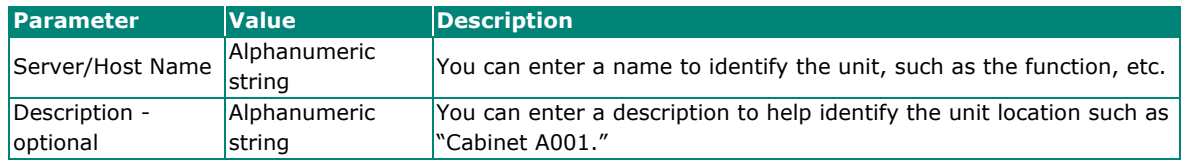

Go to **System Settings > General > Time** to select a time zone. Choose between the Manual or Auto option to update the system time.

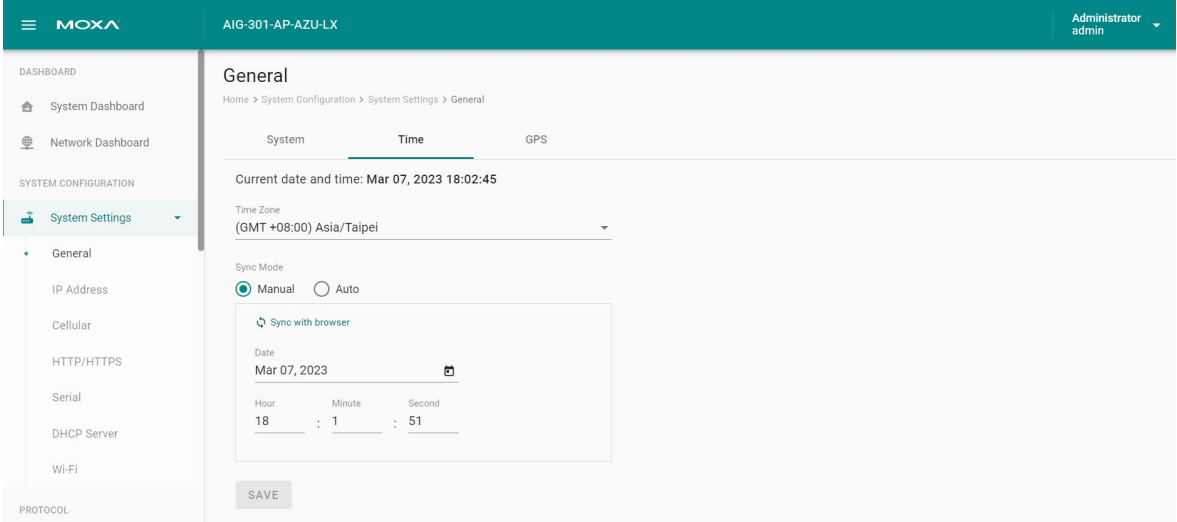

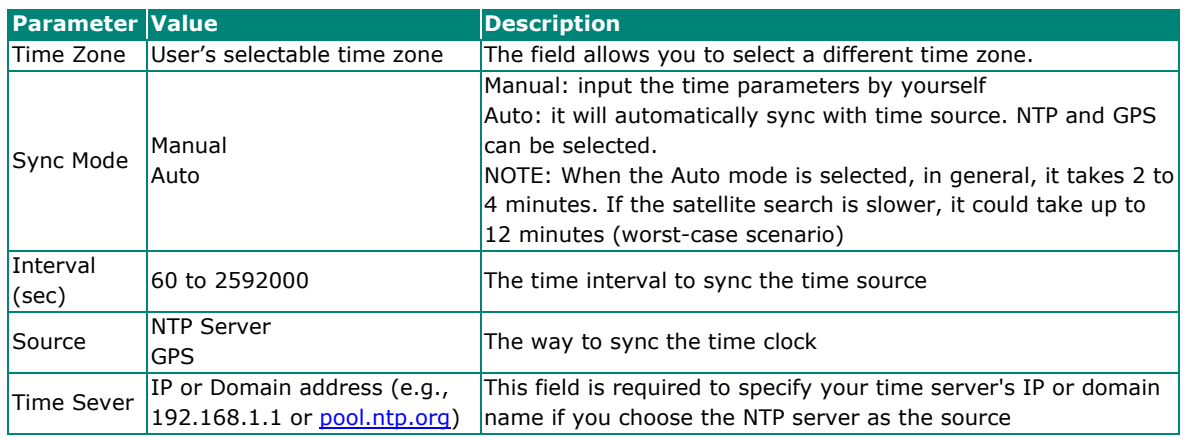

Go to **System Settings > General > GPS** to view the GPS location of the device on a map. There are two options:

- Input latitude and longitude in **manual**.
- check the **Automatically adjust coordinates for GPS changes** option if you want the system to automatically update the device coordinates.

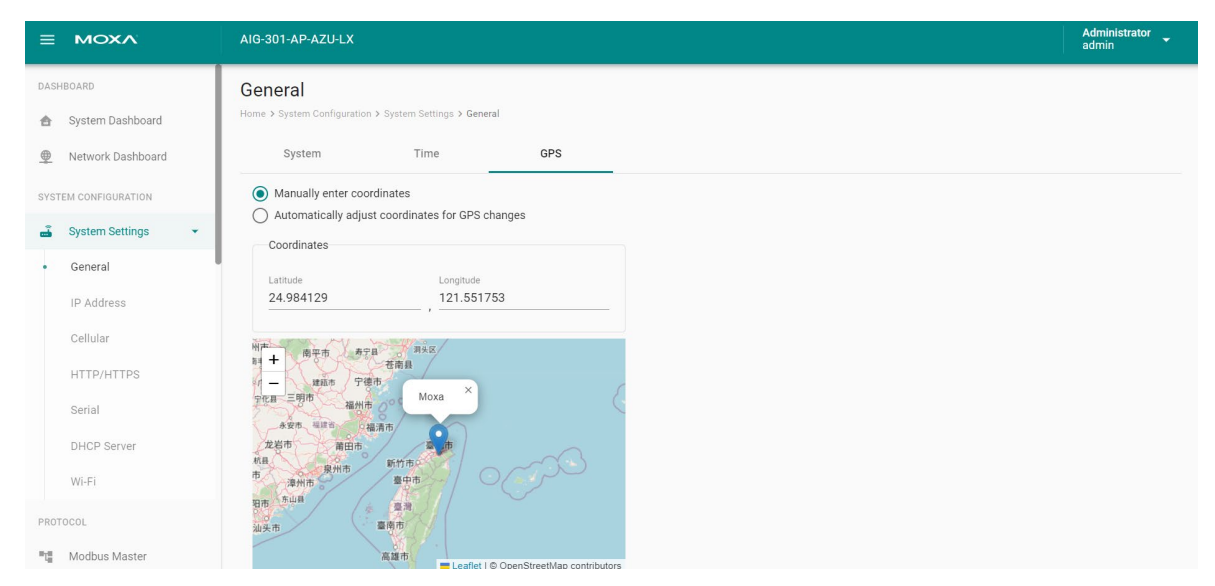

### <span id="page-9-0"></span>**System Settings—IP Address**

Go to **System Settings > IP Address** to view and configure LAN1 and LAN2 network settings.

To configure the network, do the following:

- 1. Choose **LAN1** or **LAN2** for configuration.
- 2. Select the **WAN (Wide Area Networks)** or **LAN (Local Area Networks)**.
- 3. Select **DHCP** or **Static** mode.
- 4. Configure **IP address, Subnet mask, Gateway,** and **DNS**.

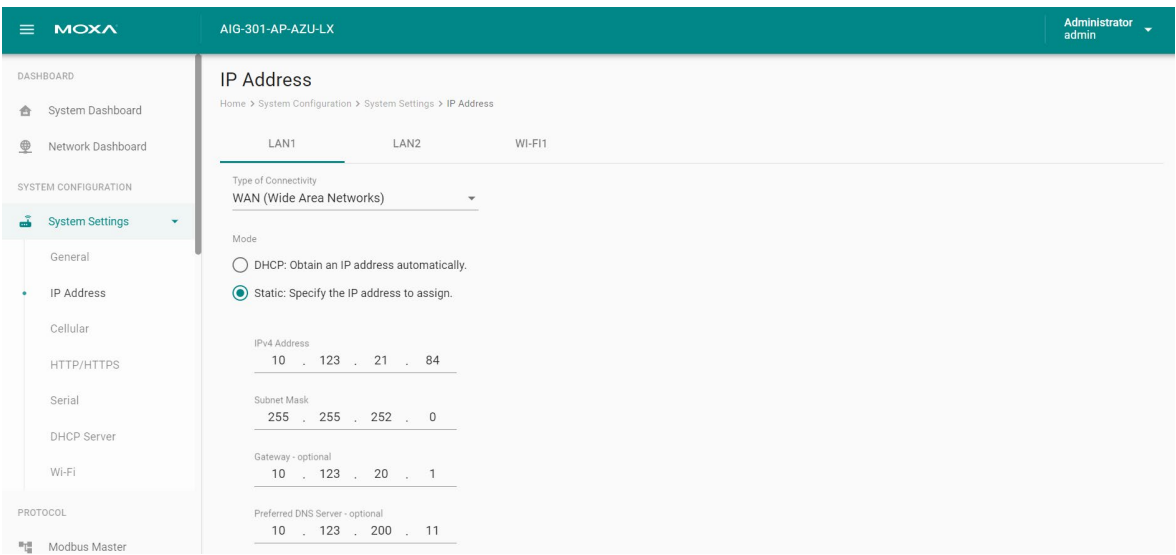

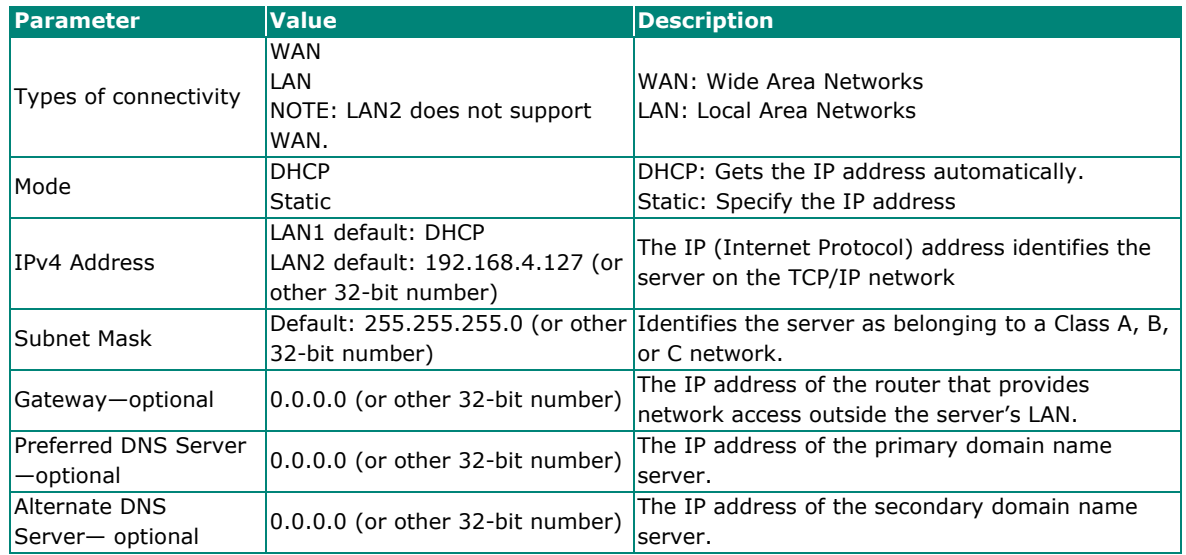

### <span id="page-10-0"></span>**System Settings—Cellular**

Go to **System Settings > Cellular** to view the current cellular settings. You can enable or disable cellular connectivity on your device, create profiles, manage **Profile Settings**, and enable or disable the connection **Check-alive** function to optimize the cellular connection.

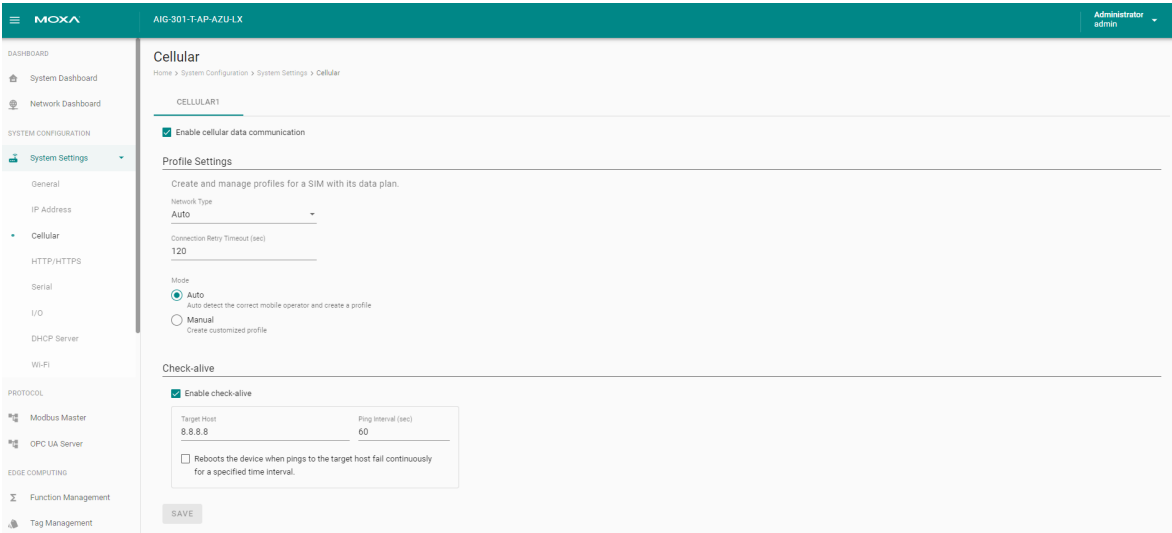

You can select **Auto** mode to create a customized profile automatically.

You also can create customized cellular profiles by choosing the **Manual** option in the **Profile Settings** section. A list of all the profiles in the system is displayed. **Create**, **Edit**, or **Delete** cellular profiles here.

To create a new cellular connection profile, do the following:

- 1. Click **+ CREATE**.
- 2. Specify a unique **Profile Name**.
- 3. Specify the target **SIM** card.
- 4. Enter the **PIN Code** if your SIM card requires it. (**NOTE:** Three wrong attempts will lock the SIM card.)
- 5. Choose a **Carrier**. (**NOTE:** This option is displayed only if the cellular module supports carrier switching.)

6. Refer to instructions from your cellular carrier to select **Static** or **Dynamic** APN and configure the corresponding settings.

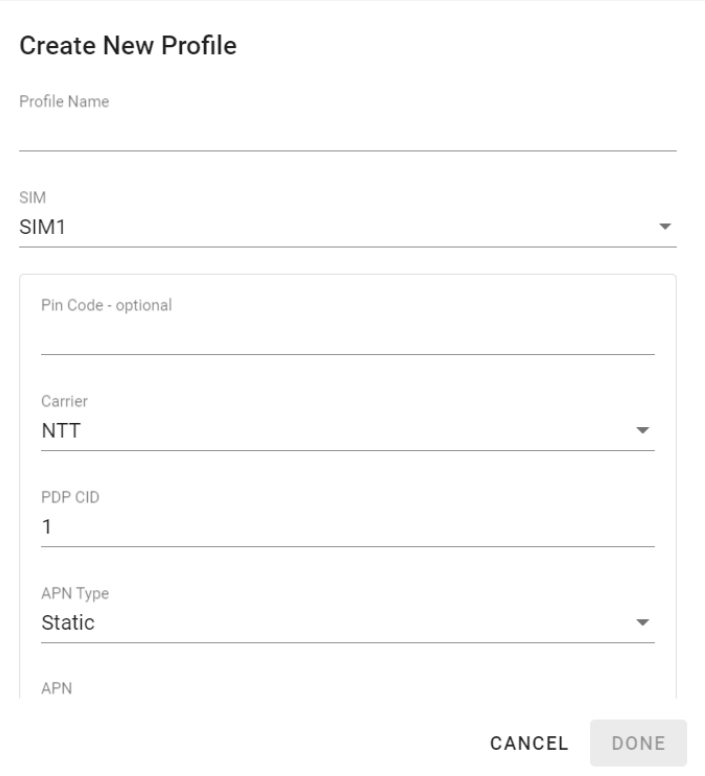

7. Click **DONE**.

8. On the **Cellular** setting page, click **SAVE**.

When you click **SAVE** on the Cellular section, the module restarts to apply the changes. The settings will take effect after the cellular module is successfully initialized.

The **Check-alive** function will help you maintain the connection between your device and the carrier service by pinging a specific host on the Internet at periodic intervals.

In some circumstances, a system reboot might bring an unstable or malfunctioning device back to a normal state. To enable automatic system reboot, select the **Reboot the device when pings to the target host failed continuously for a certain amount of time** option and specify a reboot interval.

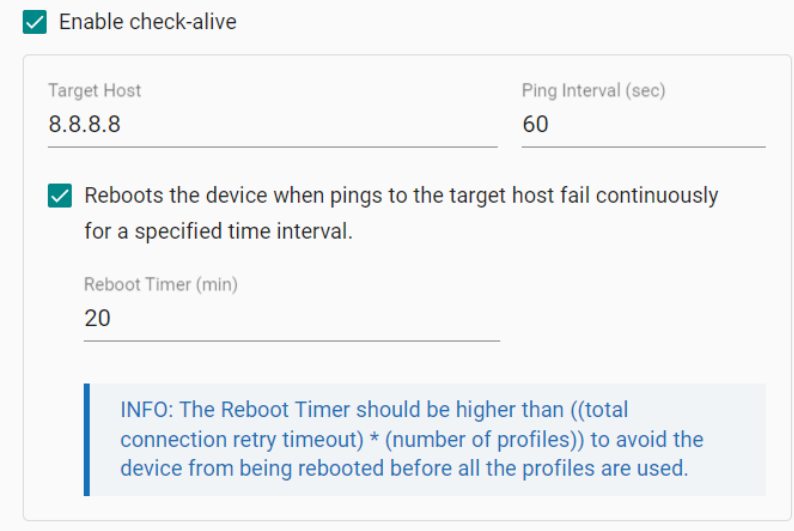

Go to **Network Overview > WAN** if you want to check the cellular network's connection status afterwards.

# <span id="page-12-0"></span>**System Settings—HTTP/HTTPS**

To ensure the securely access web console of the device, we strongly recommend disabling HTTP and enabling HTTPS. To do this, go to **System Settings > HTTP/HTTPS.**

To use the HTTPS console without a certificate warning appearing, you need to import a trusted certificate issued by a third-party certificate authority. If there are no imported certificates, the AIG Series can generate the "AIG Series Root CA for HTTPS" certificate instead.

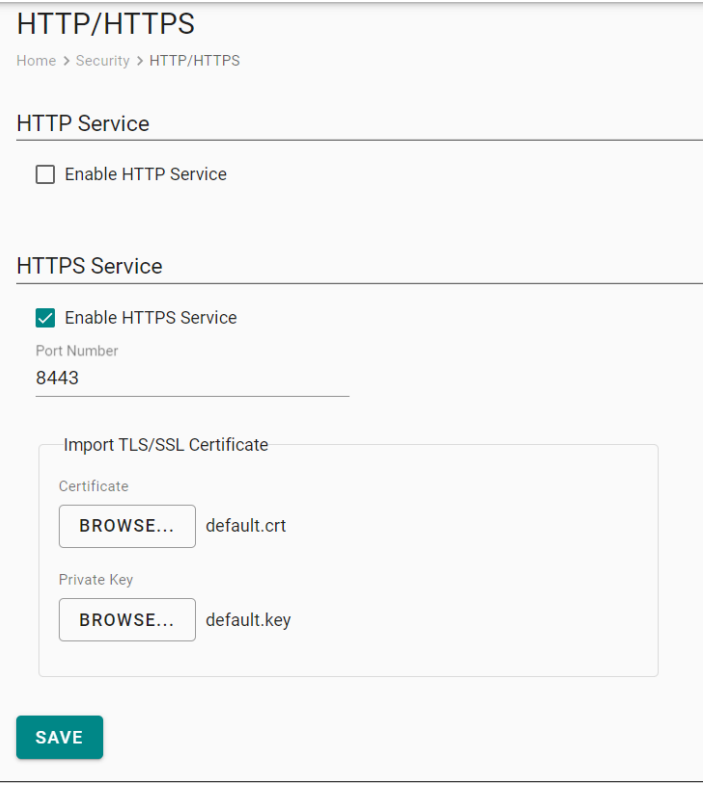

# <span id="page-13-0"></span>**System Settings—Serial**

Go to **System Settings > Serial** to view and configure serial parameters.

To configure serial setting, do the following:

- 1. **Click** the COM port.
- 2. **Configure** the baudrate, parity, data bits, and stop bits when enabling Modbus RTU/ASCII mode. (Incorrect settings will cause communication failures.)
- 3. Click **Save** for the settings to take effect.

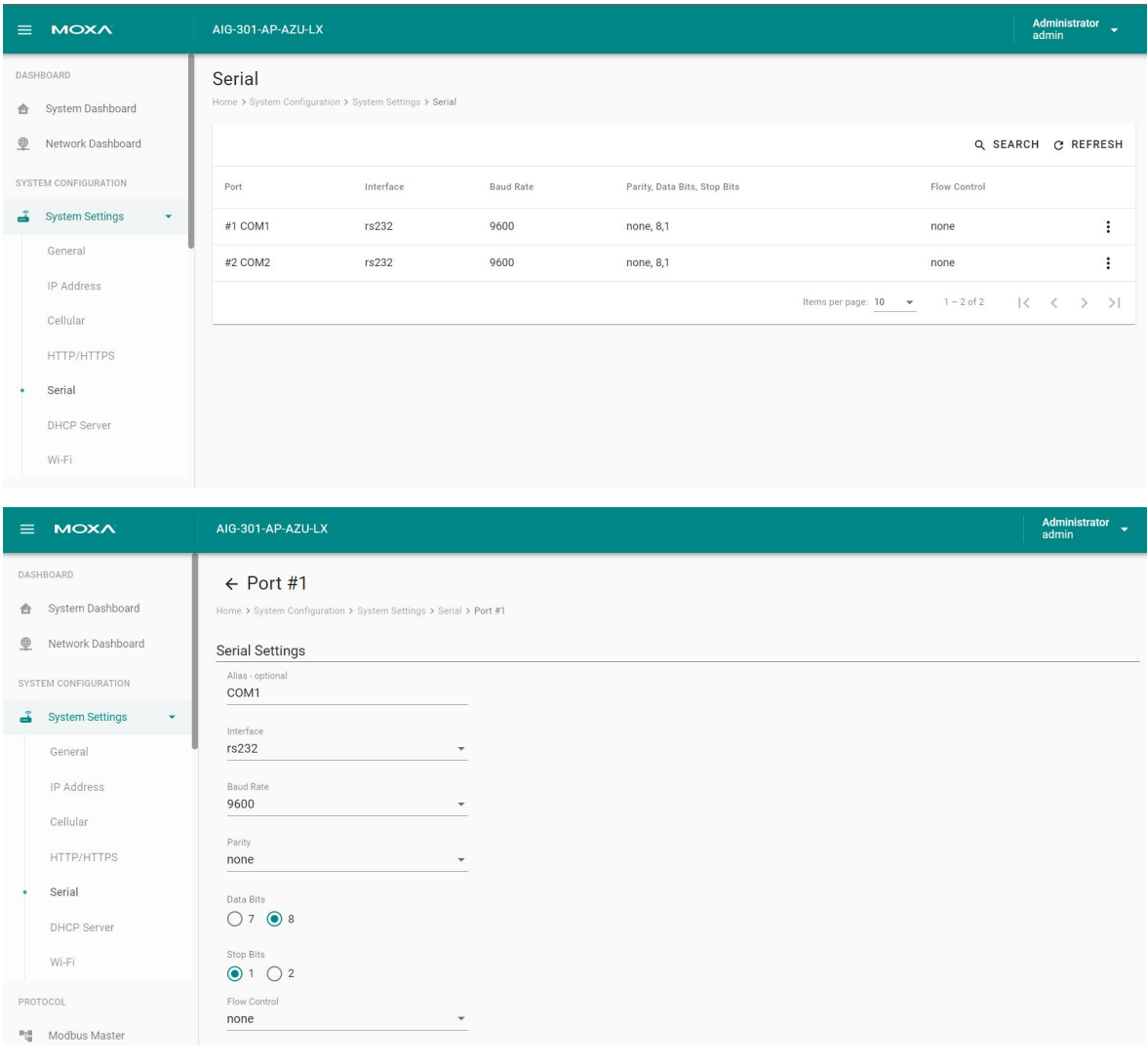

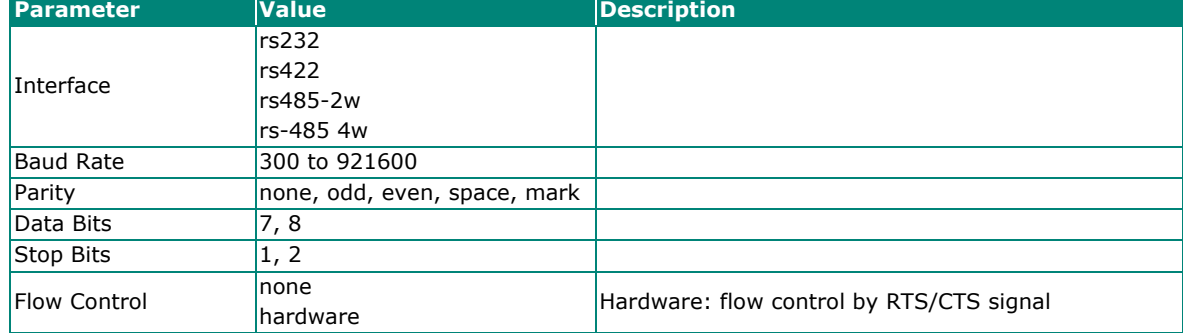

# <span id="page-14-0"></span>**System Settings—I/O**

The AIG-301 comes with 4 digital inputs (DIs) and 4 digital outputs(DOs). Tags are generated for all DI/DO interfaces which can be accessed through the tag hub.

To activate a DI, just click on the edit icon and enable auto sampling and input sampling rates according to your requirements.

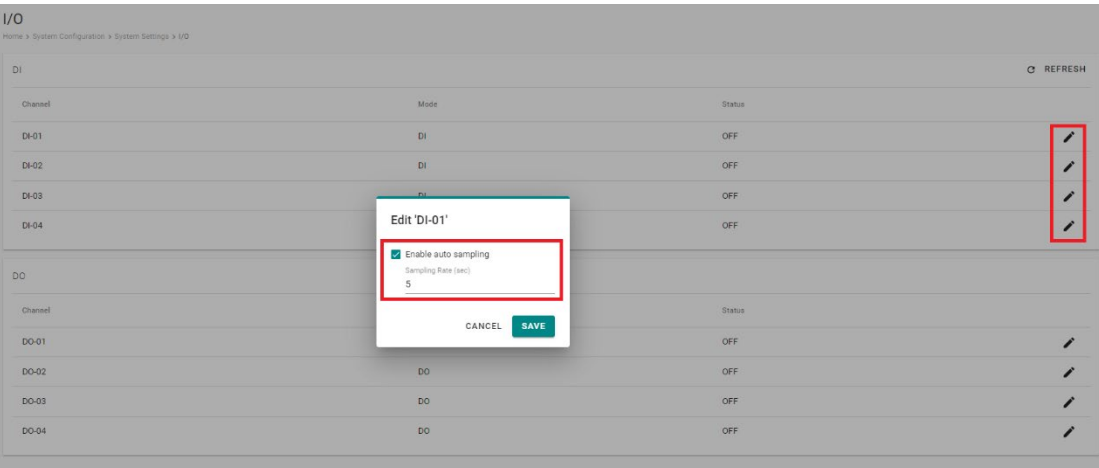

For DOs, clicking on the edit icon allows you to configure the status and initial status settings.

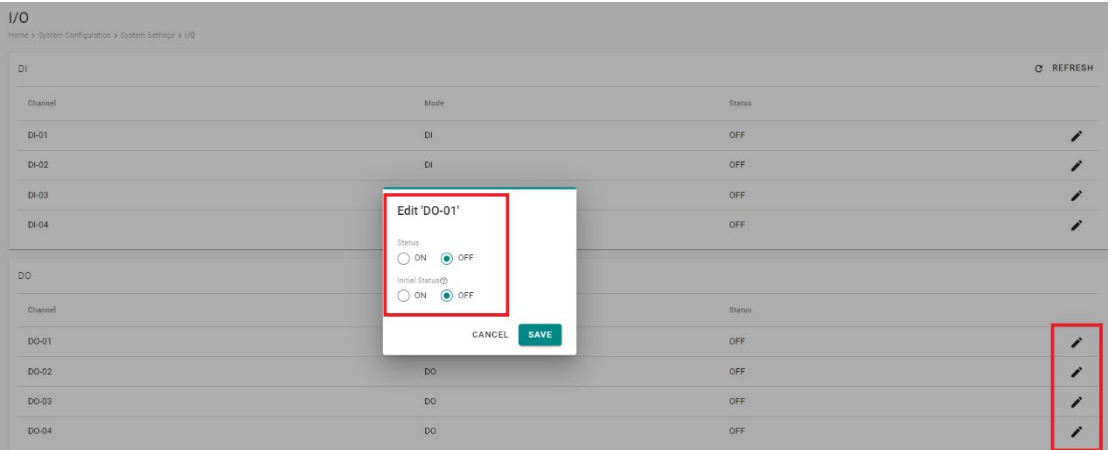

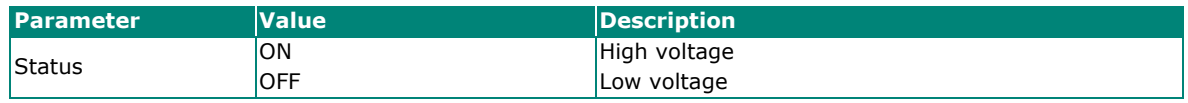

# <span id="page-15-0"></span>**System Settings—DHCP Server**

Go to **System Settings > DHCP Server** to view the DHCP settings.

To configure DHCP server settings, do the following:

- 1. Check **Enable DHCP Server**.
- 2. Input **IP Address Range** parameters.
- 3. (Optional) Input DNS.
- 4. Specify **Lease Time**.
- 5. Click **SAVE**.
- 6. (Optional) input Domain Name.

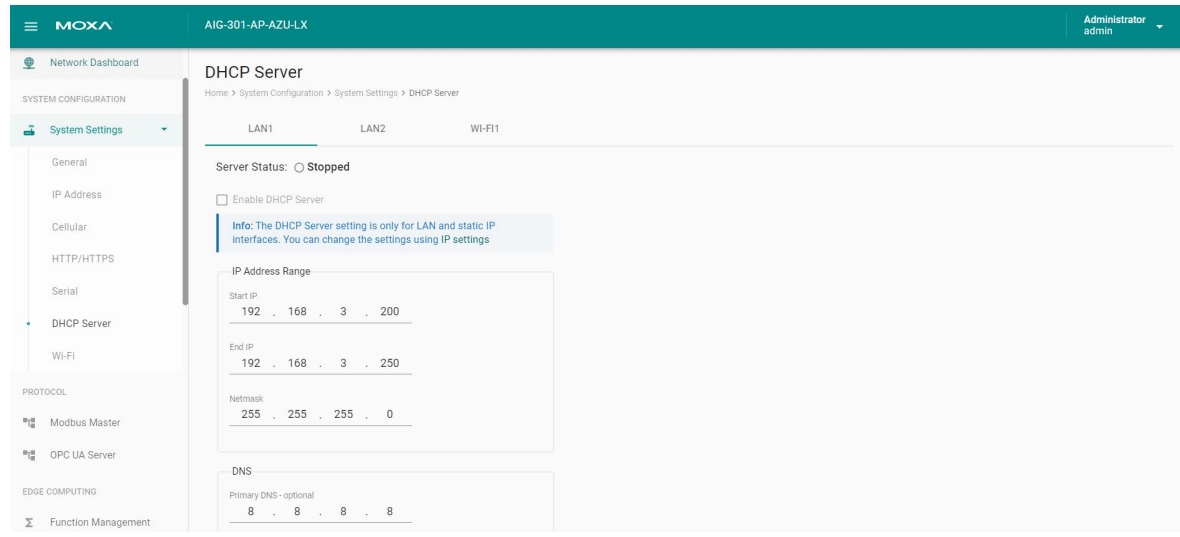

#### **NOTE**

The DHCP server service is only available on LAN and static IP interfaces.

## <span id="page-16-0"></span>**System Settings—Wi-Fi**

Go to **System Settings > Wi-Fi** to view the Wi-Fi settings.

To configure Wi-Fi settings, check **Enable Wi-Fi** and select the **Wi-Fi Mode** (Wi-Fi AP / Wi-Fi Client), then do the following:

#### **If the Wi-Fi AP is Selected**

- 1. Disable/enable **Broadcast SSID**.
- 2. Input the **SSID** and **Password** for the Wi-Fi AP.
- 3. Specify the **Region, Channel** in the advanced settings.
- 4. Click **SAVE**.

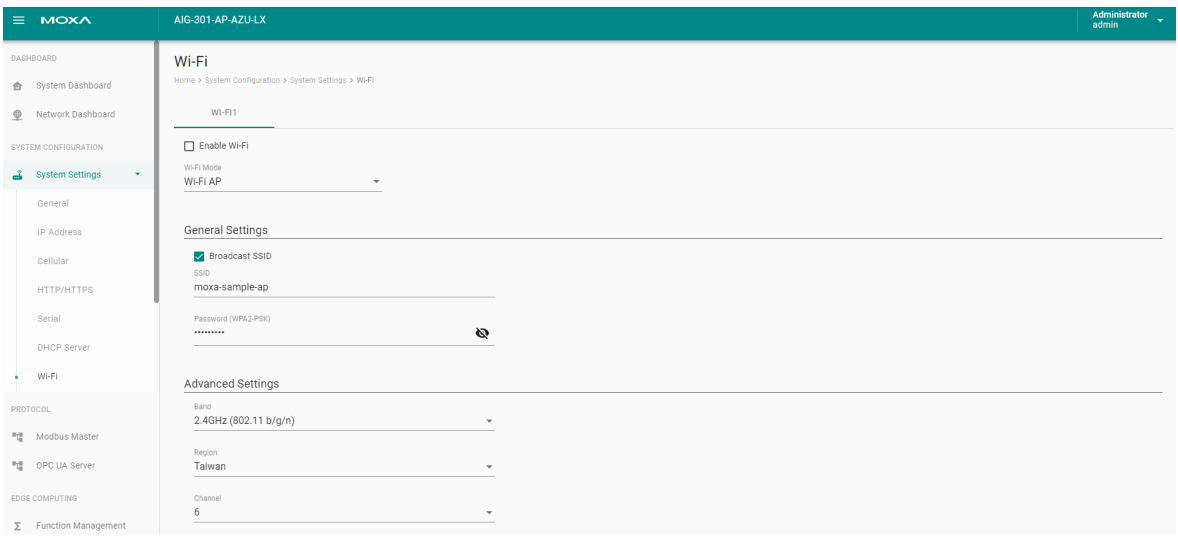

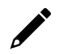

#### **NOTE**

The maximum number of Wi-Fi clients allowed is 2.

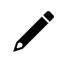

#### **NOTE**

The Wi-Fi AP mode serves as a dedicated troubleshooting feature, enabling users to conveniently access the web console or SSH for diagnostic purposes.

#### **If the Wi-Fi Client is Selected**

1. Click **+CREATE** to manually **Create by SSID** or be **Created by Scan Results**.

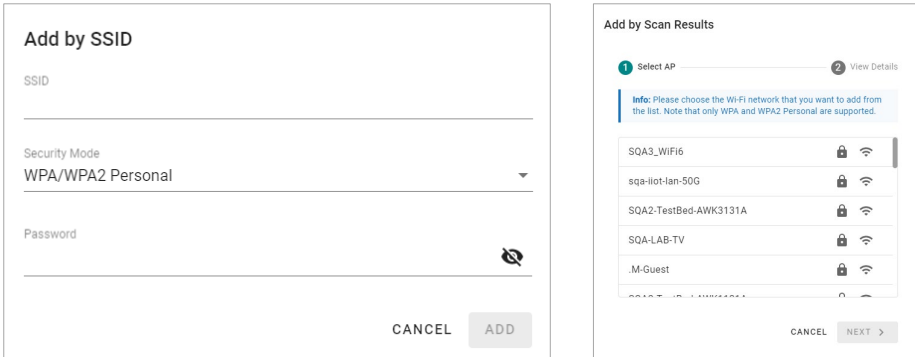

- 2. Select **DHCP** or **Static mode**.
- 3. Check **Check-alive** function which can be used to ensure Internet connectivity.
- 4. Click **SAVE**.

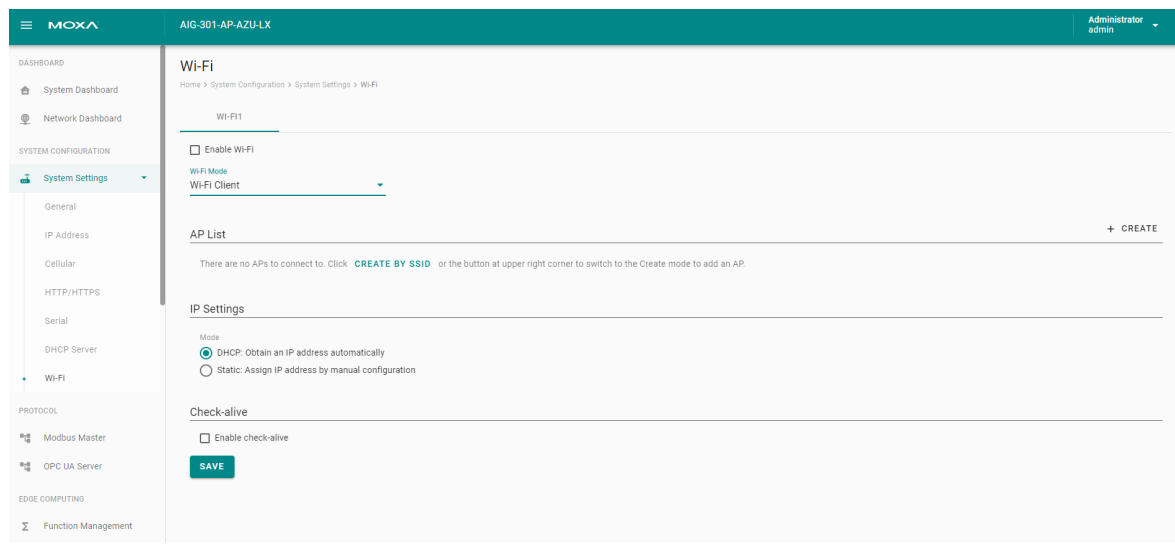

# <span id="page-17-0"></span>**Protocol**

### <span id="page-17-1"></span>**Modbus Master**

Go to **Modbus Master** to configure Modbus commands to collect the data from Modbus TCP, Modbus RTU, Modbus ASCII devices.

To create a new Modbus Master to collect data, do the following:

- 1. Click **TCP** under Modbus TCP or **COMx** under Modbus RTU/ASCII.
- 2. Click **ADD DEVICE** and go to the 3-step wizard page.
- 3. Input **device name**, **slave ID, IP Address,** and **TCP port**, then press **NEXT.**
- 4. Click **+ ADD COMMAND** to add Modbus commands to collect the data, then press **NEXT.**
- 5. Click **DONE** if you have confirmed the settings are correct.
- 6. Click **GO TO APPLY SETTINGS** and **APPLY** for the settings to take effect.

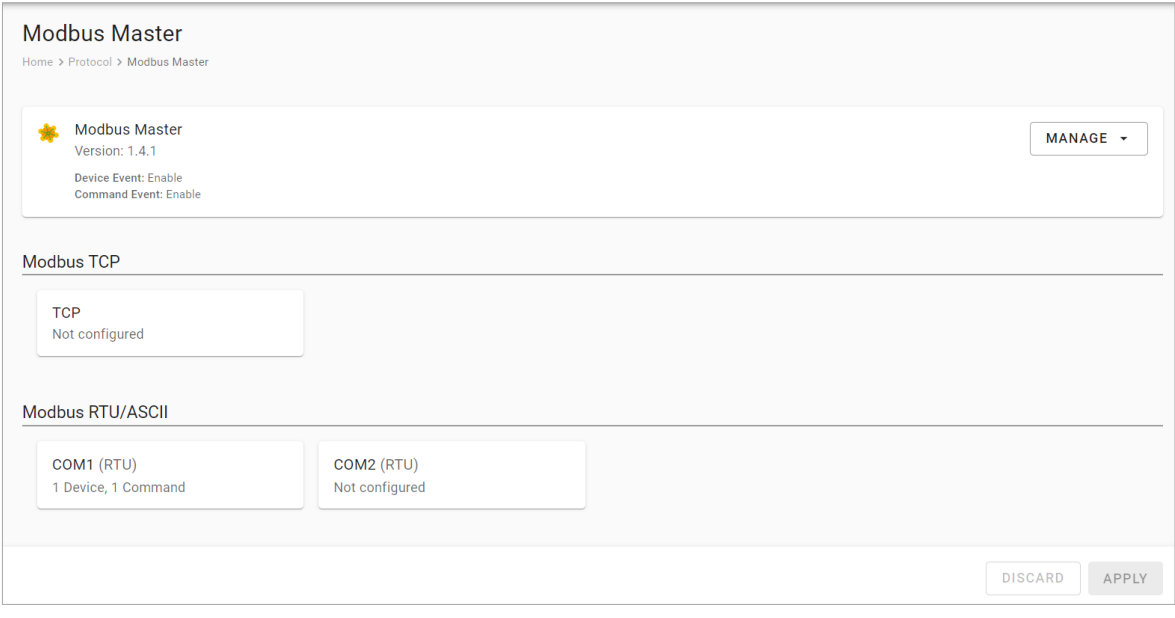

### **Modbus TCP**

#### **Basic Settings**

When you access the Modbus TCP setting page, you will first need to configure the basic settings.

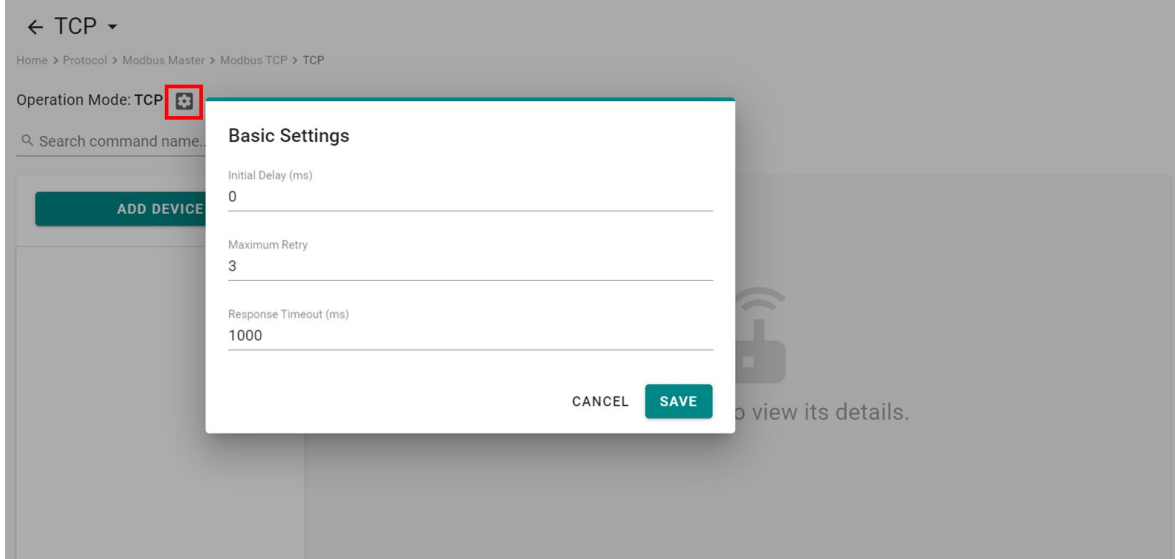

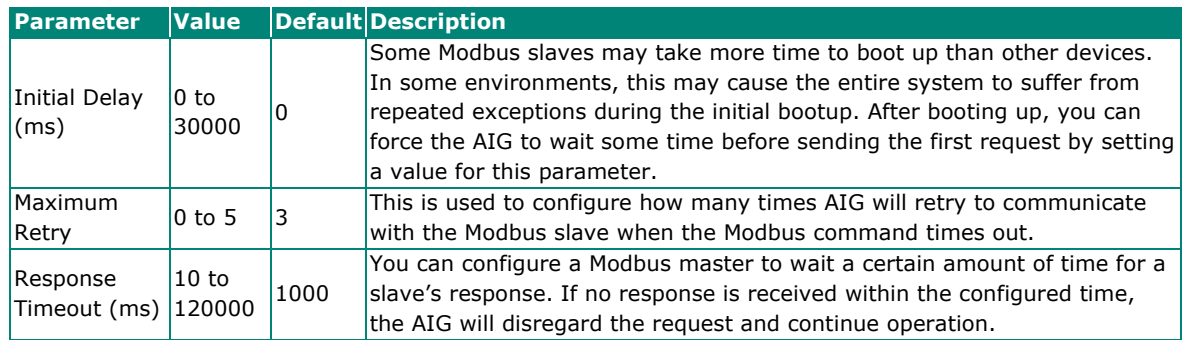

### **Modbus Device Settings**

After configuring the basic settings, configure related parameters to retrieve data from the Modbus device. In the beginning, press **ADD DEVICE** and go to the wizard to guide you through the configuration step by step.

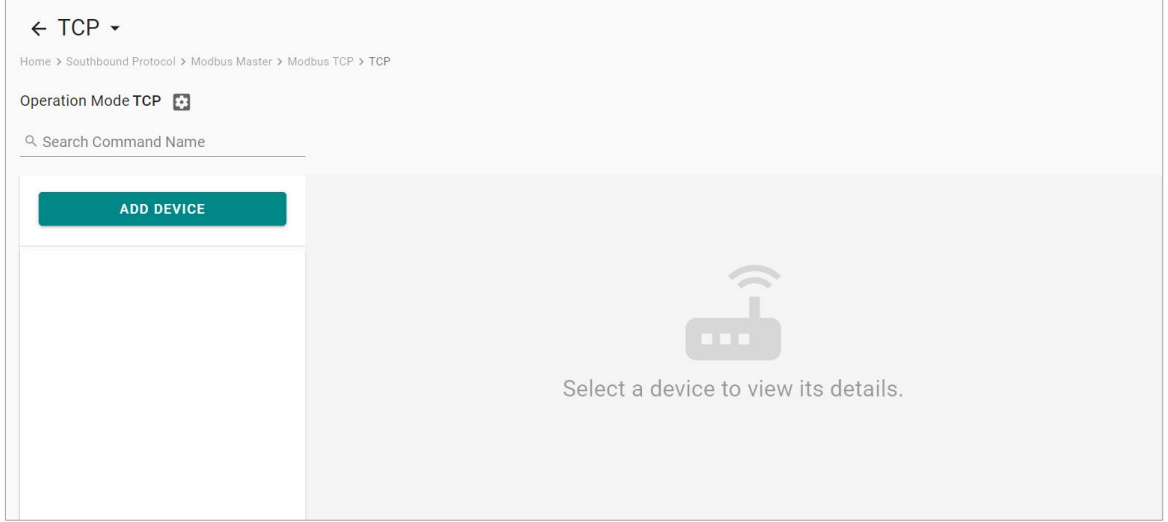

#### **Step 1. Basic Settings**

Enter in the basic parameters for the Modbus TCP device.

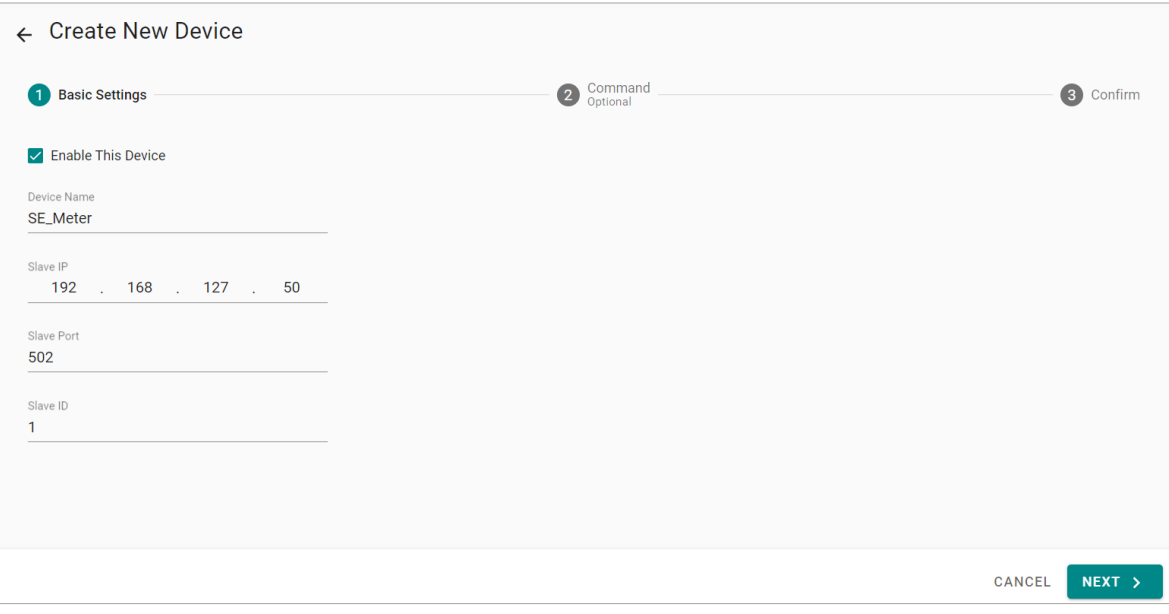

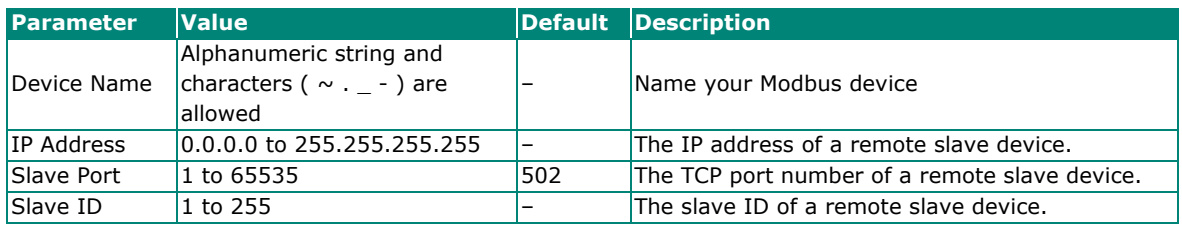

#### **Step 2. Command**

When you configure the device for the first time, select **Manual** mode and press **ADD COMMAND.**

The command settings will pop up.

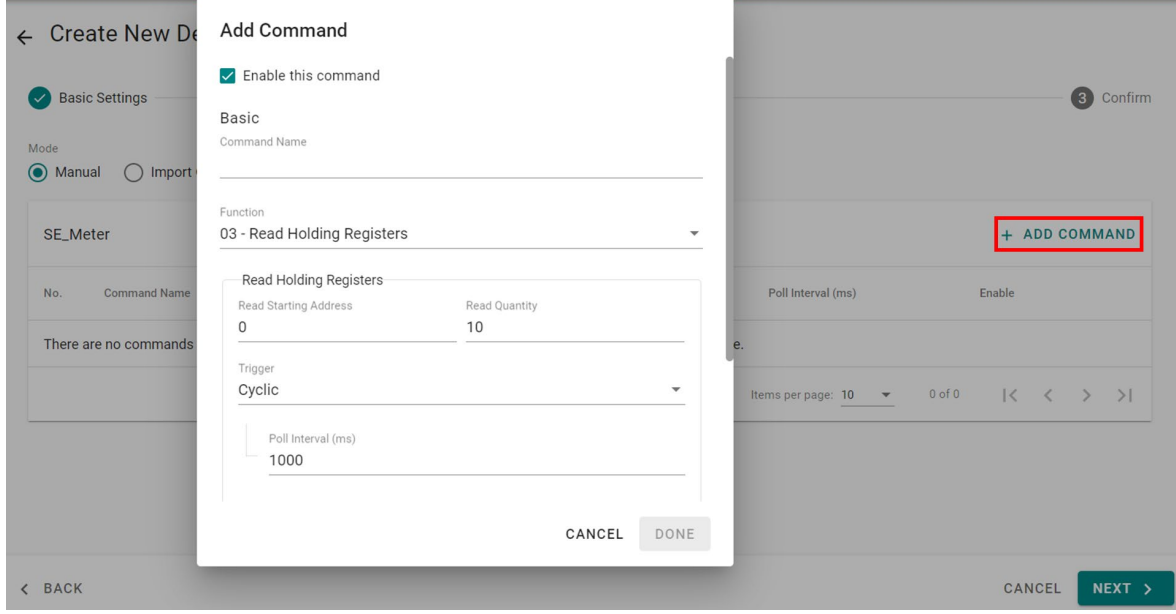

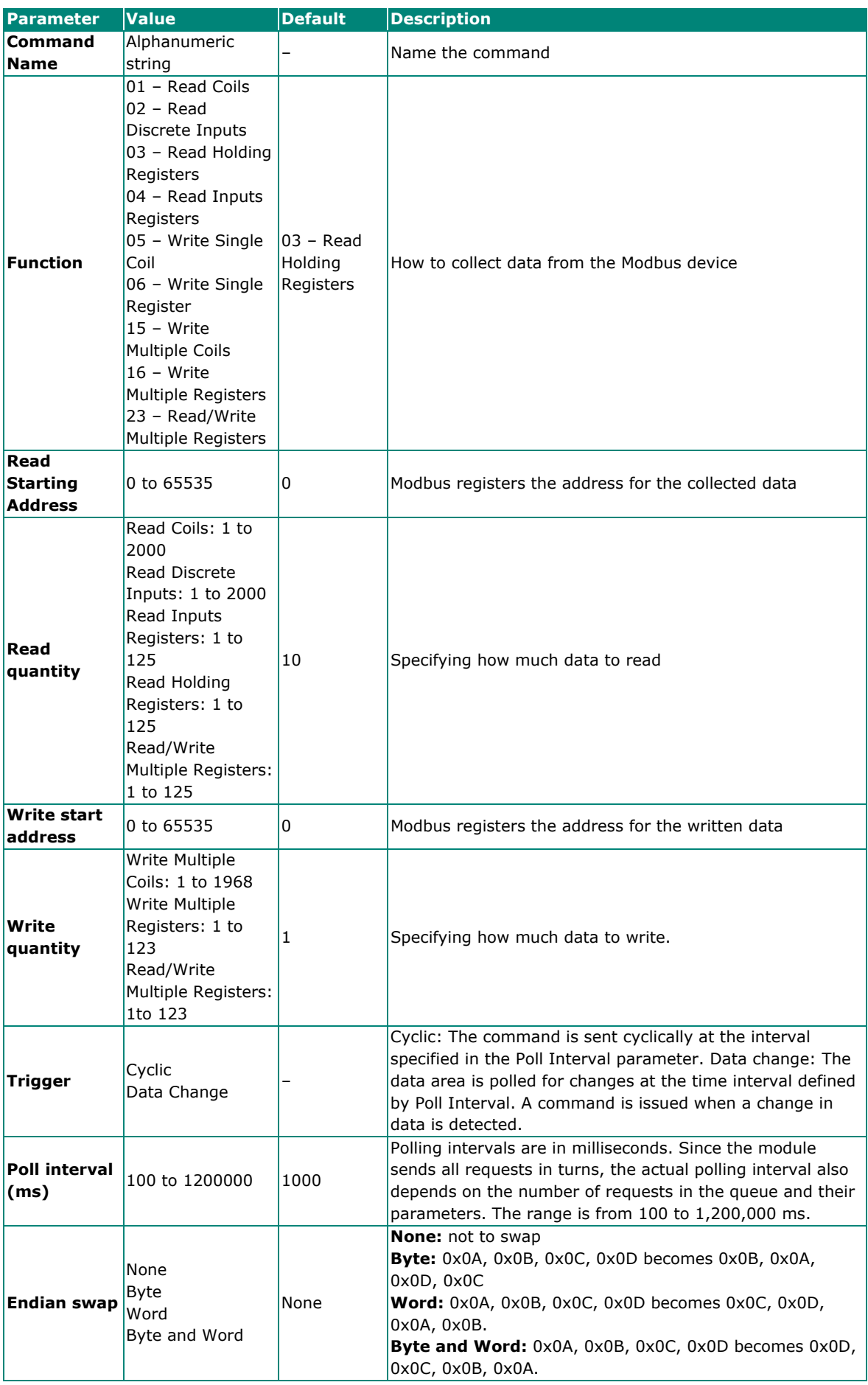

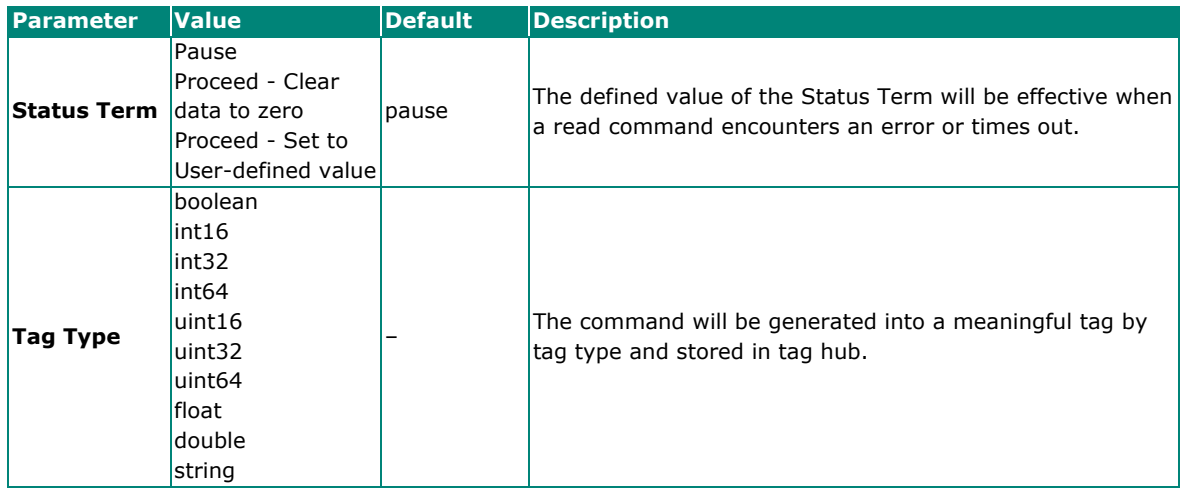

If you already have a Modbus command file, select **Import Configuration** mode. Importing a configuration file will help you reduce configuration time.

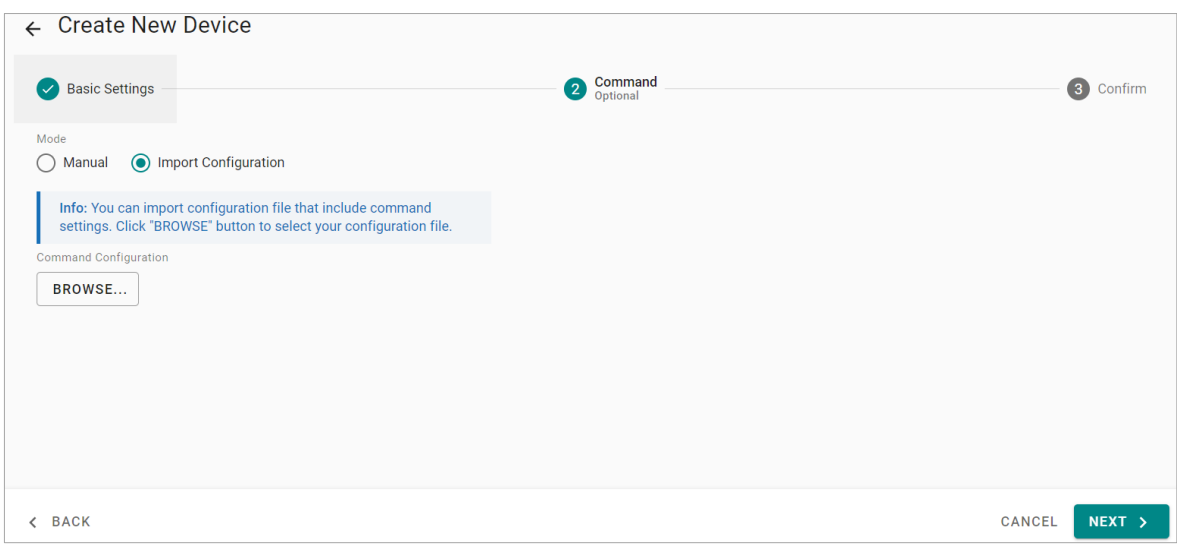

#### **Step 3. Confirm**

Review whether the information of the settings is correct.

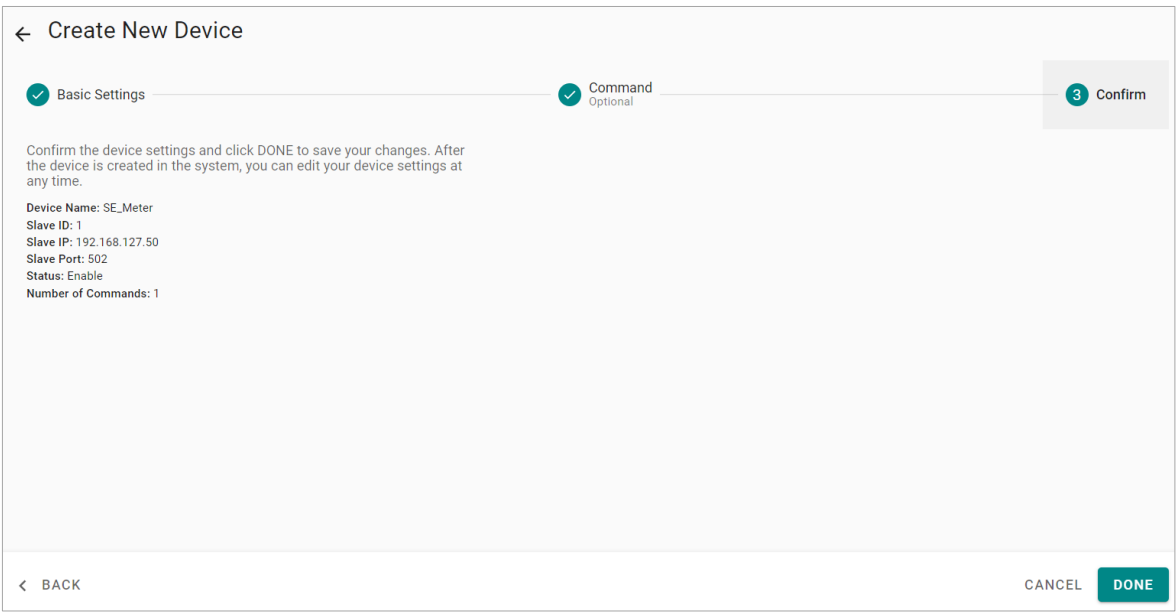

Then, you will see the setting results.

The product provides an easier way for installation and maintenance. You can **EXPORT** all the Modbus commands into a file for backup purposes, or you can **IMPORT** a file (golden sample) to reduce configuration time.

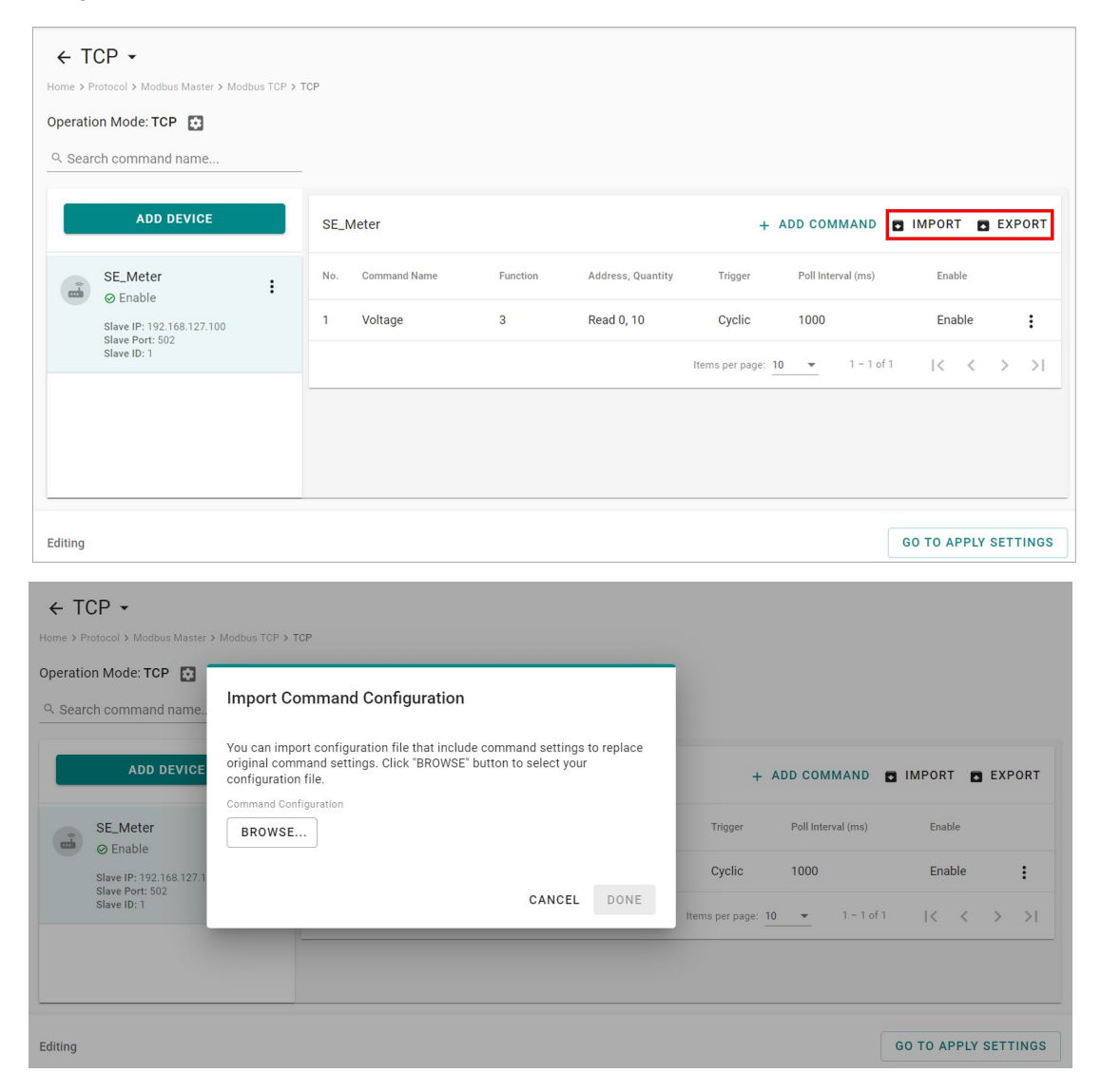

After finishing all the settings, press **GO TO APPLY SETTINGS** and click **APPLY** for the settings take effect.

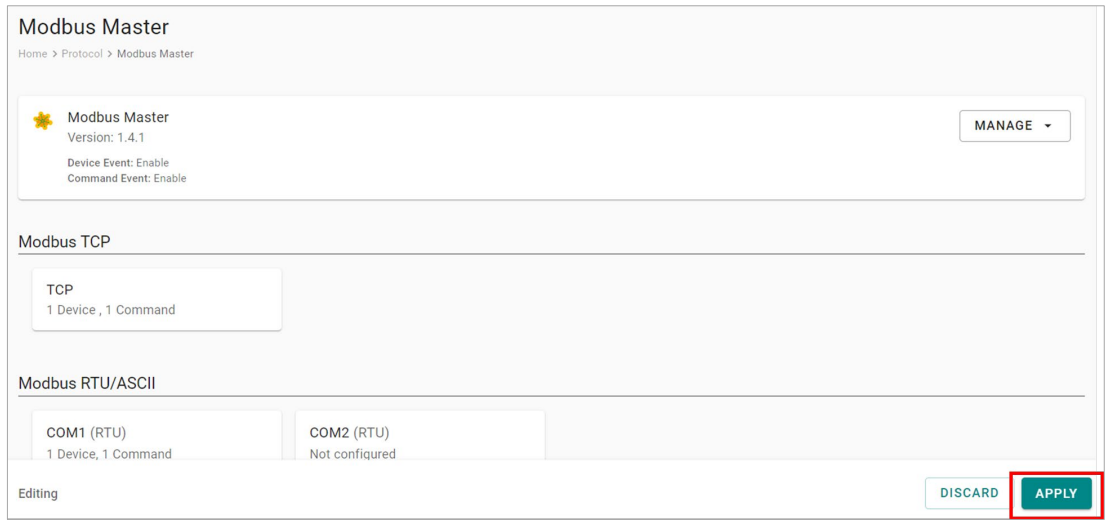

### **Modbus RTU/ASCII**

#### **Basic Settings**

When you access the Modbus RTU/ASCII settings page, you will first need to configure the basic settings.

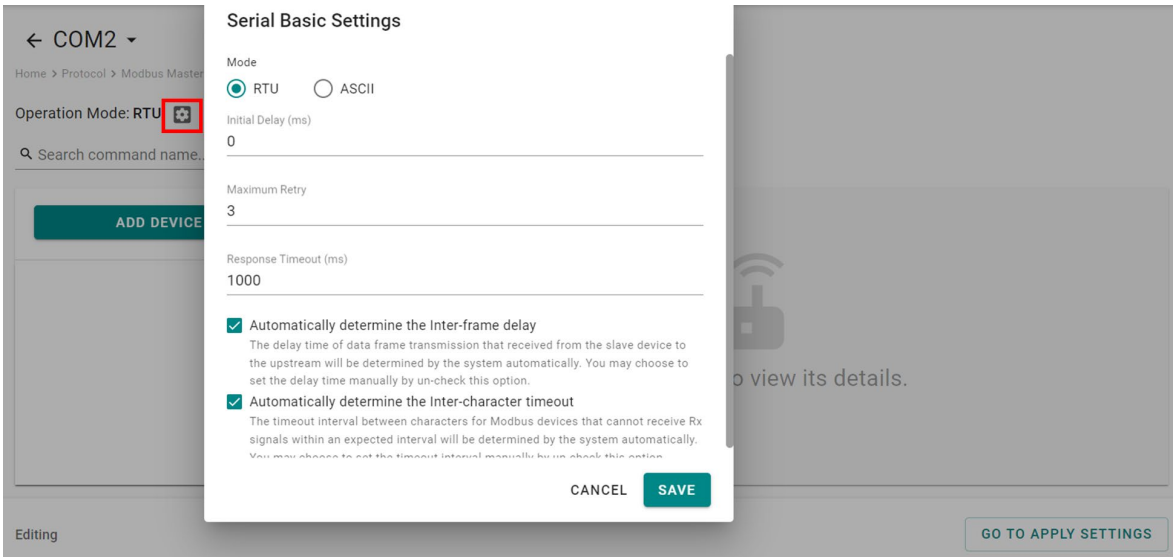

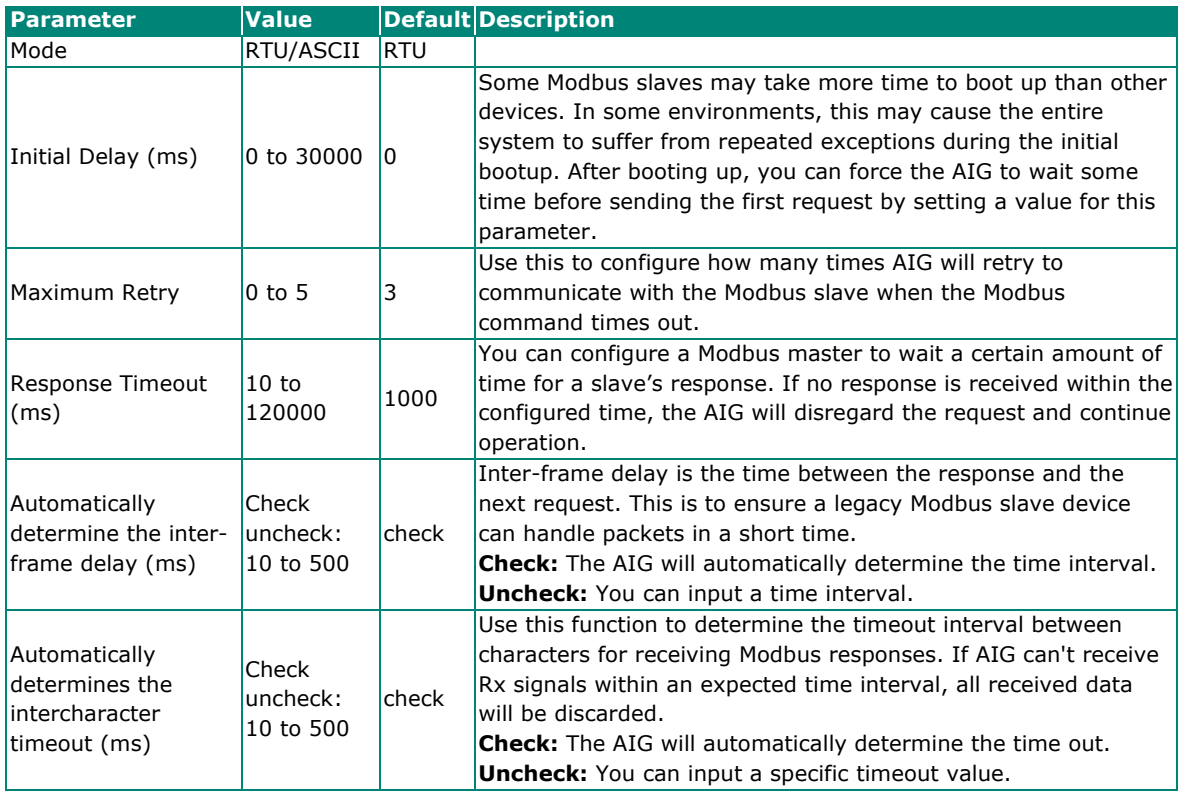

#### **Modbus Device Settings**

After basic settings, you must configure related parameters to retrieve data from the Modbus device. In the beginning, press **ADD DEVICE** and go to the wizard that guides step-by-step through the configuration process.

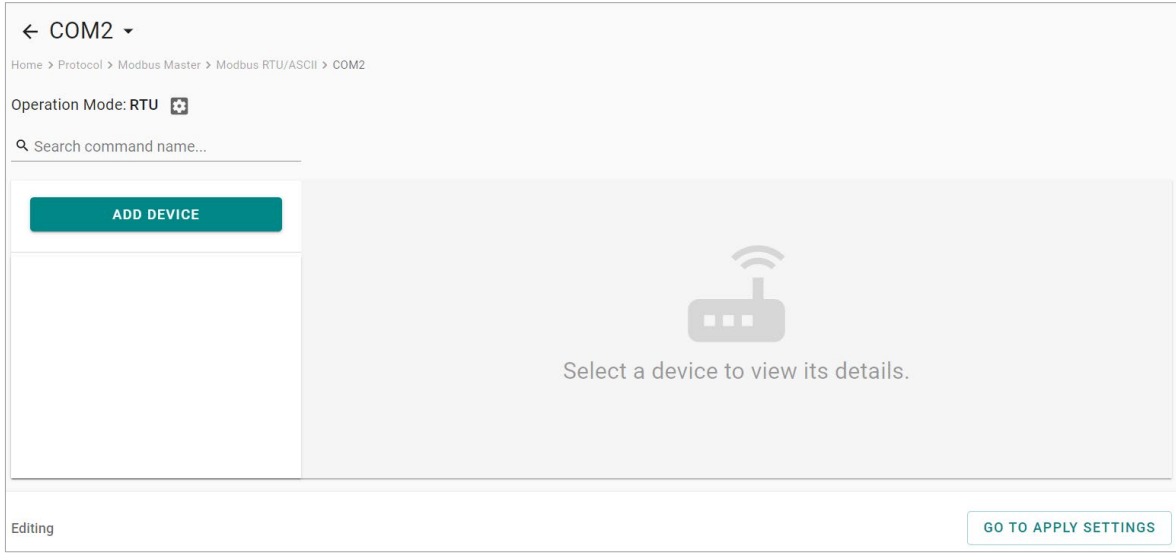

#### **Step 1. Basic Settings**

Fill in the basic parameters for the Modbus RTU/ASCII device.

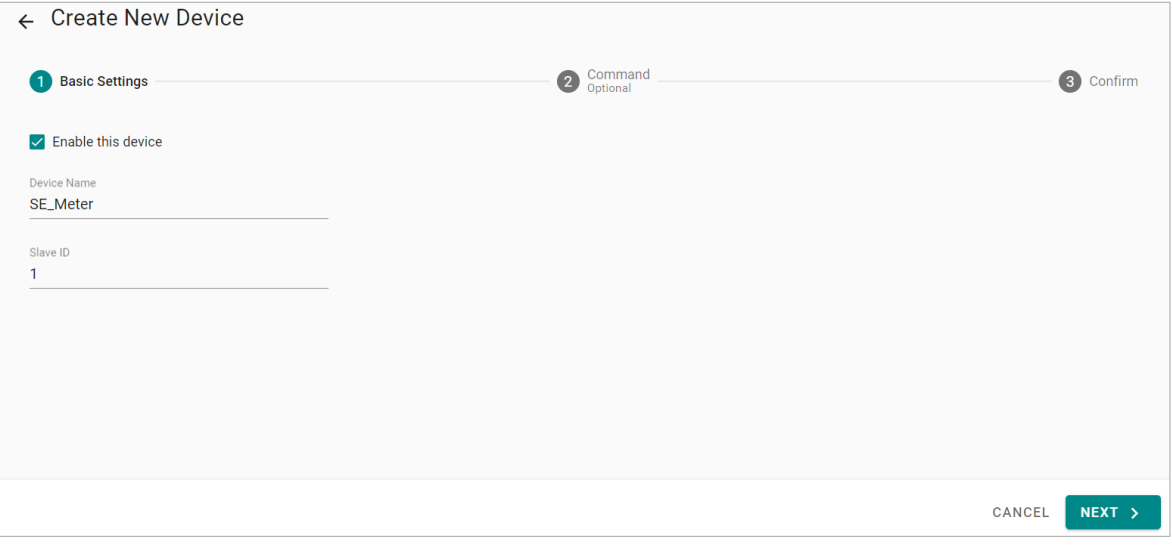

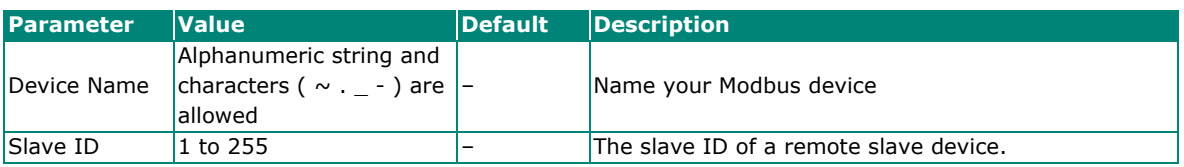

#### **Step 2. Command**

If you are configuring the device for the first time, select the **Manual** and press **ADD COMMAND.**

The command settings will pop up.

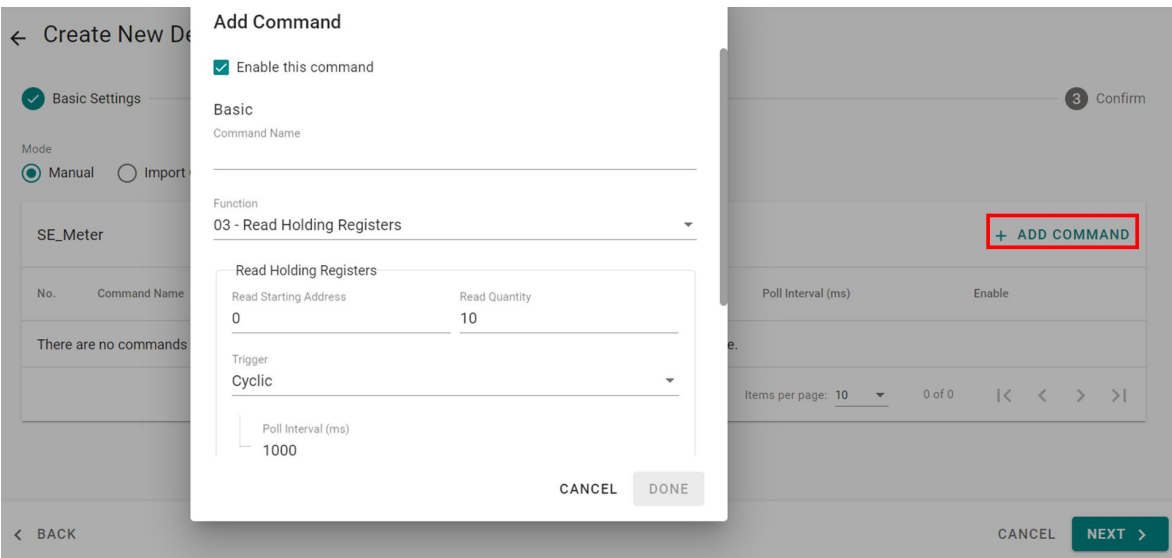

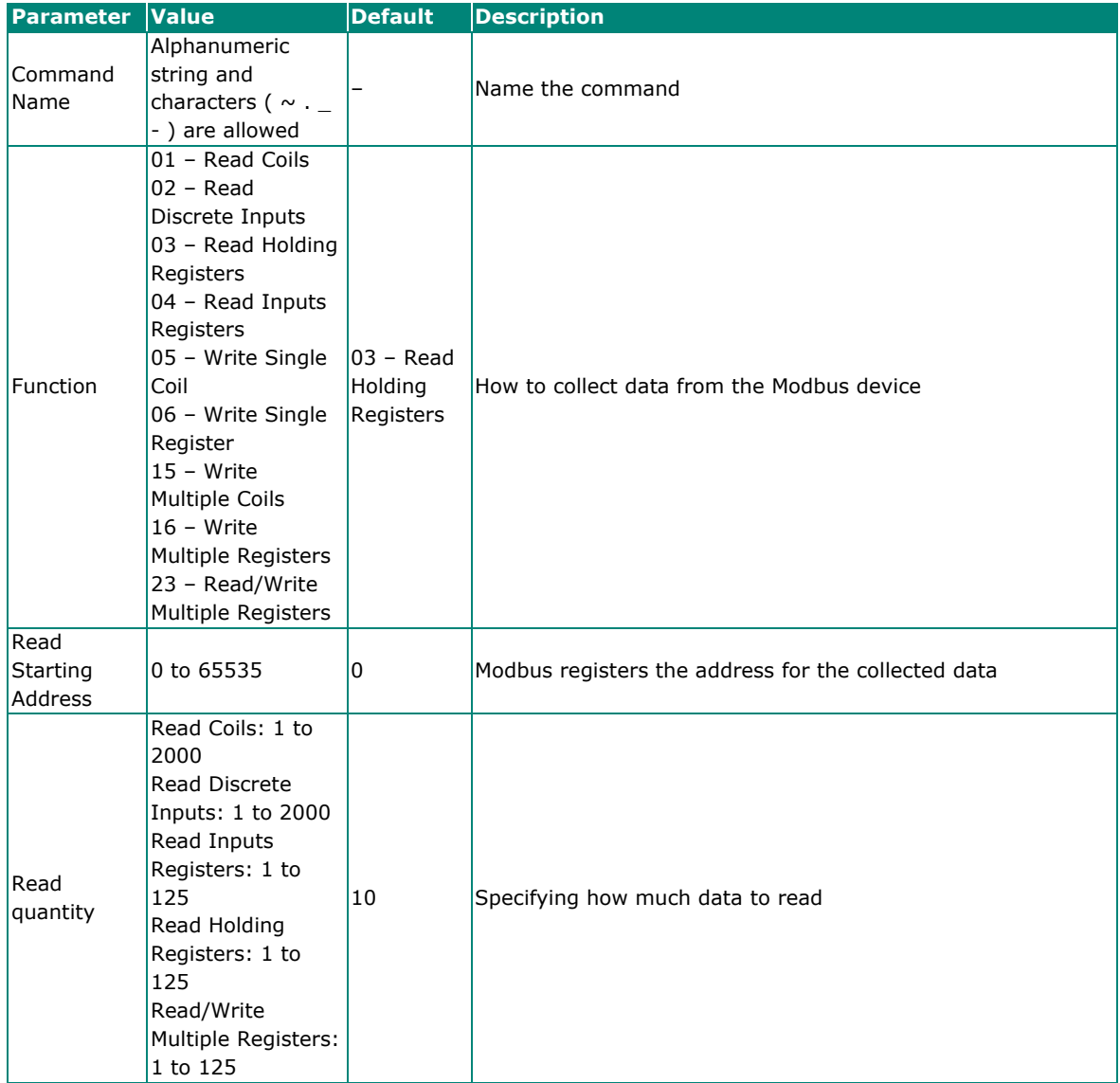

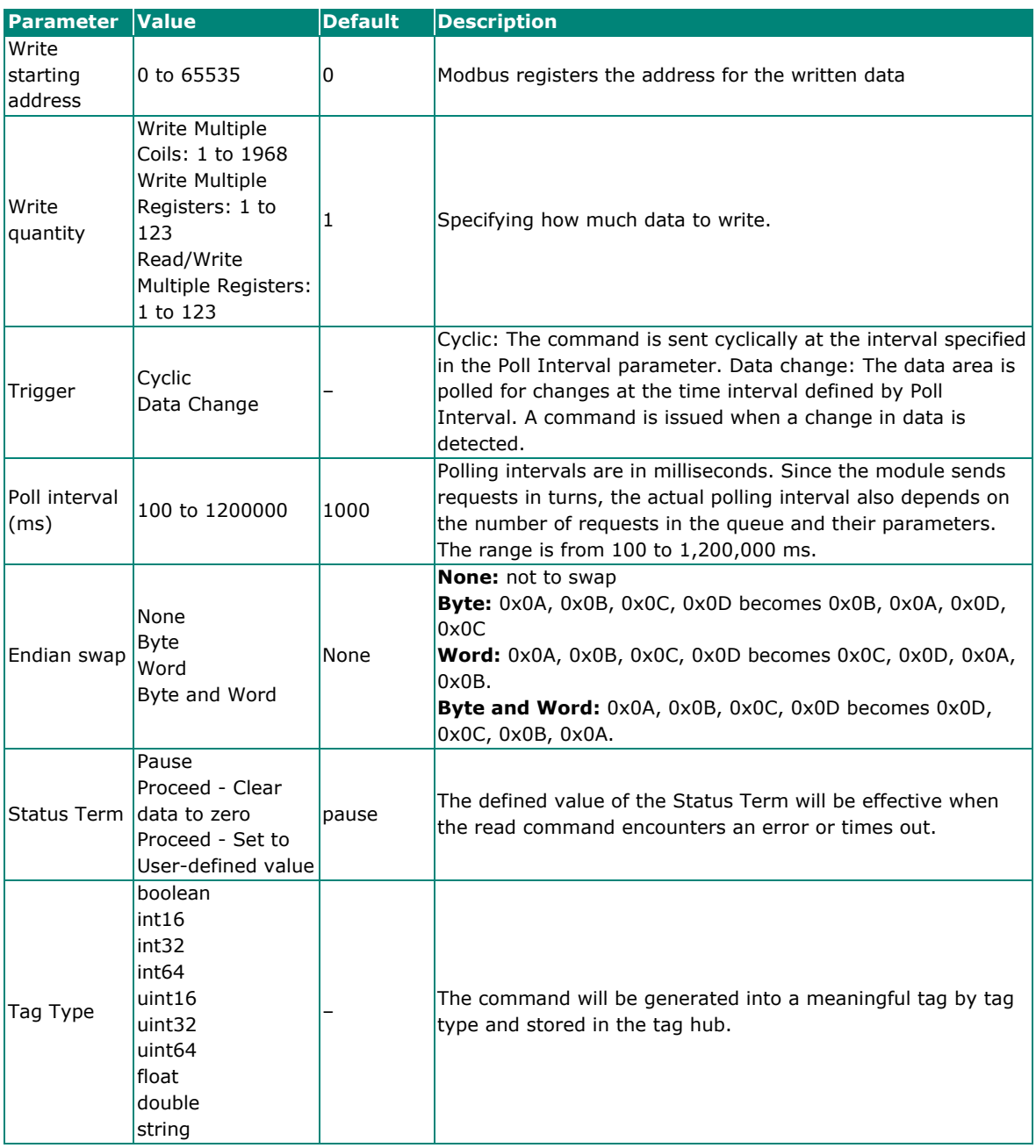

If you already have a Modbus command file on hand, select the **Import Configuration** mode. Importing a configuration file will help you reduce configuration time.

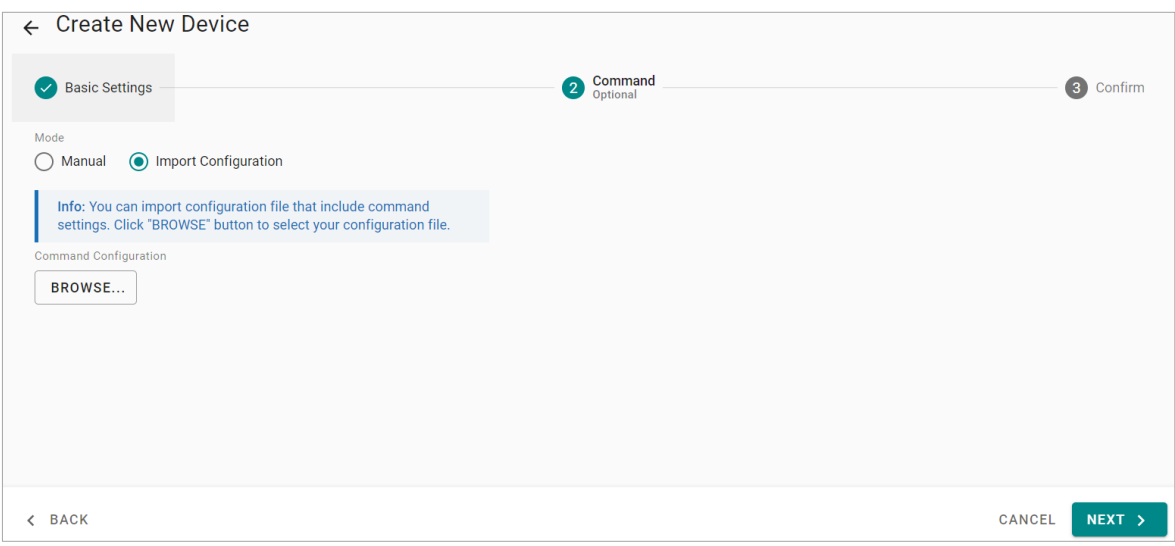

#### **Step 3. Confirm**

Review whether the information of the settings is correct.

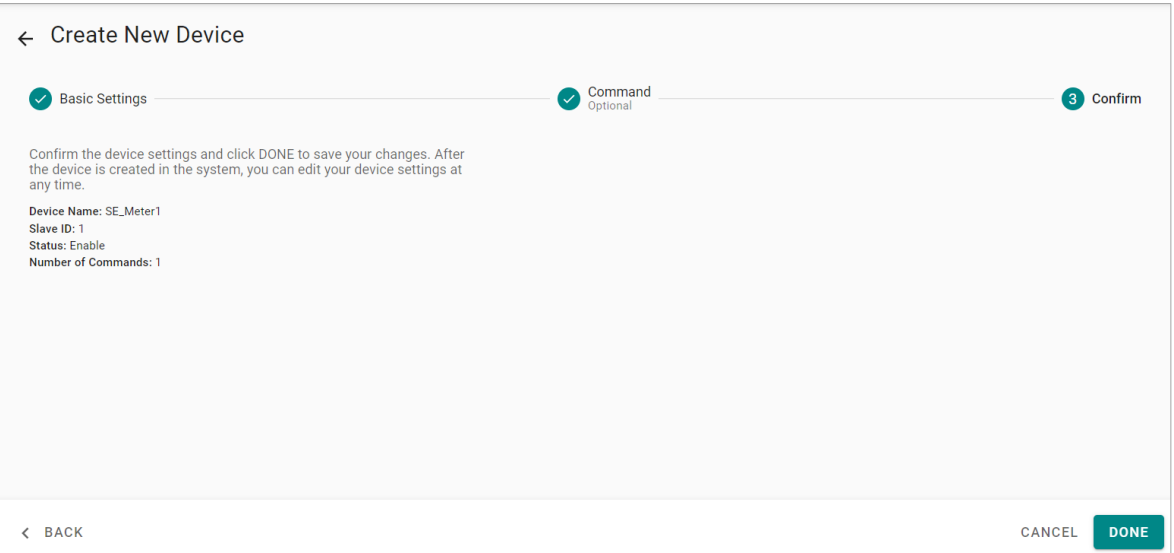

Then, you will see the setting results.

Moreover, the product provides an easier way for installation and maintenance. You can **EXPORT** all the Modbus commands into a file for backup purposes; or you can **IMPORT** a file (golden sample) to reduce configuration time.

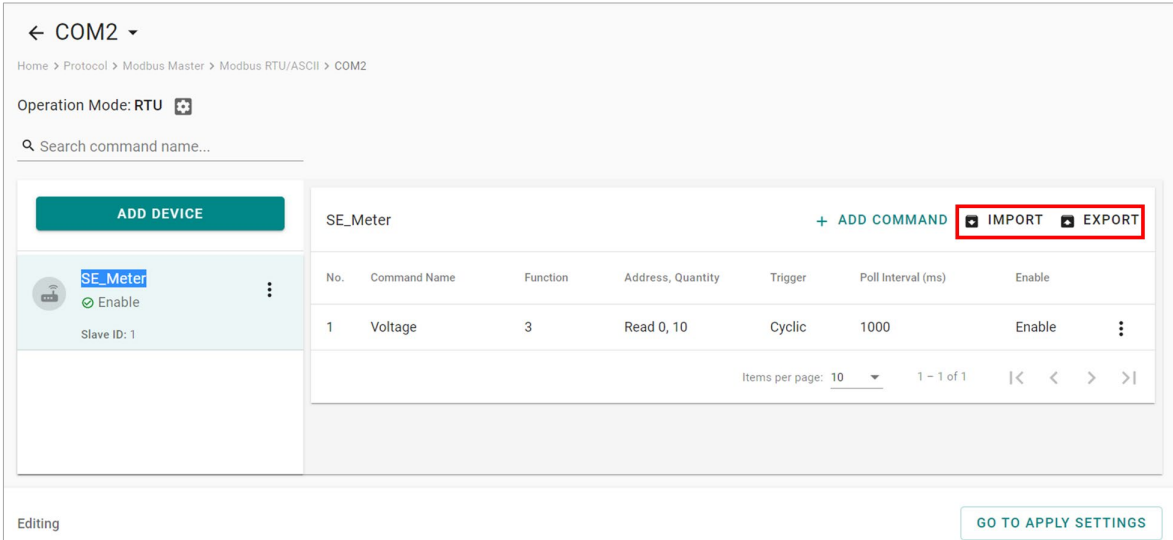

After finishing all the settings, press **GO TO APPLY SETTINGS** and click **APPLY** for the settings to take effect.

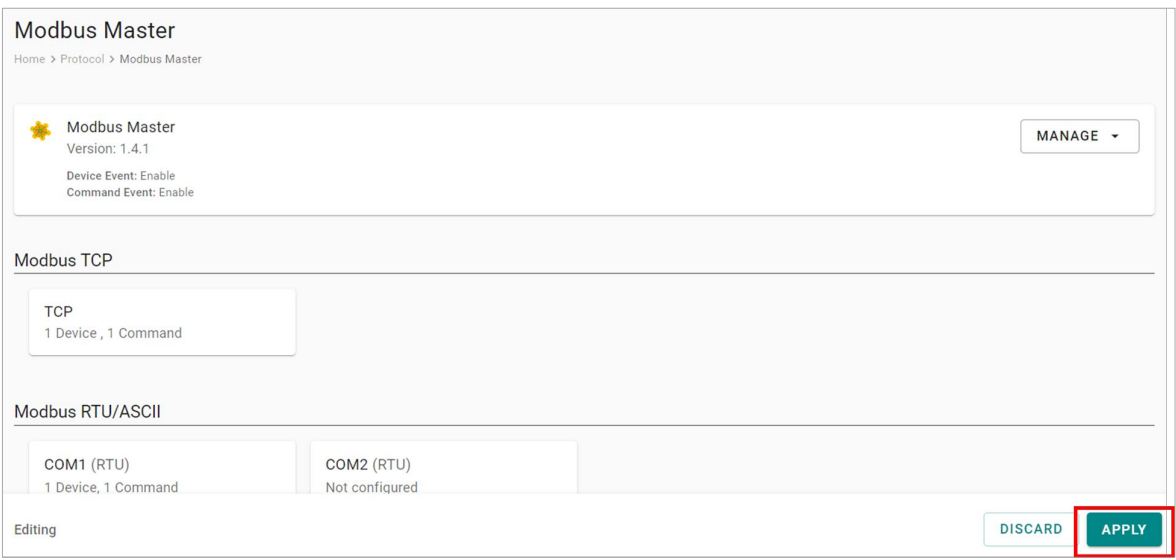

#### **Manage**

The AIG provides advanced features that help you save installation time and maintenance effort.

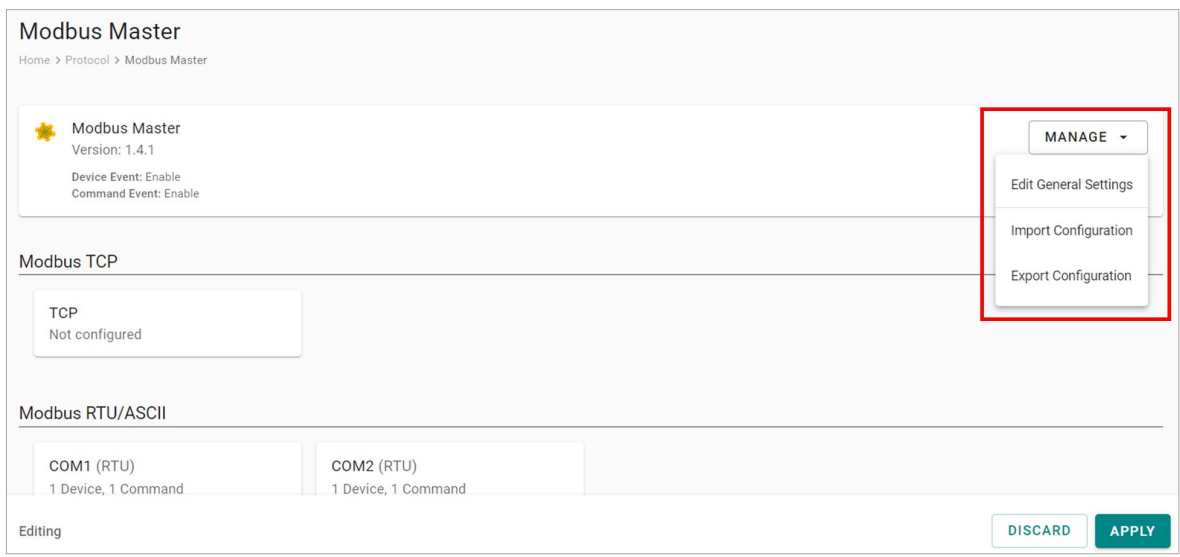

#### **Edit General Settings**

Once your northbound main system wants to monitor the Modbus communication status, you can enable this function.

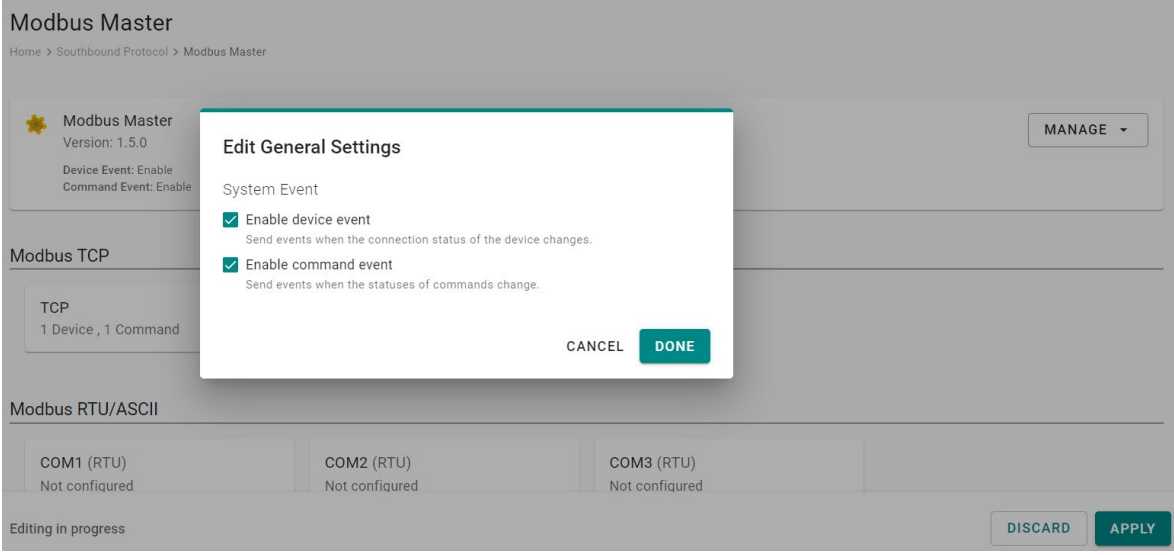

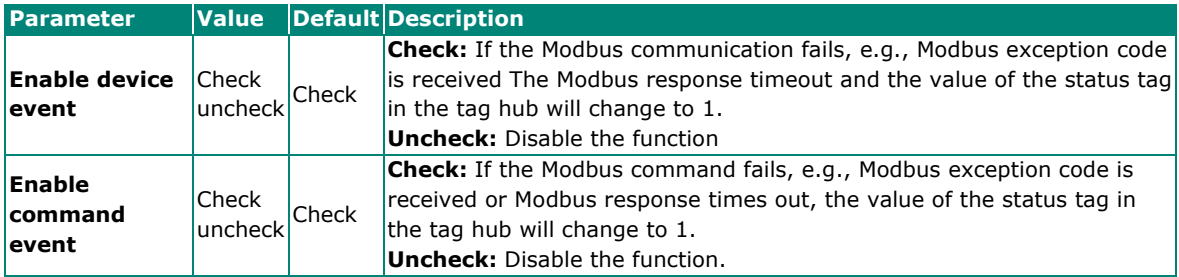

### **Import/Export Configuration**

You can Import/Export the **Modbus Master settings,** which will be stored in XML format.

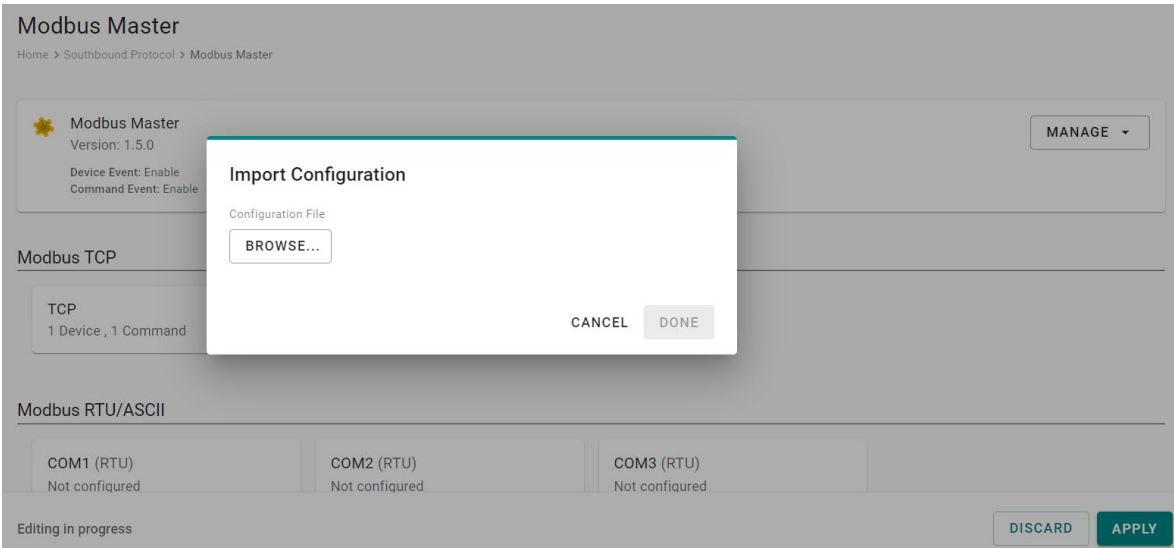

An example of an exported file that can be viewed/edited by EXCEL.

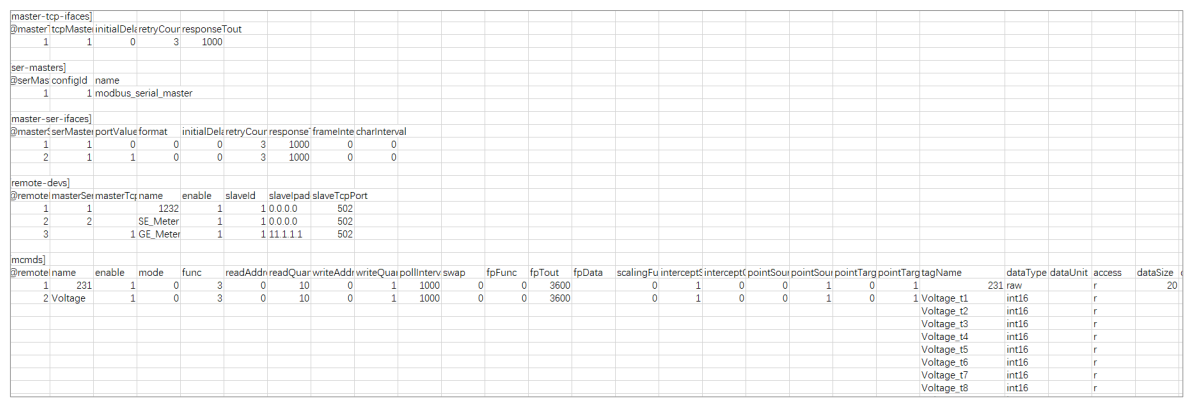

# <span id="page-31-0"></span>**OPC UA Server**

Go to **OPC UA Server** to configure the corresponding settings.

To enable the OPC UA Server, click **LAN** and do the following:

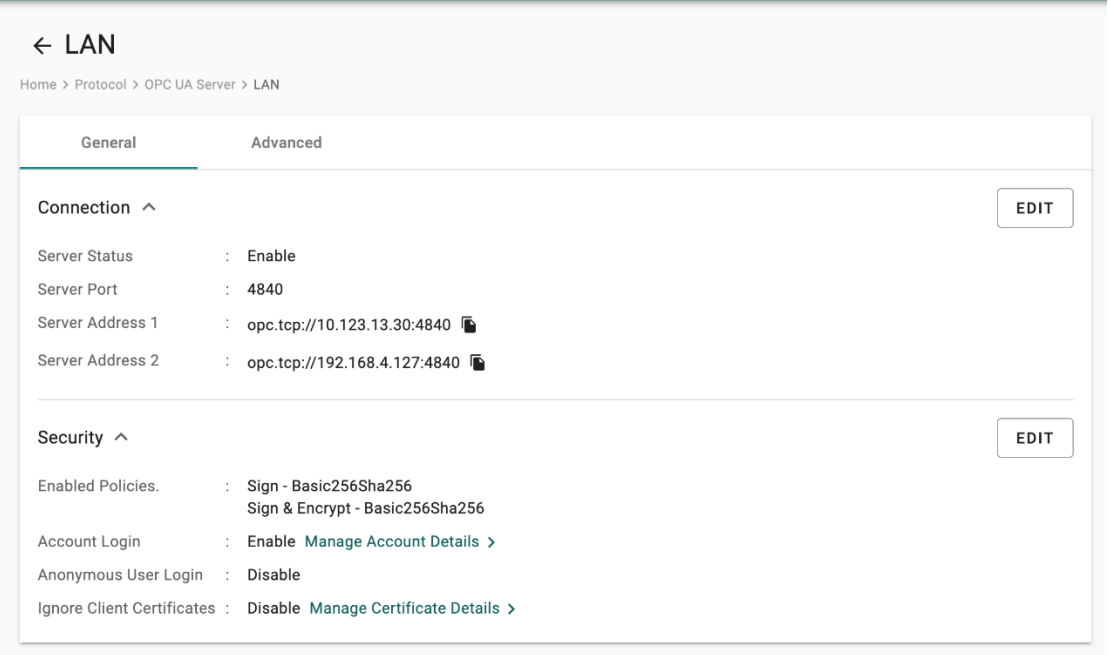

1. Click Connection **EDIT**, select **Enable This Server**, and click **DONE.**  The service is enabled by default on port 4840.

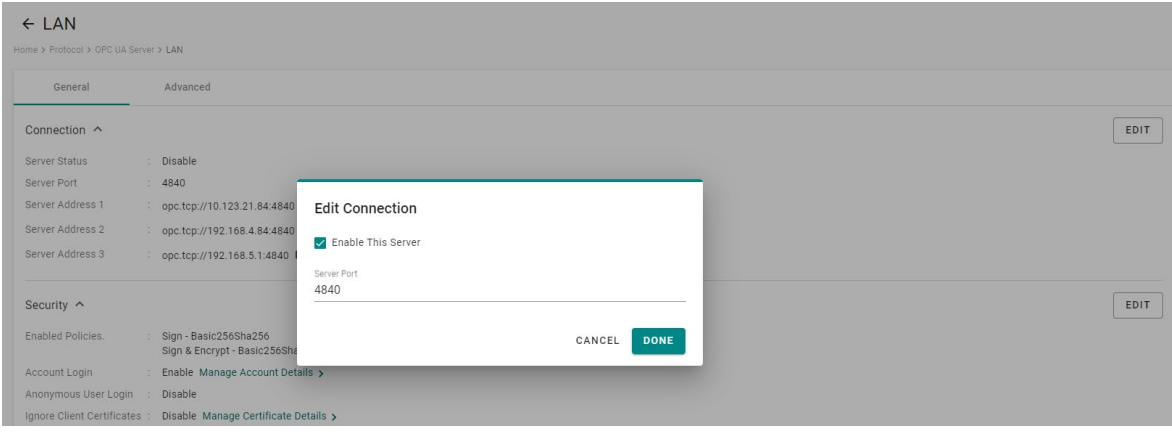

2. (Optional) Click Security **EDIT** to edit Policies, User Authentication, and Certificates.

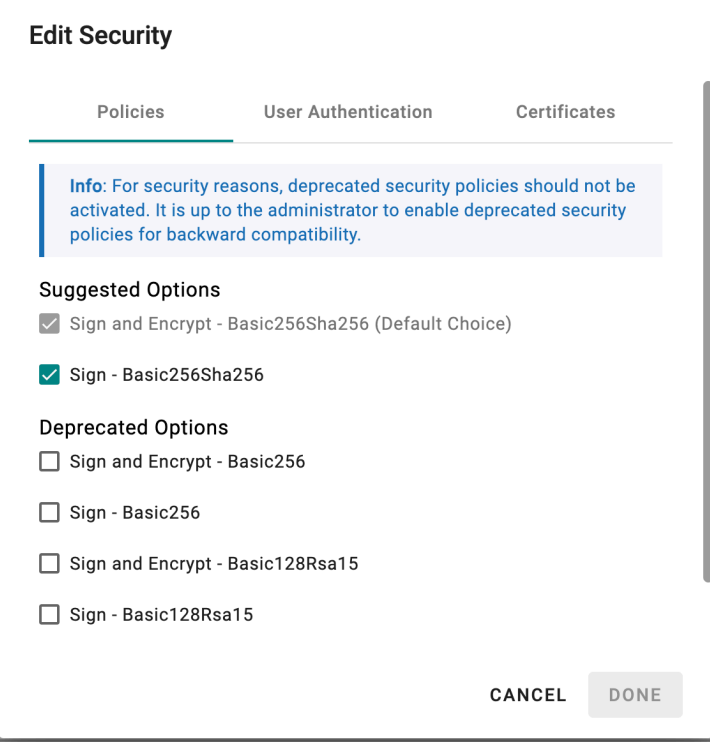

3. (Optional) Click **Manage Account Details** to **CREATE** new accounts. The default account/ password is **admin/moxa**.

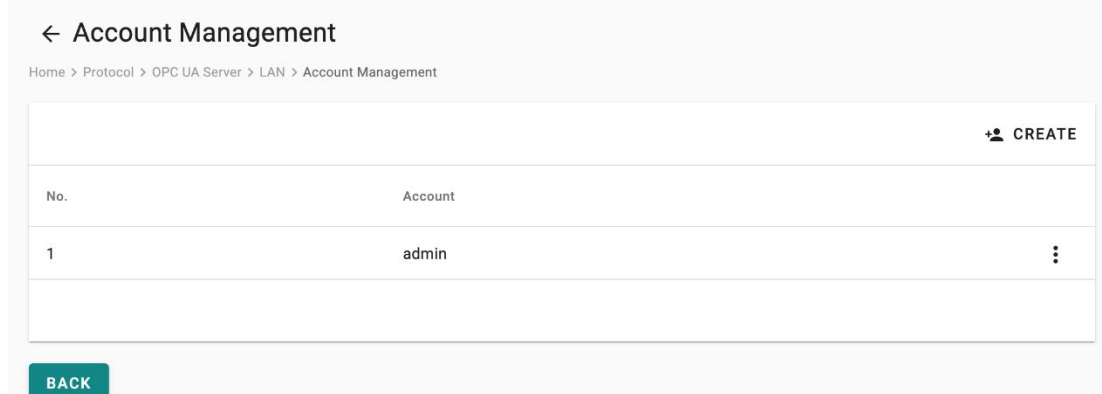

4. (Optional) Click **Manage Certificate Details** to download the server certificate or upload a client certificate.

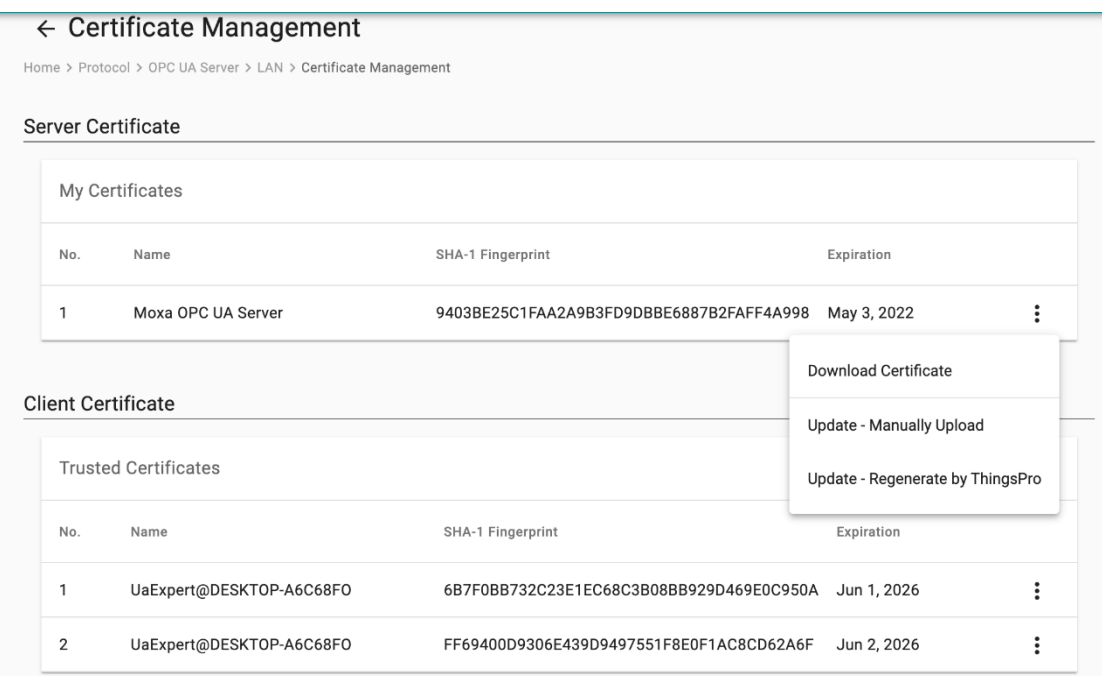

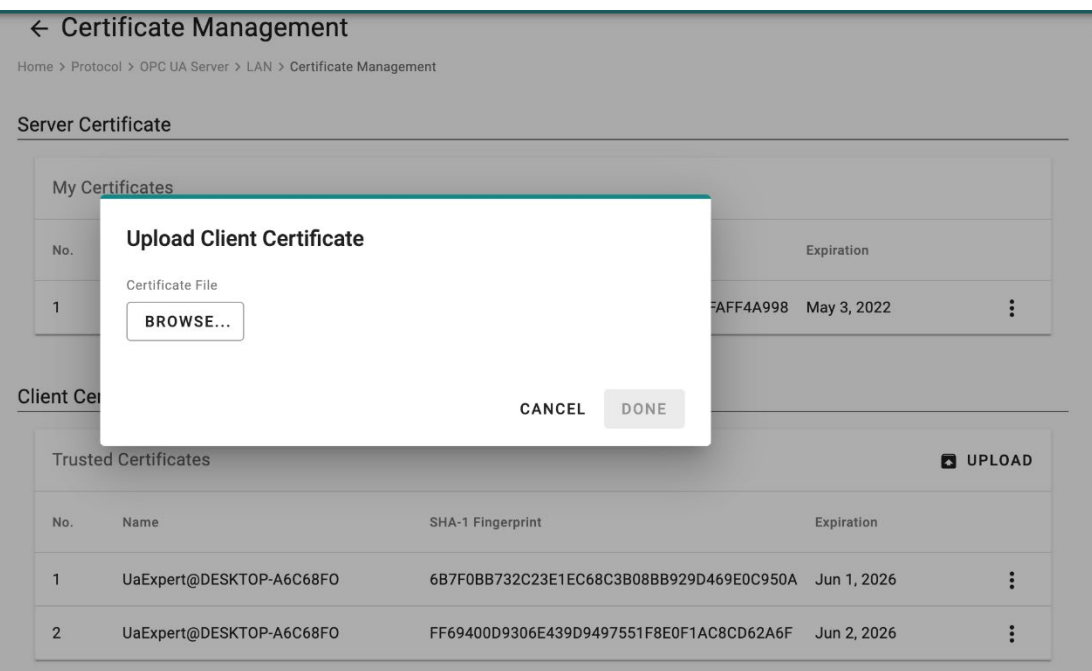

5. (Optional) Click **Advanced > EDIT** to configure the subscription settings here.

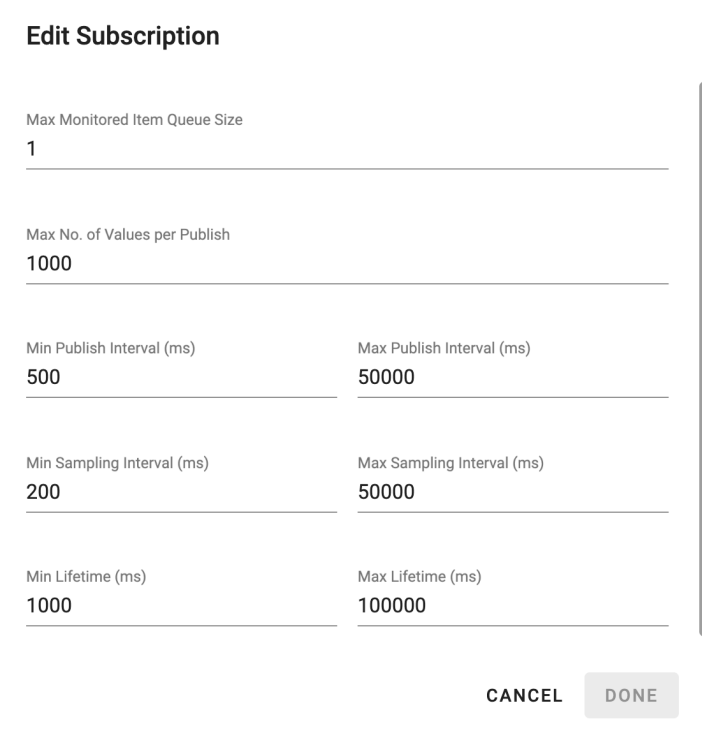

6. Click **ADD TAGS** and select providers and tags.

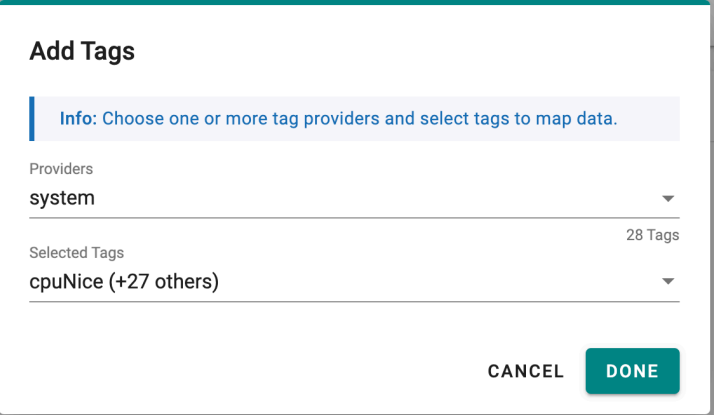

- 7. Click **DONE**.
- 8. Click **GO TO APPLE SETTINGS**.
- 9. Click **APPLY**.

You can also **disable/enable system event** of the OPC UA services or **Import/Export** configuration here.

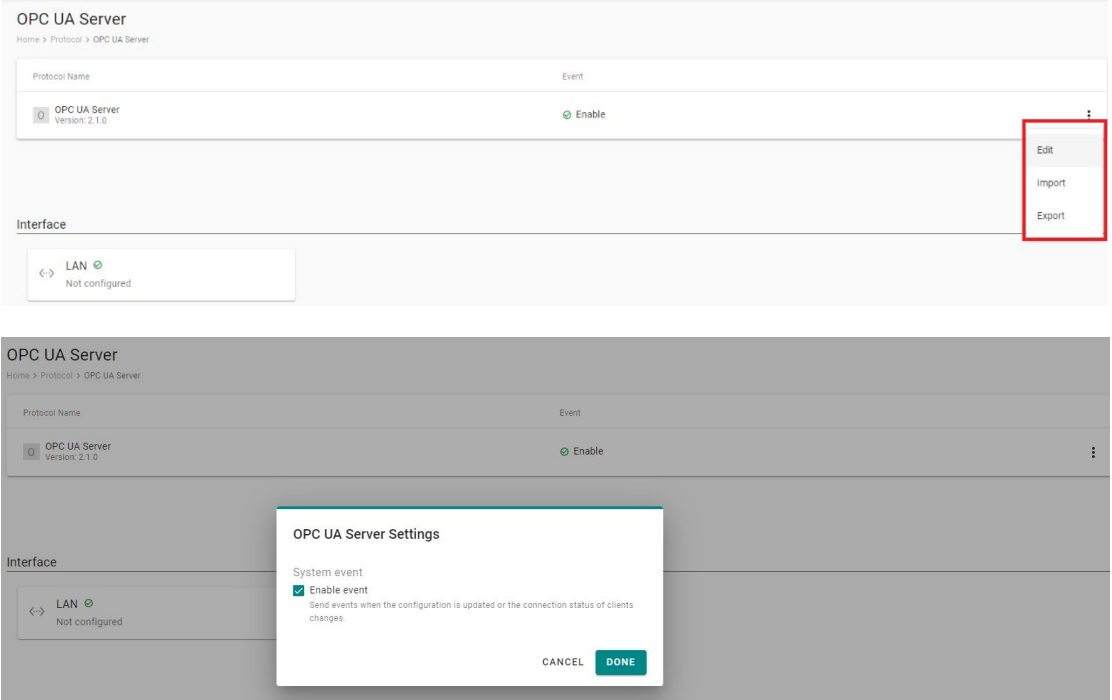

# <span id="page-35-0"></span>**Edge Computing**

### <span id="page-35-1"></span>**Function Management**

AIG-301 Series provides a functionality to trigger actions based on specific data or time frame. For example, you can create a function that implements a defined action such as a device reboot or a **cron** job triggered by a specified change in a tag value or newly generated tags/events.

Go to **Edge Computing > Function Management** to import and manage functions. For additional information, see **build your own functions**.

To import functions, do the following:

1. Click **IMPORT FUNCTION**.

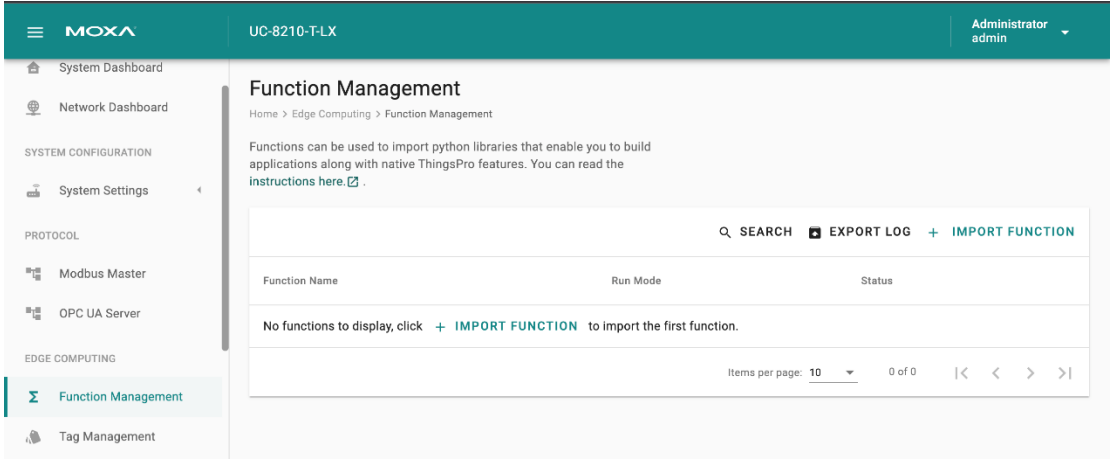
2. Click **BROWSE** to select the application/file (\*.tar.gz file) and click **UPLOAD**.

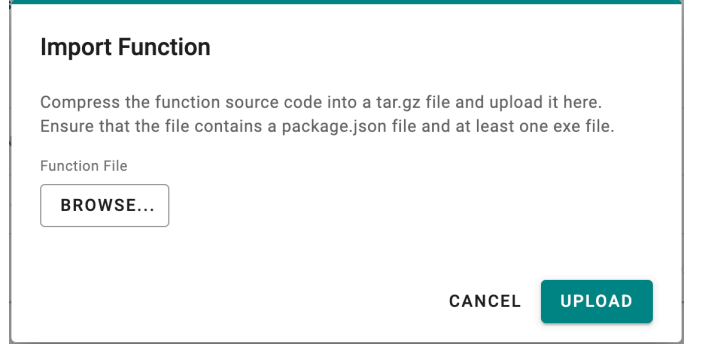

The function is displayed in the list along with the run mode and status of the function. You can click the function to check the **package.json** file.

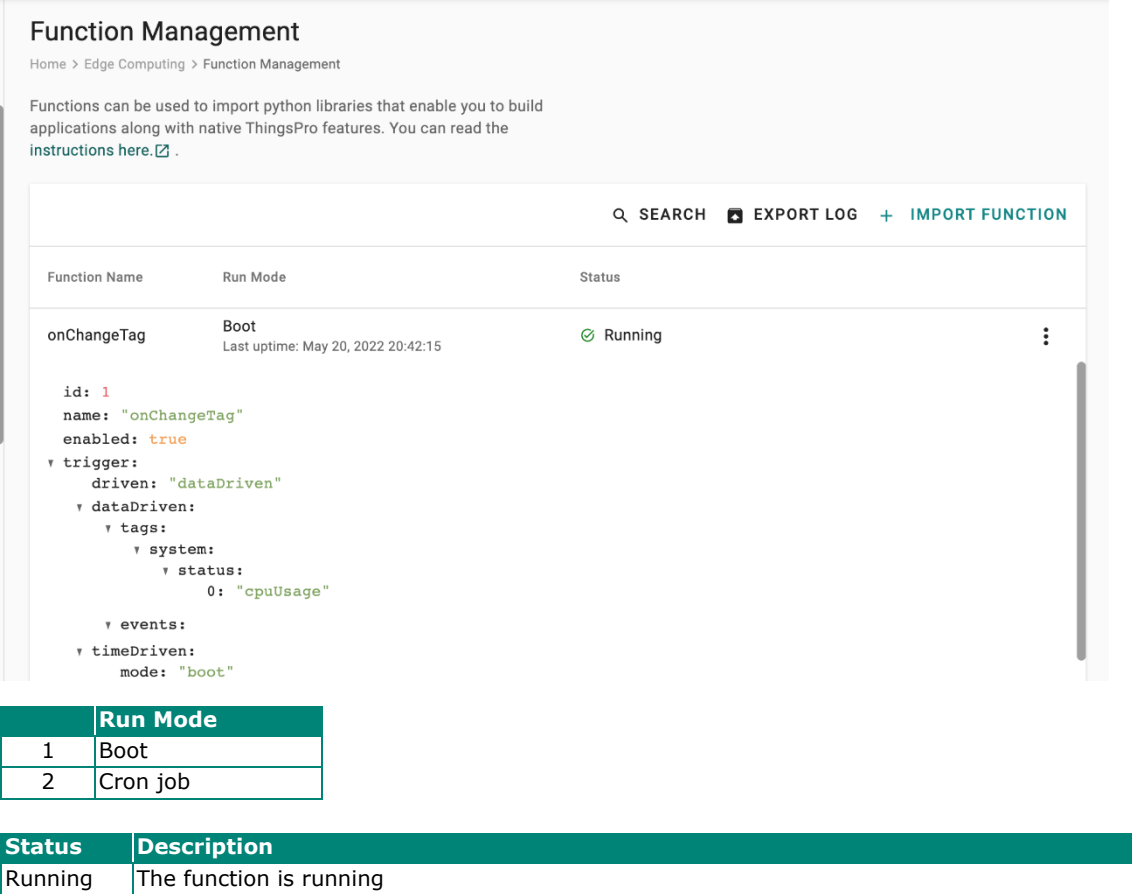

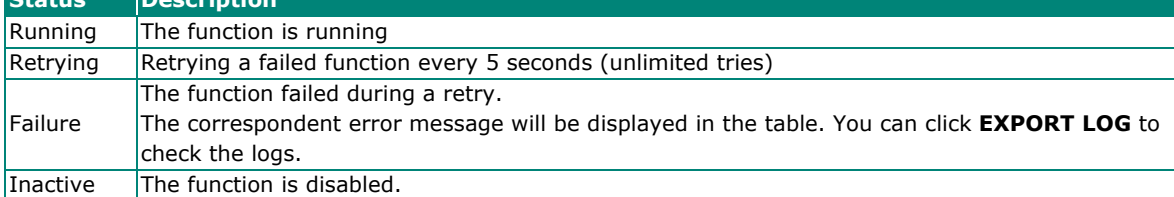

# **Tag Management**

Go to **Tag Management,** where you can create and monitor the real-time tag value for troubleshooting purposes.

To see the tag's real-time value, do the following:

1. Click **+ EDIT TAGS**.

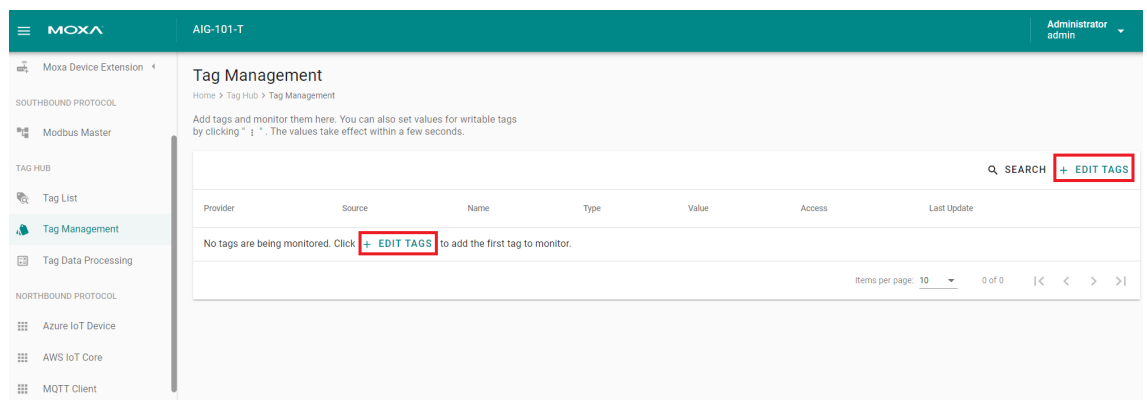

#### 2. Select the **tags** to monitor in the list.

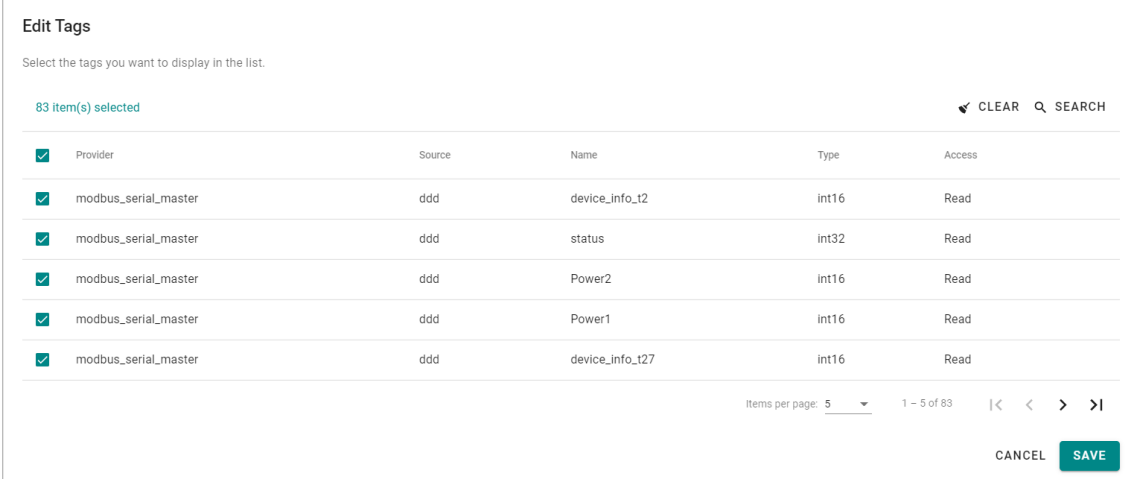

#### 3. (Optional) use **SEARCH** to find the tags quickly.

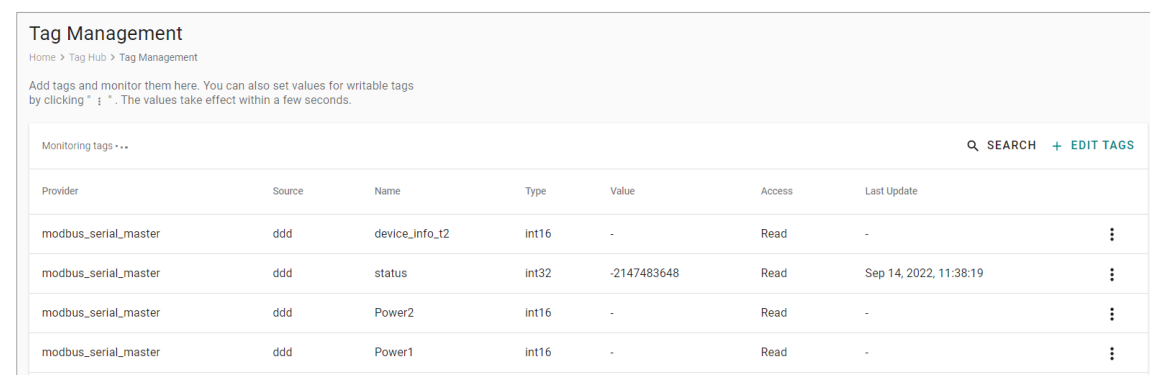

- 4. Click **SAVE**.
- 5. (Optional) Press the icon to deactivate the monitoring tags.

6. (Optional) Press the icon to write value for test purposes.

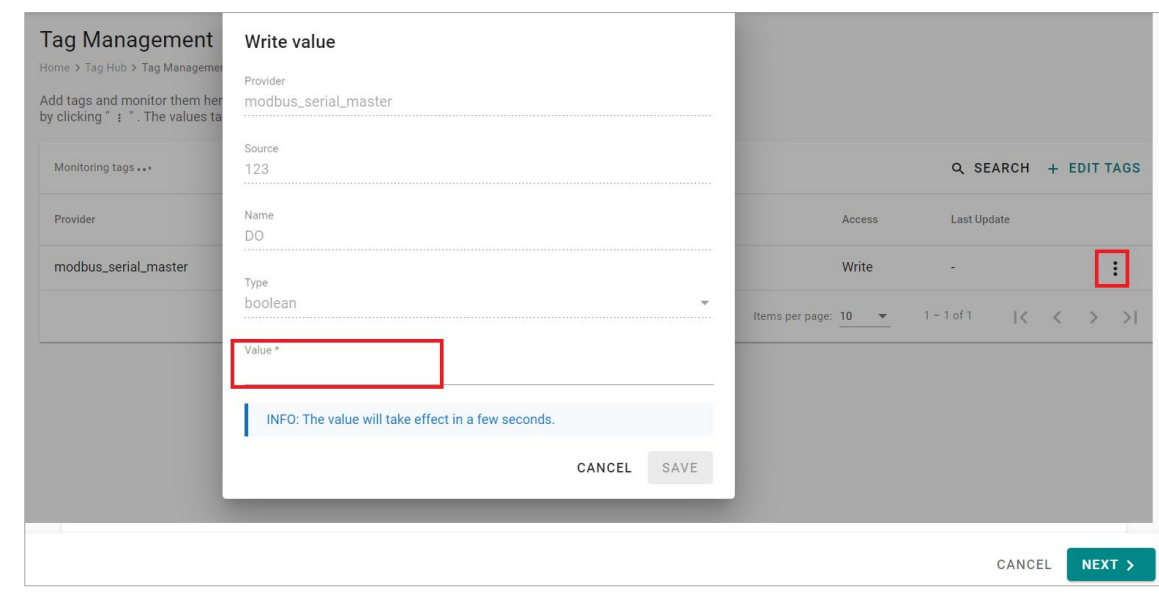

## **NOTE**

The name of provider is "system" indicating system status whose update time is 10 seconds.

# **Cloud Connectivity**

# **Azure IoT Edge**

Go to **Cloud Connectivity > Azure IoT Edge** to configure the Azure IoT Edge settings. You can enable/disable the Azure IoT Edge service and enroll the device via manual setting or DPS (Device Provisioning Service) here.

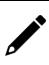

## **NOTE**

A registered Azure account is needed to manage the Azure IoT Edge service for your IoT application.

To manually create an Azure IoT Edge connection for your device, do the following:

- 1. Enable the Azure IoT Edge service and click on
- 2. Select **Manual**.
- 3. Enter the **Device Connection String**. Copy and paste the string from the Azure IoT Hub.
- 4. Click **SAVE**.

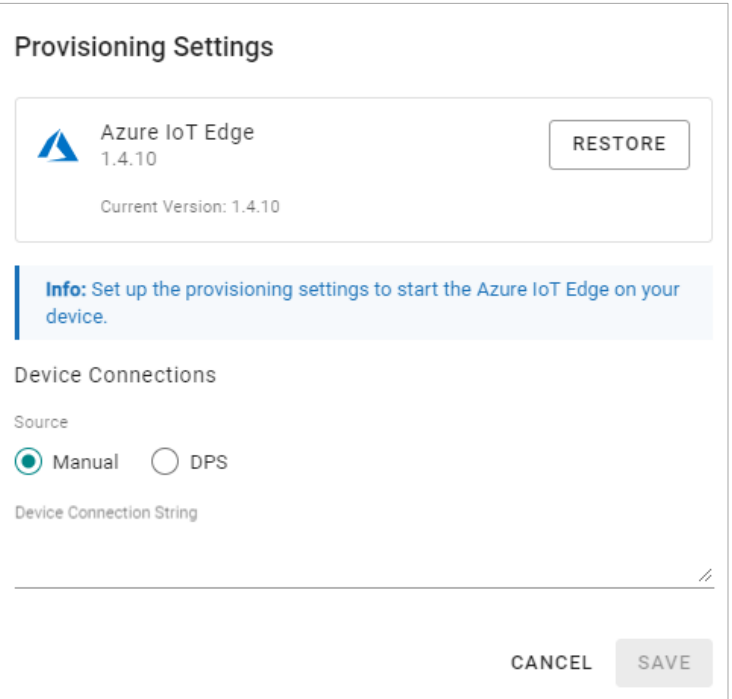

To create an Azure IoT Edge connection for your device via DPS, do the following:

- 1. Enable the Azure IoT Edge service and click on
- 2. Select **DPS**.
- 3. Select **TPM**, **Symmetric encryption**, or **X.509** certificate. Select an option based on your device registered with the Azure IoT Hub.
- 

#### **NOTE**

TPM attestation is only available for devices with a built-in TPM module.

- $\triangleright$  For the Azure IoT Hub device provisioning service and Symmetric encryption. enter the **Registration ID** and **Endorsement Key**.
- For X.509, upload the **X.509 Certificate** and **Private Key**.

#### 4. Click **SAVE**.

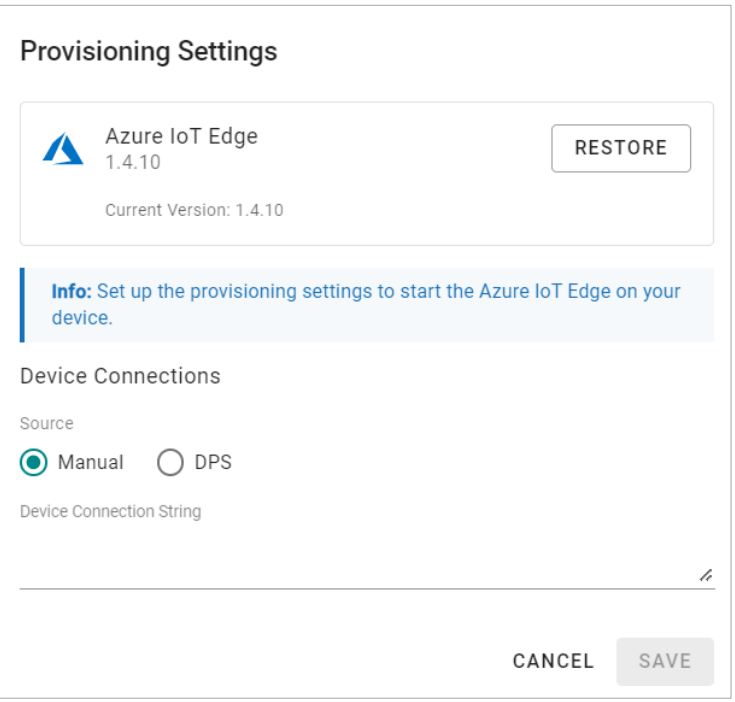

More information about the Azure DPS configuration in the Azure IoT Hub at [Set up a DPS.](https://docs.microsoft.com/en-us/azure/iot-dps/quick-setup-auto-provision)

If you want to check the Azure IoT Edge configuration and connectivity for common issues, go to **Azure IoT Edge > AIE Checks** and click **CHECK** to see the results of the checks.

For additional information on AIE Checks, see [https://github.com/Azure/iotedge/blob/master/doc/troubleshoot-checks.md.](https://github.com/Azure/iotedge/blob/master/doc/troubleshoot-checks.md)

If an unexpected situation occurs when you upgrade/downgrade to a certain version of Azure IoT Edge, you can restore Azure IoT Edge by clicking **RESTORE** in the Provisioning Settings. Using the restore function will remove existing settings including Message Group, Store and Forward, Device Management, and Downstream/Upstream credentials.

## **Telemetry Message Settings**

The simplest message type for sending IoT device data to your IIoT applications is a telemetry message. To create a telemetry message, do the following:

- 1. Click **+ MESSAGE** to create a new telemetry message.
- 2. Specify an **Output Topic** name.
- 3. Select a **Publish Mode**.

For details, see [Publish Mode.](#page-81-0)

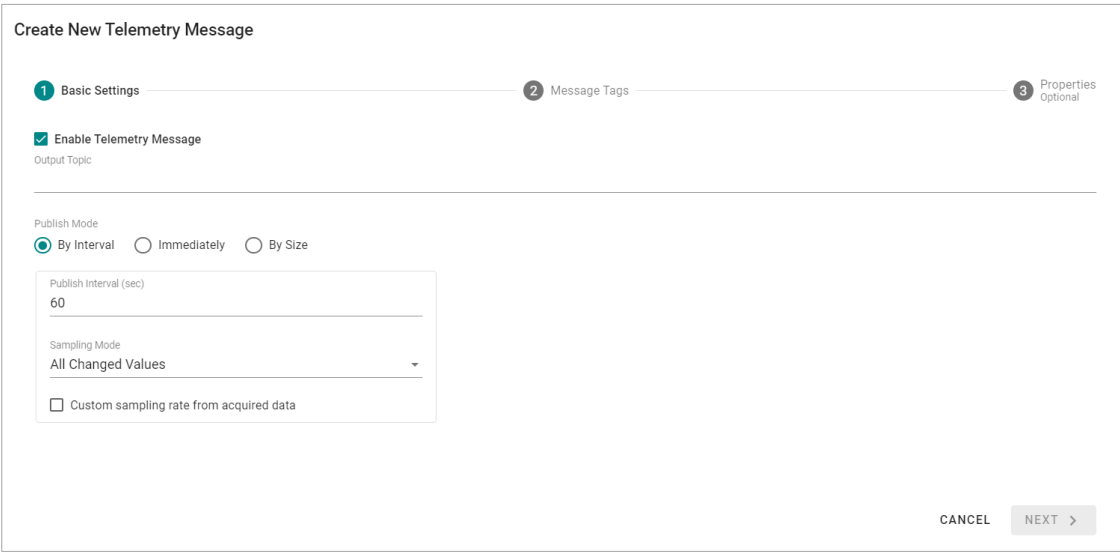

4. Input corresponding parameters such as publish interval, sampling mode, and publish size.

#### 5. Click **NEXT**.

6. Select tags (e.g., Modbus Master).

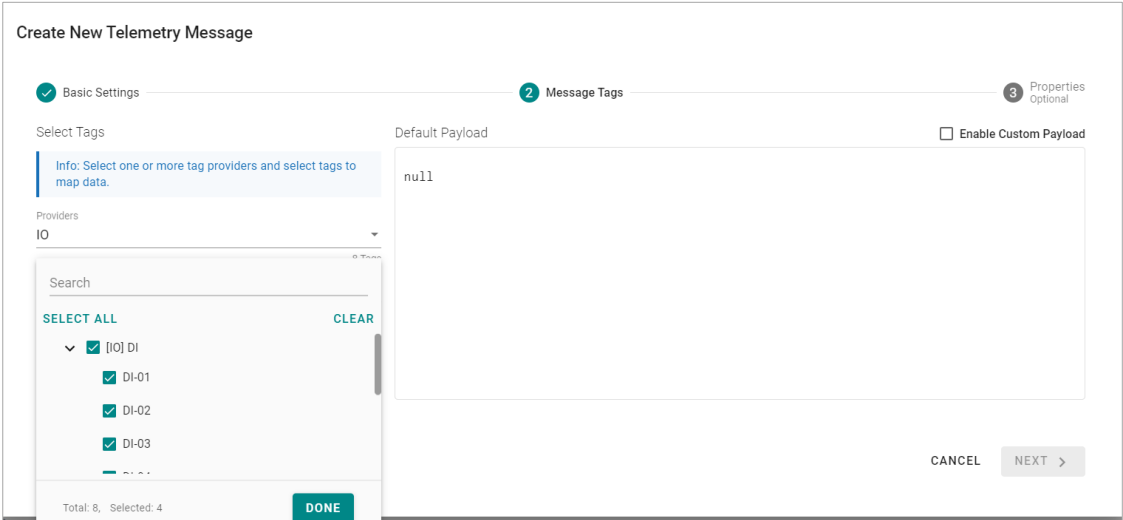

7. (Optional) Enable custom payload by using the **jq** filter. The device-to-cloud (D2C) message policy allows you to transform default payload to your desired payload schema via the **jq** filter. For additional information, refer to the jq website [\(https://stedolan.github.io/jq/manual/\)](https://stedolan.github.io/jq/manual/).

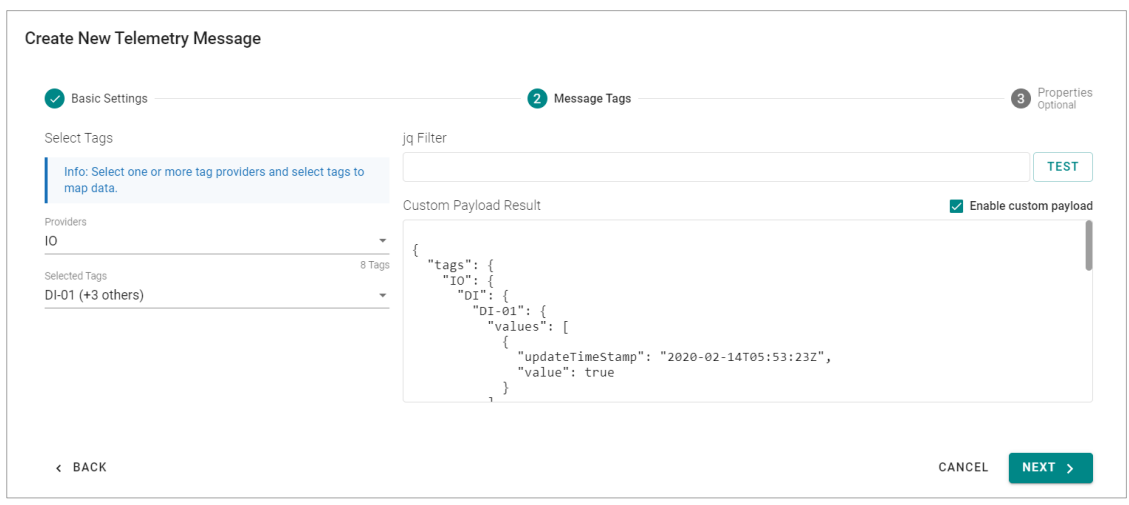

- 8. Click **NEXT**.
- 9. (Optional) Enter **Property Key** and **Value**.
- 10. Click **SAVE**.

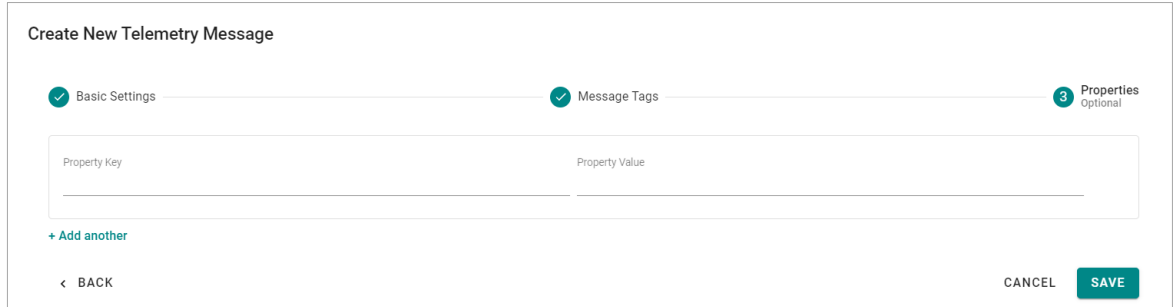

#### **NOTE**

**NOTE**

If you want to use the direct method to write tags from the cloud, refer to <https://docs.moxa.online/tpe/openapi/taghub/#tag/access>

If you cannot receive D2C messages, check and ensure that a default route of the modules is added. You can add routes in Azure IoT Hub. Log in your **IoT Hub** > **IoT Edge** > choose a device > **Set Modules** > **Routes**.

#### **Routes**

Routes direct messages between modules, giving the flexibility to send messages where they need to go without the need for additional services to process messages or to write additional code.

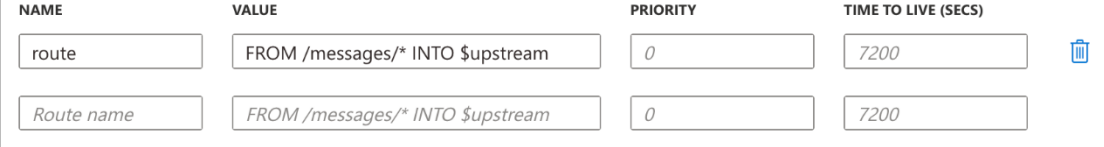

## **Device Management Settings**

Go to **Cloud Connectivity > Azure IoT Edge** and click on the **Device Management** tab. Enabling this feature allows cloud service providers to manage IoT devices remotely using Device Twin and Direct Method technologies.

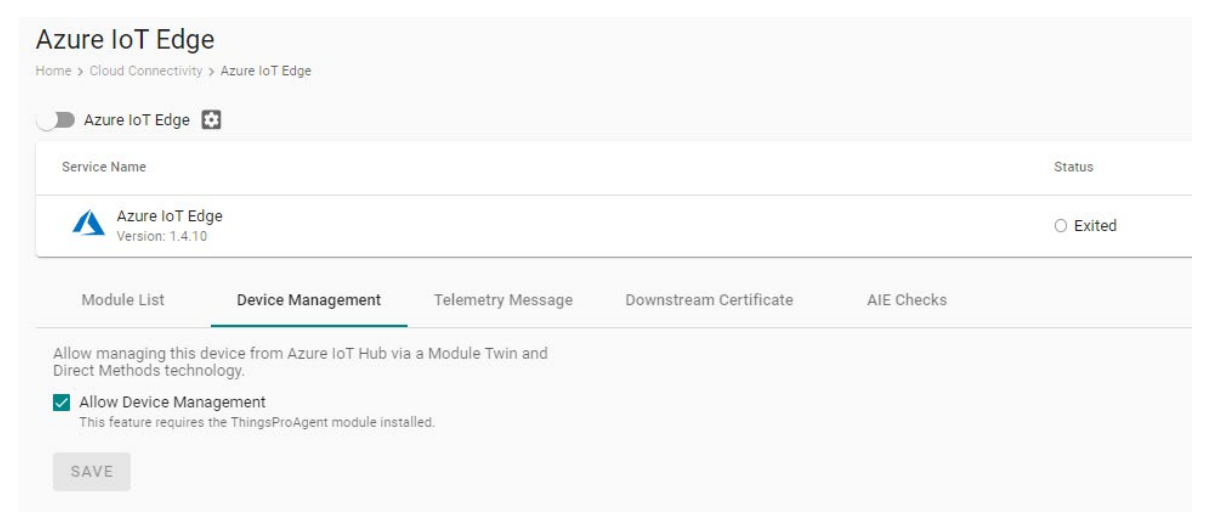

## **Downstream Certificate**

To prevent your device from connecting to potentially malicious gateways (Azure IoT Edge inside), you can upload **X.509 certificate**, **Private Key**, or **Trusted CA Certificate**. You can generate the certificates and the private key using ThingsPro Edge. For additional information, see [Downstream Certificate.](https://github.com/MicrosoftDocs/azure-docs/blob/master/articles/iot-edge/iot-edge-certs.md#understand-how-azure-iot-edge-uses-certificates)

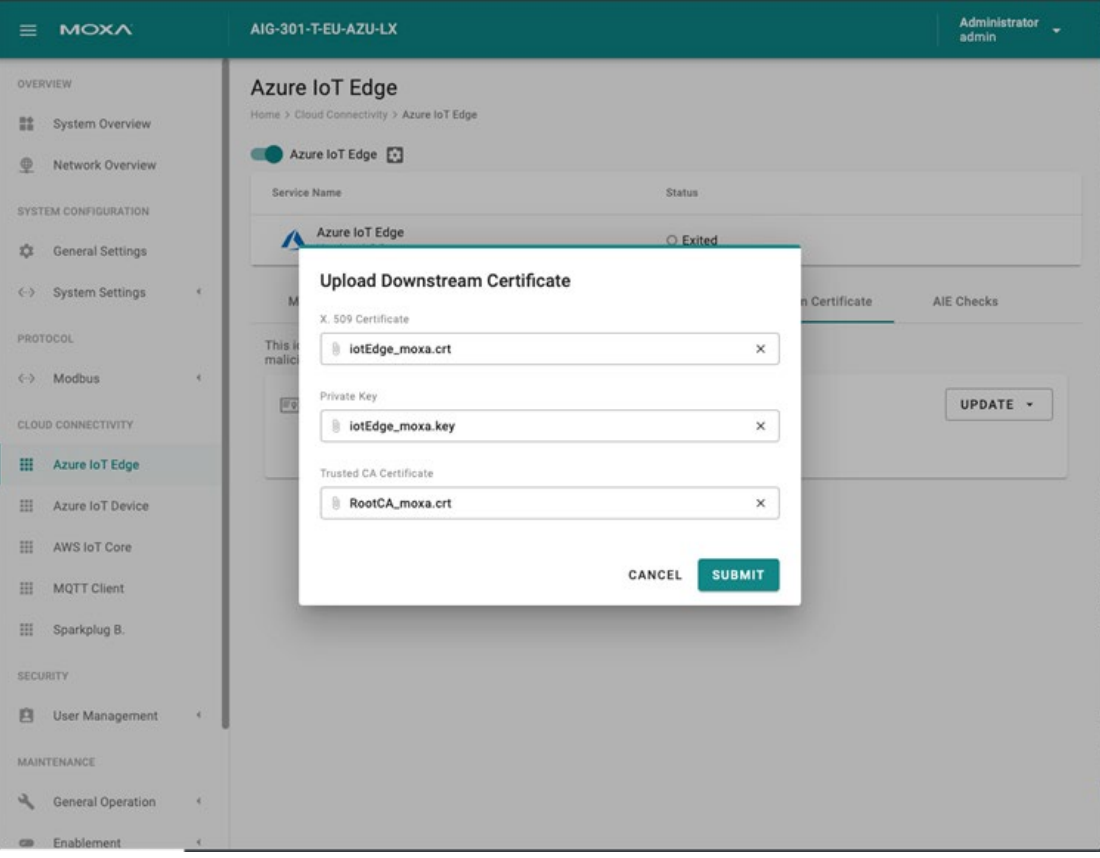

# **Azure IoT Device**

Go to **Cloud Connectivity > Azure IoT Device**. You can enable or disable the Azure IoT Device.

(Note that you will need to register an Azure account to manage the Azure IoT Device service for your IIoT application.)

To create the Azure IoT Device connectivity, follow the steps below:

- 1. Click  $\overline{\mathbf{A}}$  to set connection.
- 2. Enter **Connection String.**
- 3. Select a **Connection Protocol.**
- 4. Select an **Authentication Type.**
- 5. (Optional) Upload X.509 Certificate and Private Key.
- 6. Click **SUBMIT**.

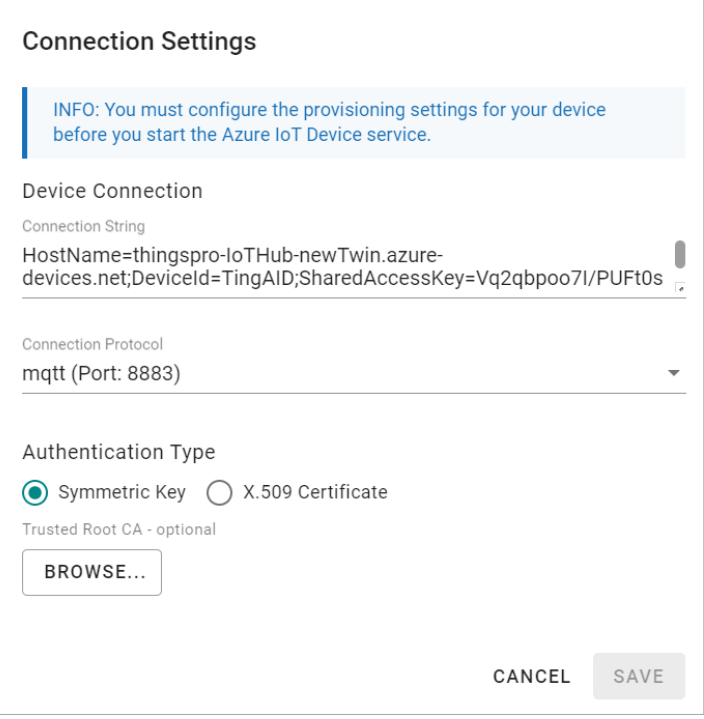

## **Telemetry Message**

The simplest message type for sending IoT device data to your IIoT applications is a telemetry message. To create a telemetry message, do the following:

- 1. Click **+ MESSAGE** to create a new telemetry message.
- 2. Specify an **Output Topic** name.
- 3. Select a **Publish Mode**.

For details, see [Publish Mode.](#page-81-0)

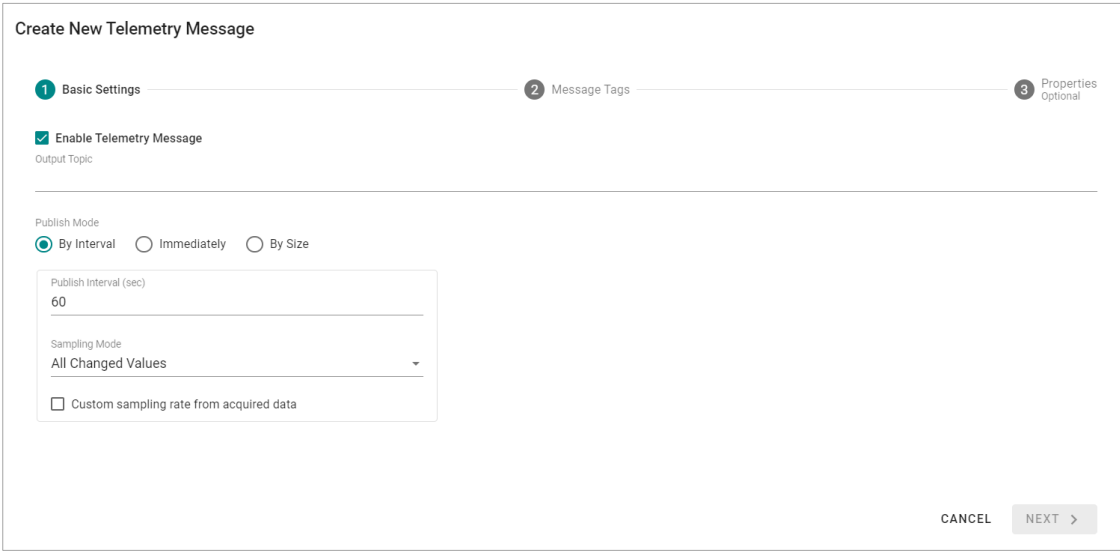

4. Input corresponding parameters such as publish interval, sampling mode, and publish.

#### 5. Click **NEXT**.

6. Select tags (e.g., Modbus Master).

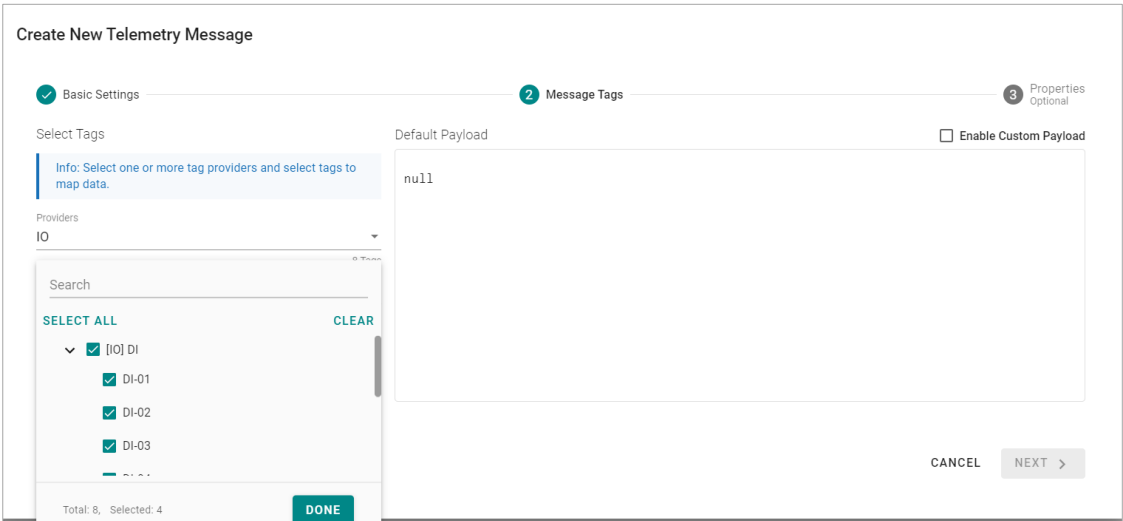

7. (Optional) Enable custom payload by using the **jq** filter.

The device-to-cloud (D2C) message policy allows you to transform default payload to your desired payload schema via the **jq** filter. For additional information, refer to the jq website [\(https://stedolan.github.io/jq/manual/\)](https://stedolan.github.io/jq/manual/).

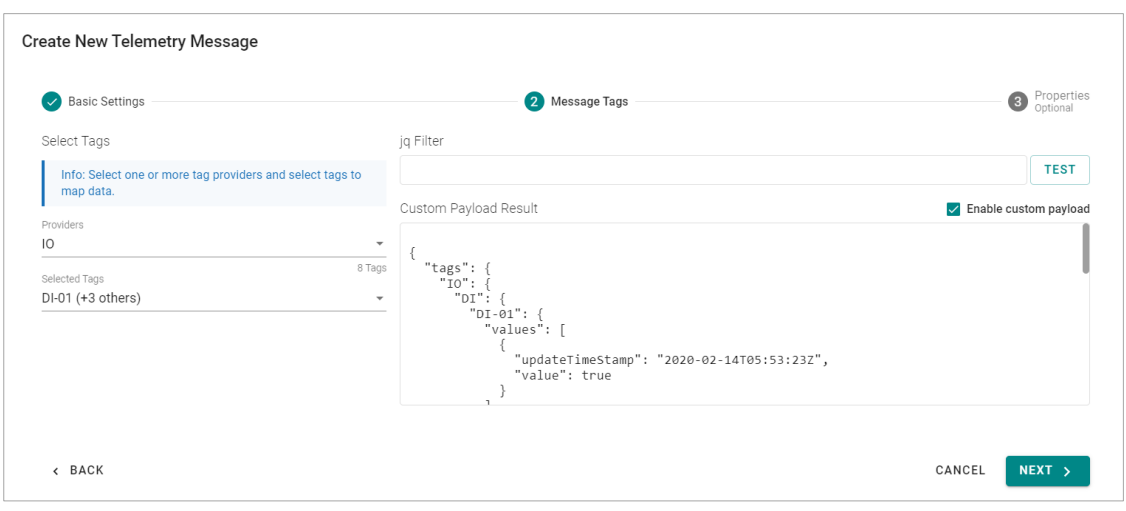

#### 8. Click **NEXT**.

9. (Optional) Enter Property Key and Value.

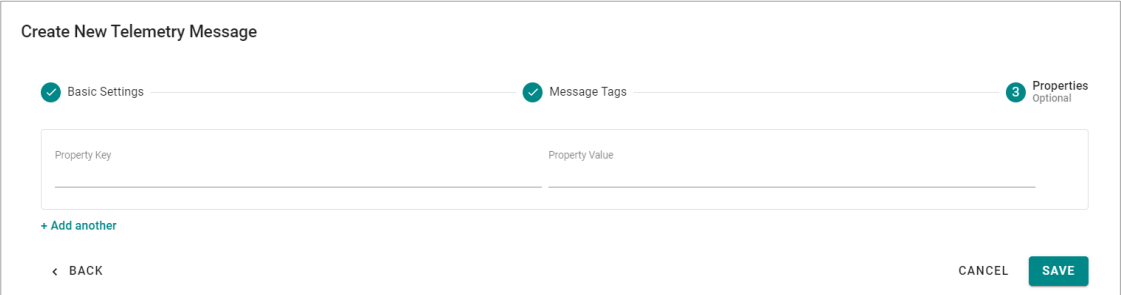

10. Click **SAVE**.

## **Store and Forward**

D2C messages can be cached in a specified location and sent to the cloud later. This feature helps you keep the acquired data temporarily in a queue when the network between your IIoT Gateway and the cloud is disconnected. It will transmit the data to its destination once the network reconnects. To enable the function, click **Store and Forward** and select **Enable Store and Forward**. Select a target disk and a maximum storage cache, a retention policy, and a TTL (Time to Live) value for the messages.

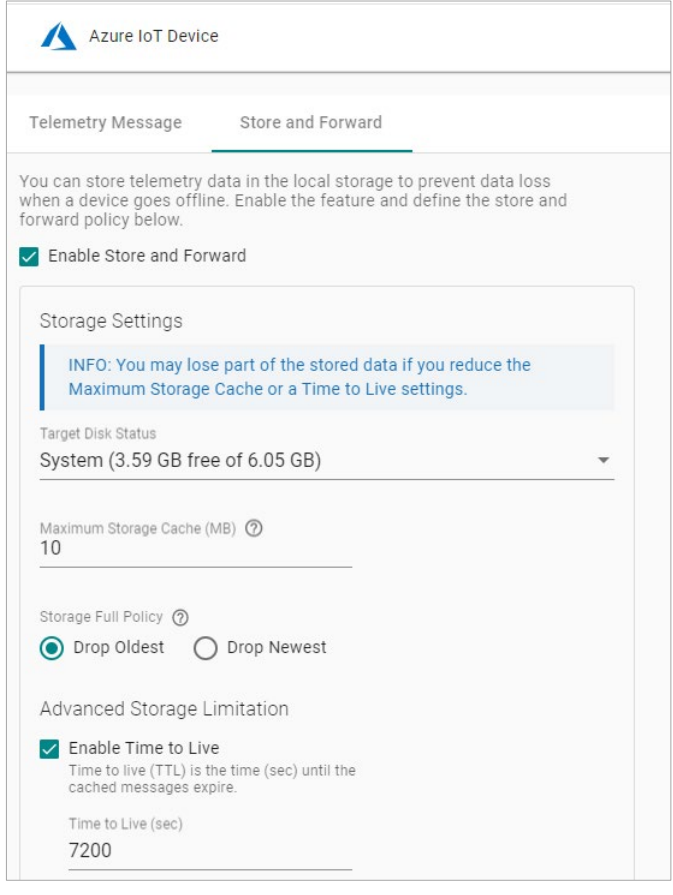

#### **NOTE**

if you want to use the direct method to write tags from the cloud, refer to <https://docs.moxa.online/tpe/openapi/taghub/#tag/access>

# **AWS IoT Core**

Go to **Cloud Connectivity > AWS IoT Core** and enable or disable the AWS IoT Core. To create the AWS IoT Core connectivity, follow the steps below:

- 1. Click  $\bullet$  to set connection.
- 2. Enter **Host (Endpoint)**. **Port** (default: 8883).
- 3. Enter **ThingID**.
- 4. Input **Keep Alive Time** (sec)
- 5. Select a way of message **QoS**.
- 6. Upload X.509 Certificate, Private Key, and (optional) Trusted Root CA.
- 7. Click **SAVE**.

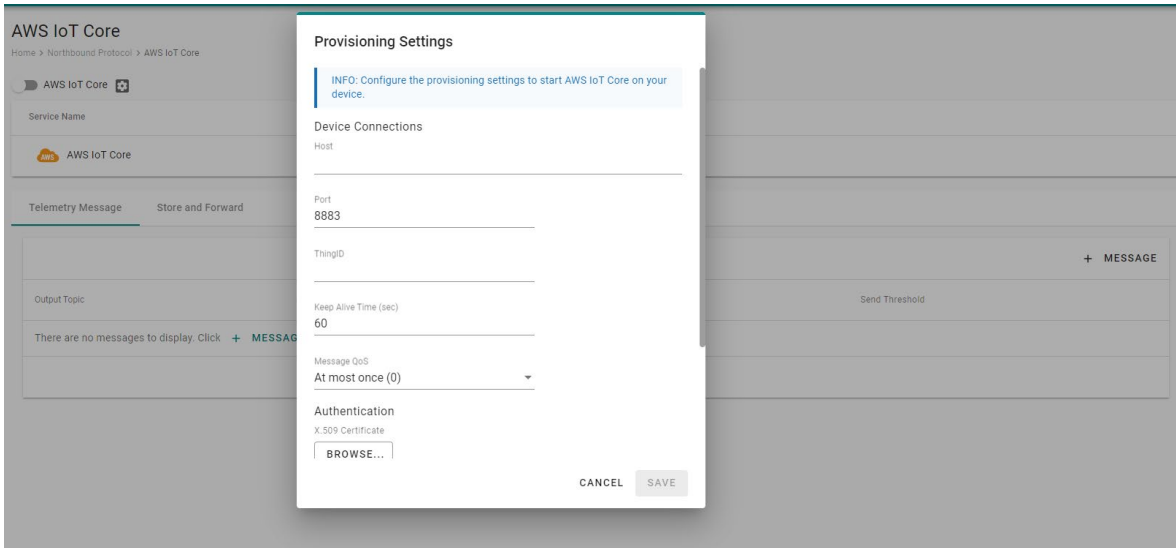

## **Telemetry Message**

The simplest message type for sending IoT device data to your IIoT applications is a telemetry message. To create a telemetry message, do the following:

- 1. Click **+ MESSAGE** to create a new telemetry message.
- 2. Specify an **Output Topic** name.
- 3. Select a **Publish Mode**.
	- For details, see [Publish Mode.](#page-81-0)
- 4. Input corresponding parameters such as publish interval, sampling mode, and publish size.
- 5. Click **NEXT**.

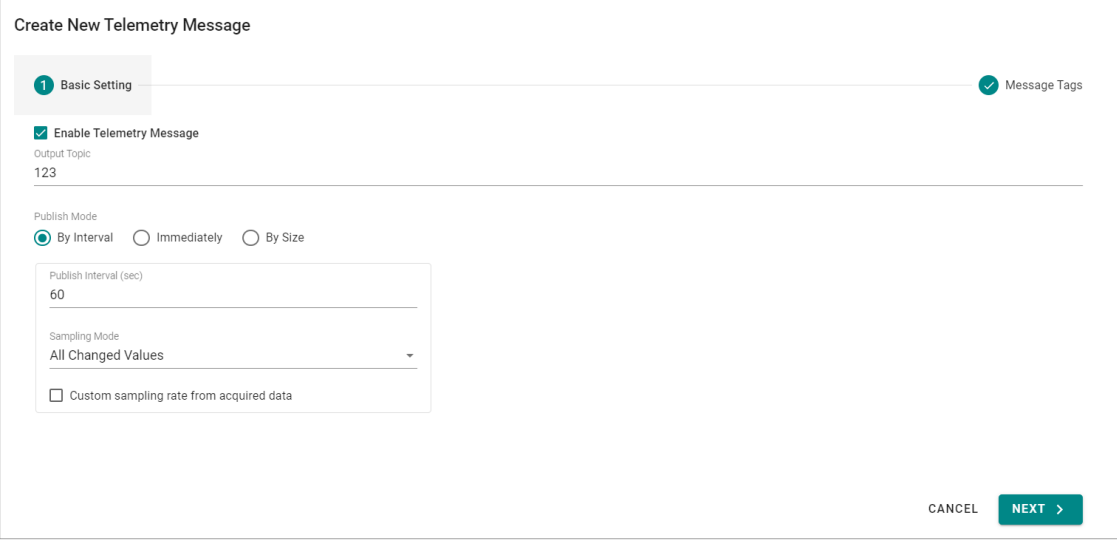

6. Select tags (e.g., Modbus Master).

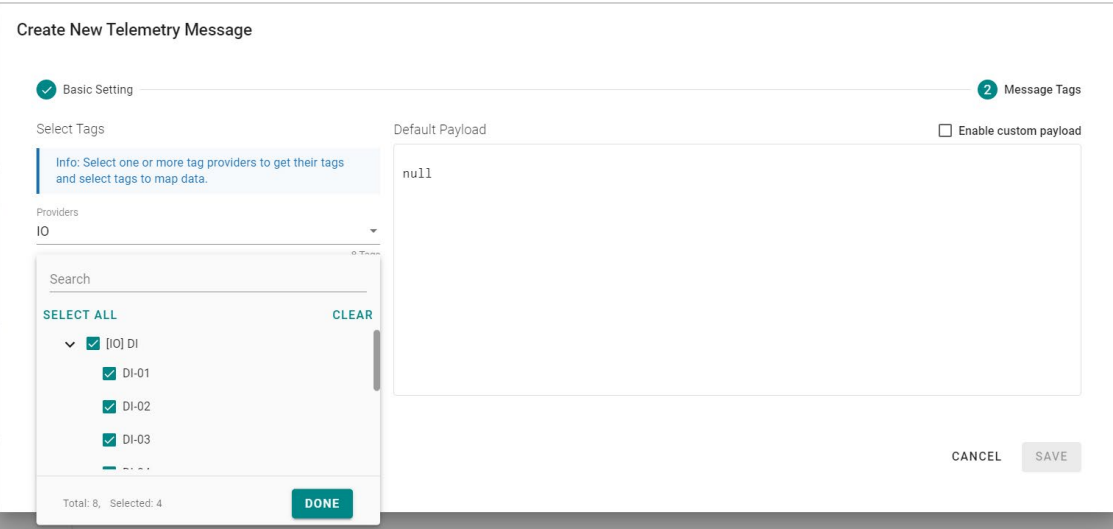

7. (Optional) Enable custom payload by using the **jq** filter.

The device-to-cloud (D2C) message policy allows you to transform default payload to your desired payload schema via the **jq** filter. For additional information, refer to the jq website [\(https://stedolan.github.io/jq/manual/\)](https://stedolan.github.io/jq/manual/).

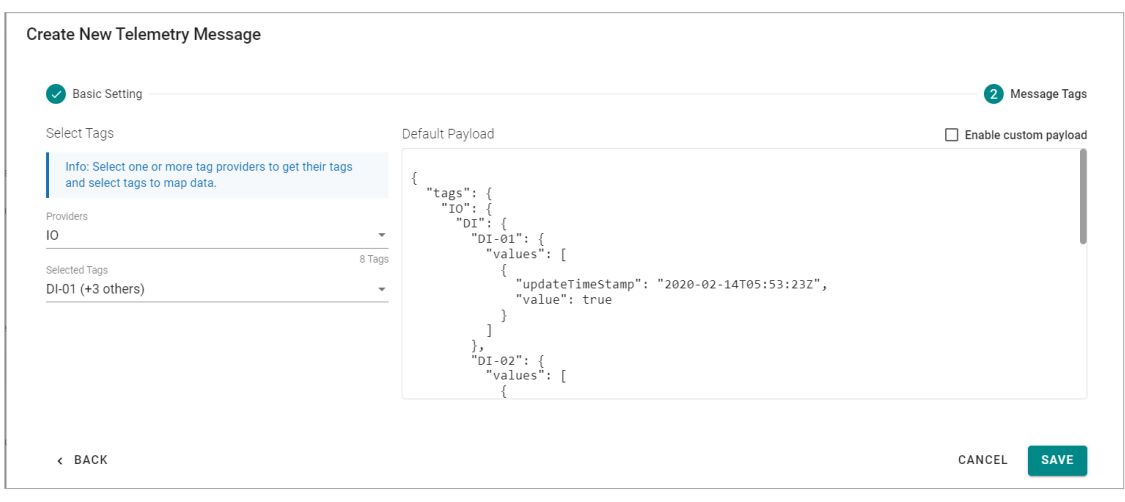

8. Click **SAVE.**

## **Store and Forward**

D2C messages can be cached in a specified location and sent to the cloud later. This feature helps you keep the acquired data temporarily in a queue when the network between your IIoT Gateway and the cloud is disconnected. It will transmit the data to its destination once the network reconnects. To enable the function, click **Store and Forward** and select **Enable Store and Forward**. Select a target disk and a maximum storage cache, a retention policy, and a TTL (Time to Live) value for the messages.

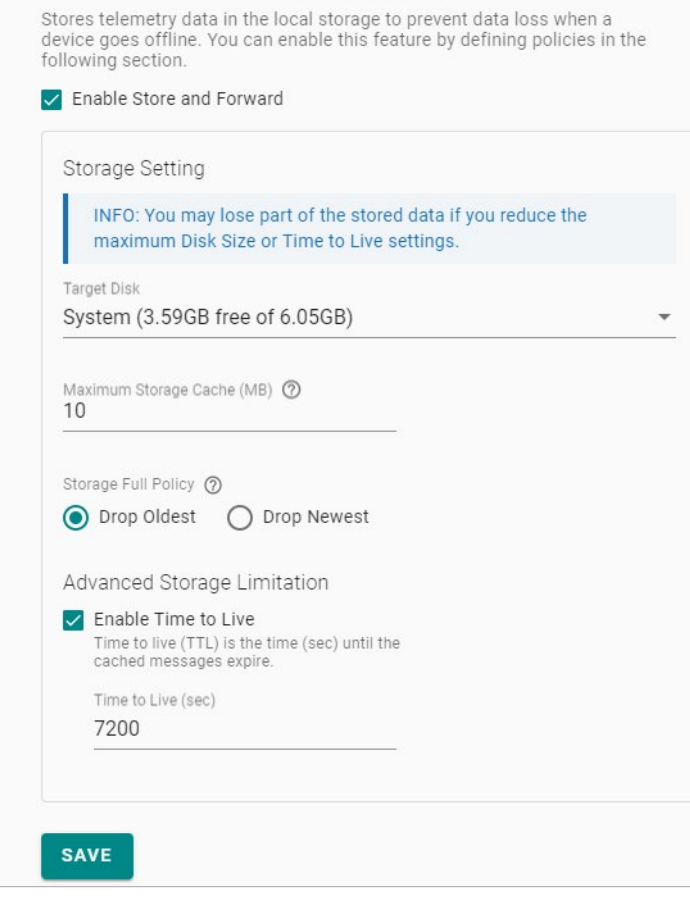

#### **NOTE**

if you want to use the direct method to write tags from the cloud, refer to <https://docs.moxa.online/tpe/openapi/taghub/#tag/access>

# **Generic MQTT Client**

Go to **Cloud Connectivity > MQTT Client**, and you can add many connections to MQTT Broker. Note that you need to create a connection first and select D2C telemetry messages to an MQTT broker. To create an MQTT Client, follow the steps below:

- 1. Click **ADD CONNECTION**.
- 2. Specify a **Server** (default port: 8883).

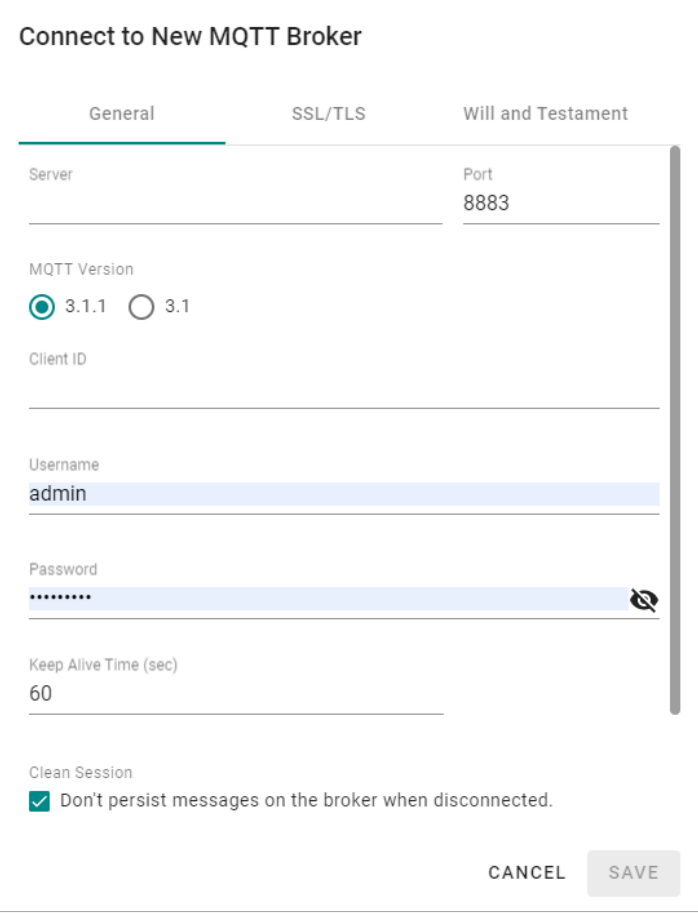

- 3. Select an **MQTT Version**.
- 4. (Optional) If the broker requires, enter **Client ID**, **Username**, and **Password**.
- 5. (Optional) Enable persistent session.
- 6. Select a type of **QoS** and **retain function on/off**.

7. (Optional) Enable SSL/TLS, and upload Client Certificate, Client Key, Trusted Root CA.

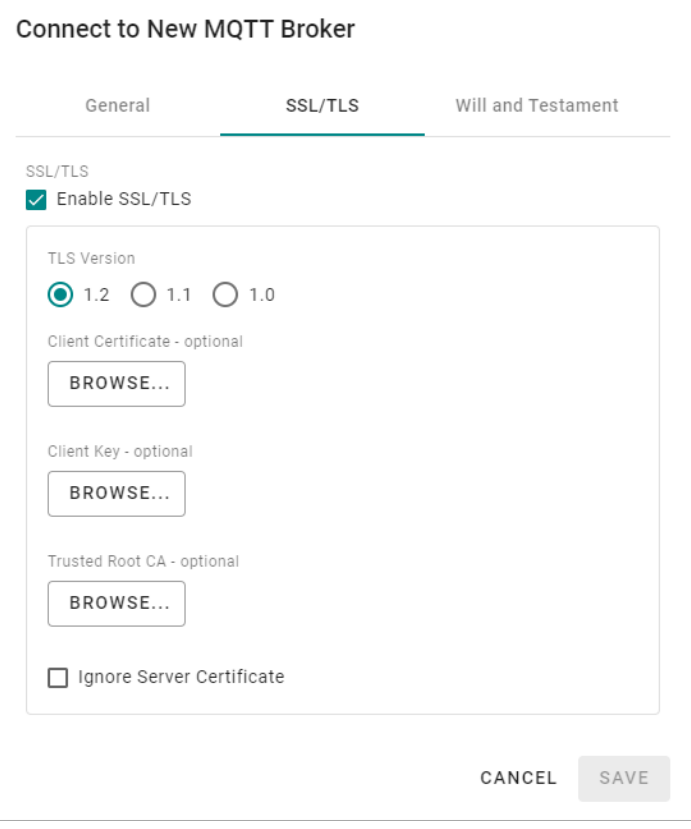

- 8. (Optional) Enable Will flag.
- 9. (Optional) Select type of QoS and retain function for Will flag.

Once an MQTT Broker has been created, create a new telemetry message by following the steps below:

- 1. Click **+ MESSAGE**.
- 2. Specify an **output topic.**

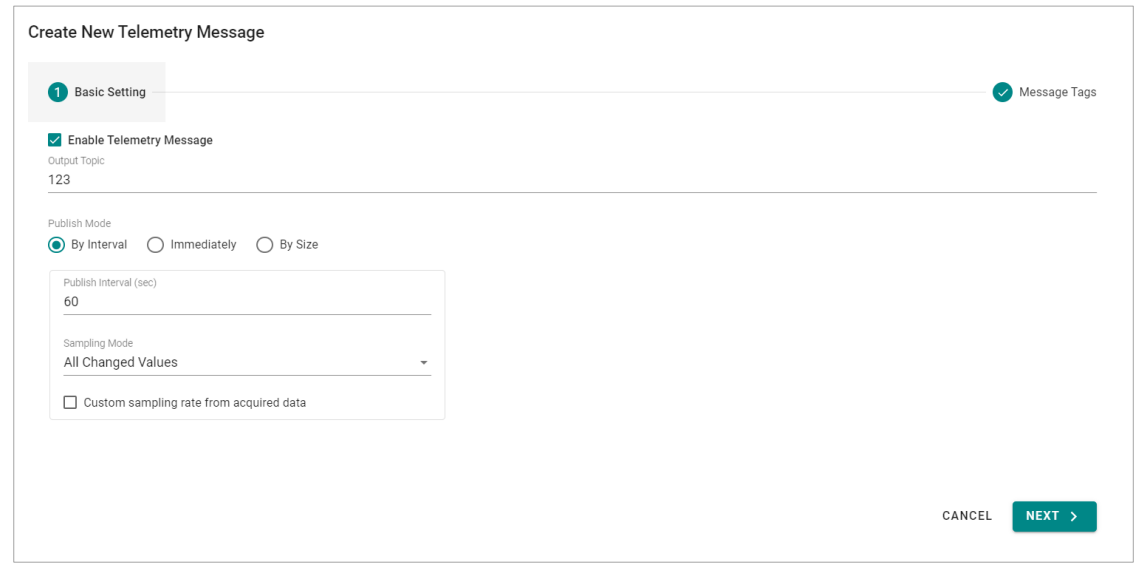

3. Select a **Publish Mode**.

For details, see [Publish Mode.](#page-81-0)

- 4. Input corresponding parameters such as publish interval, sampling mode, and publish size.
- 5. Click **NEXT**.
- 6. **Select tags** from providers (e.g., Modbus Master).

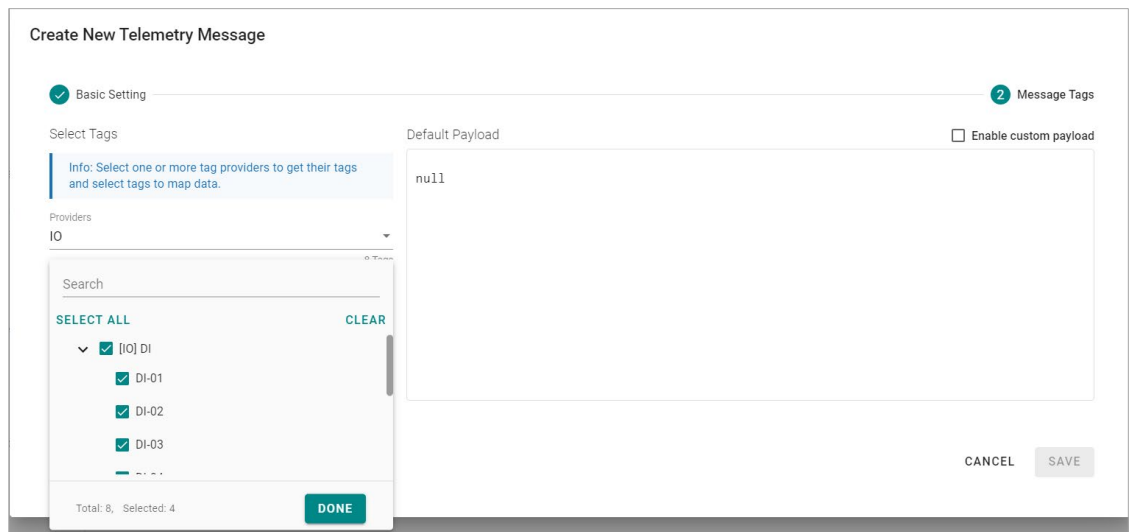

7. (Optional) Enable custom payload by using the **jq** filter.

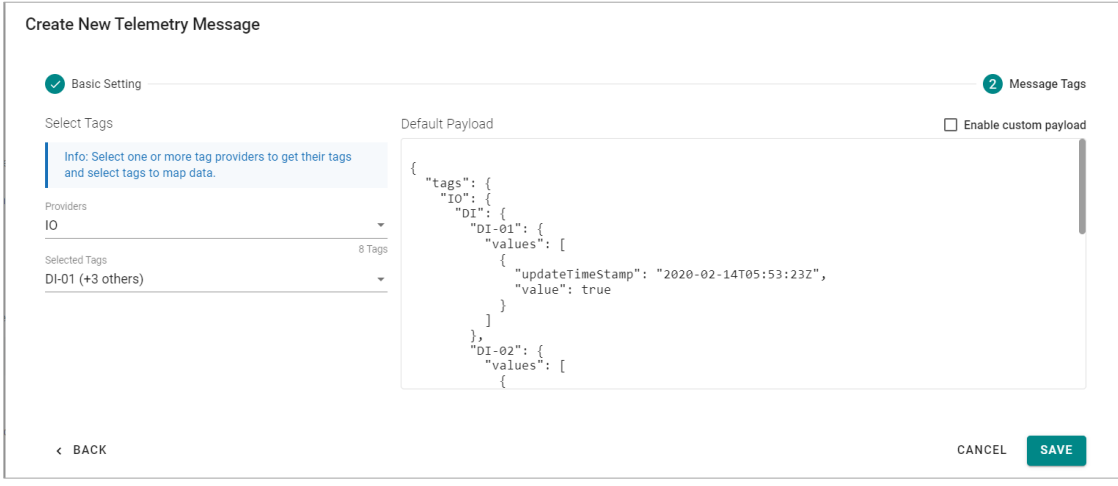

#### 8. Click **SAVE**.

The device-to-cloud (D2C) message policy allows you to transform the default payload to your desired payload schema via the **jq** filter. For additional information, refer to the jq website [\(https://stedolan.github.io/jq/manual/](https://stedolan.github.io/jq/manual/) ).

## **Store and Forward**

D2C messages can be cached in a specified location and sent to the cloud later. This feature helps you keep the acquired data temporarily in a queue when the network between your IIoT Gateway and the cloud is disconnected. It will transmit the data to its destination once the network reconnects. To enable the function, click **Store and Forward** and select **Enable Store and Forward**. Select a target disk and a maximum storage cache, a retention policy, and a TTL (Time to Live) value for the messages.

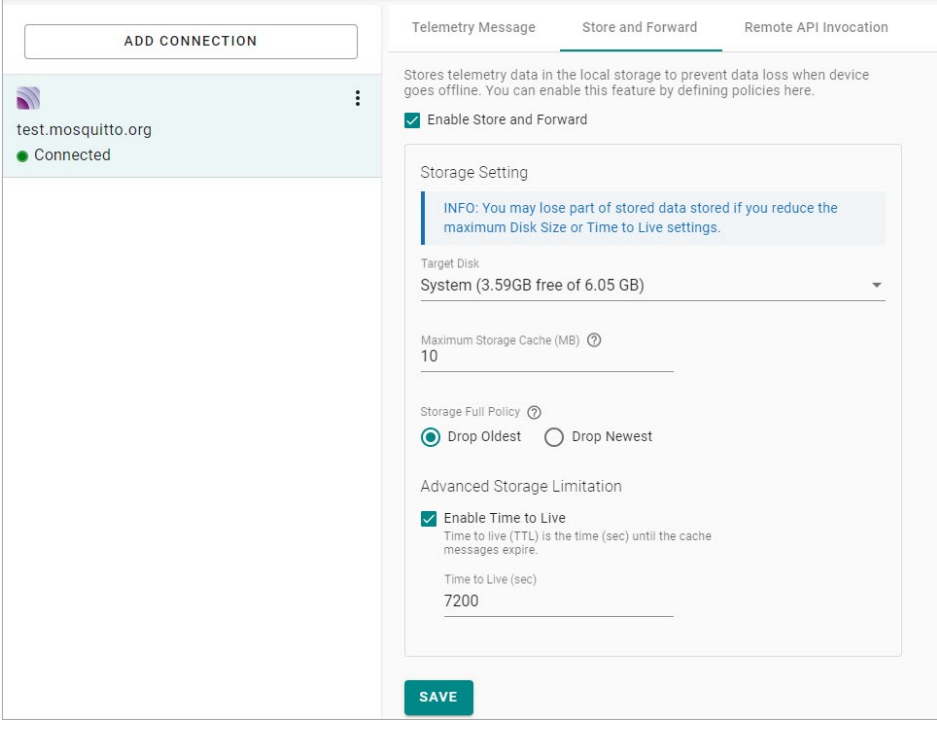

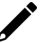

#### **NOTE**

if you want to use the direct method to write tags from the cloud, refer to <https://docs.moxa.online/tpe/openapi/taghub/#tag/access>

## **Sparkplug**

Sparkplug B is a specification designed specifically for IoT applications so that MQTT devices and applications can send and receive messages in a stateful way. Go to **Cloud Connectivity > Sparkplug** to enable Sparkplug B and communication. The configuration process consists of the following:

- Enabling Sparkplug
- Configuring a Broker
- Configuring a Telemetry Message

# **Enabling Sparkplug**

- 1. Click on the **Sparkplug B.** link and use the scroll bar to enable Sparkplug B.
- 2. Specify an Edge Node ID.
- 3. Specify a Group ID.
- 4. (optional) Specify a Primary Host ID.

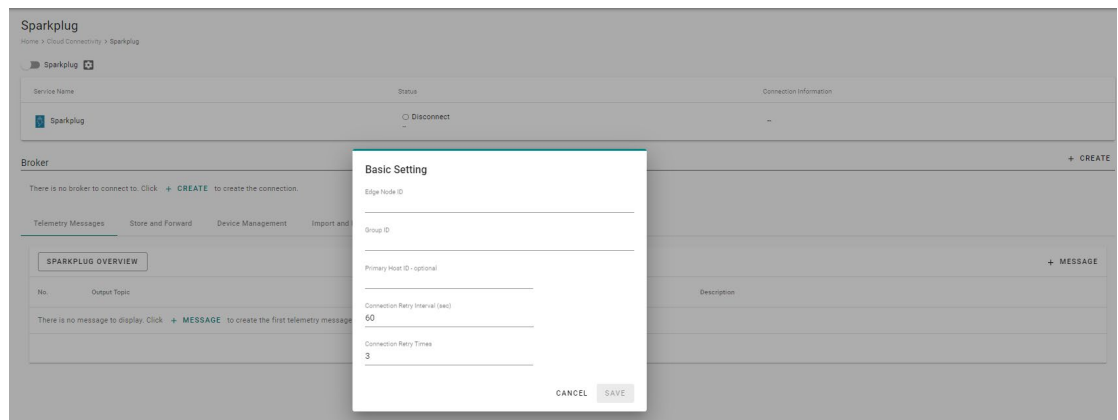

#### 5. Click **SAVE**.

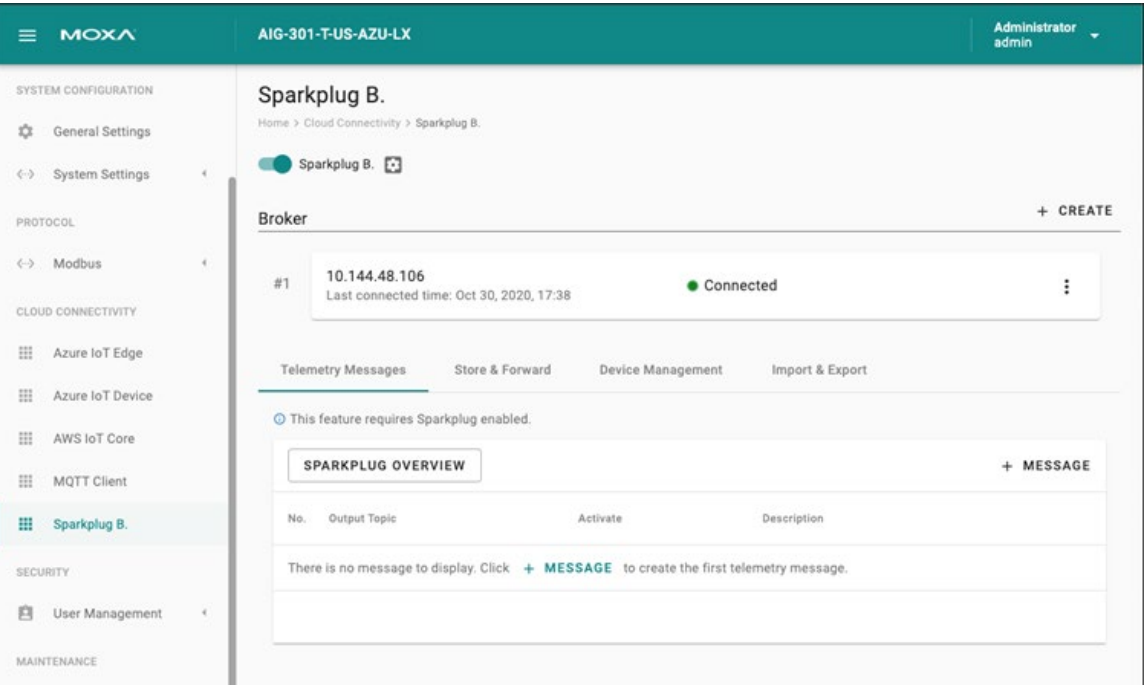

## **Configuring a Broker**

- 1. Click on the **+ CREATE** link to create a broker for Sparkplug B.
- 2. Specify a **Server** (default port: 8883).
- 3. (optional) Enter **Client ID**, **Username**, and **Password**.
- 4. Specify an interval of Keep Alive Time (default 60 seconds)
- 5. (optional) **Enable SSL/TLS** and upload **Client Certificate**, **Key**, and **Trusted Root CA**.

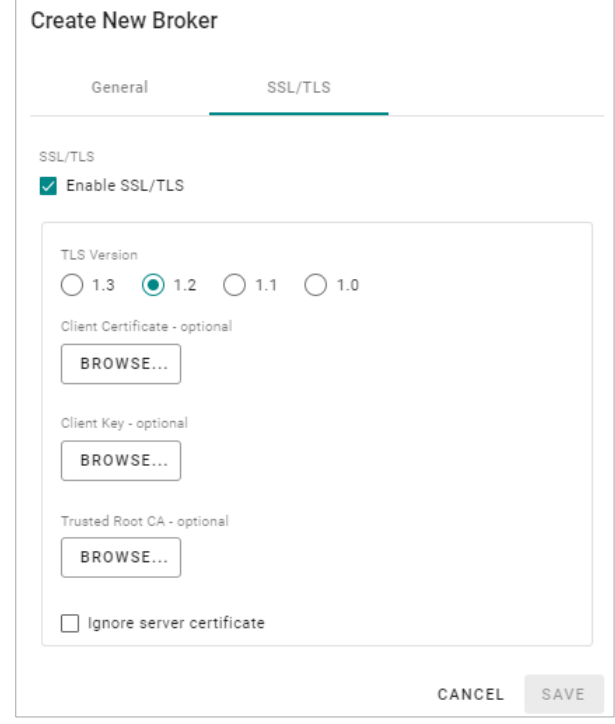

6. Click **SAVE**.

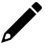

## **NOTE**

Data loss might occur during the period of connection interval prior to network connection check (Keep Alive Time). We suggest setting a shorter interval of Keep Alive Time (e.g., 10 seconds)

## **Configuring a Telemetry Message**

- 1. Click on the **+ MESSAGE** link.
- 2. Select tags from providers (e.g., Modbus Master).
- 3. Select devices or system tags.
- 4. Click **NEXT**.

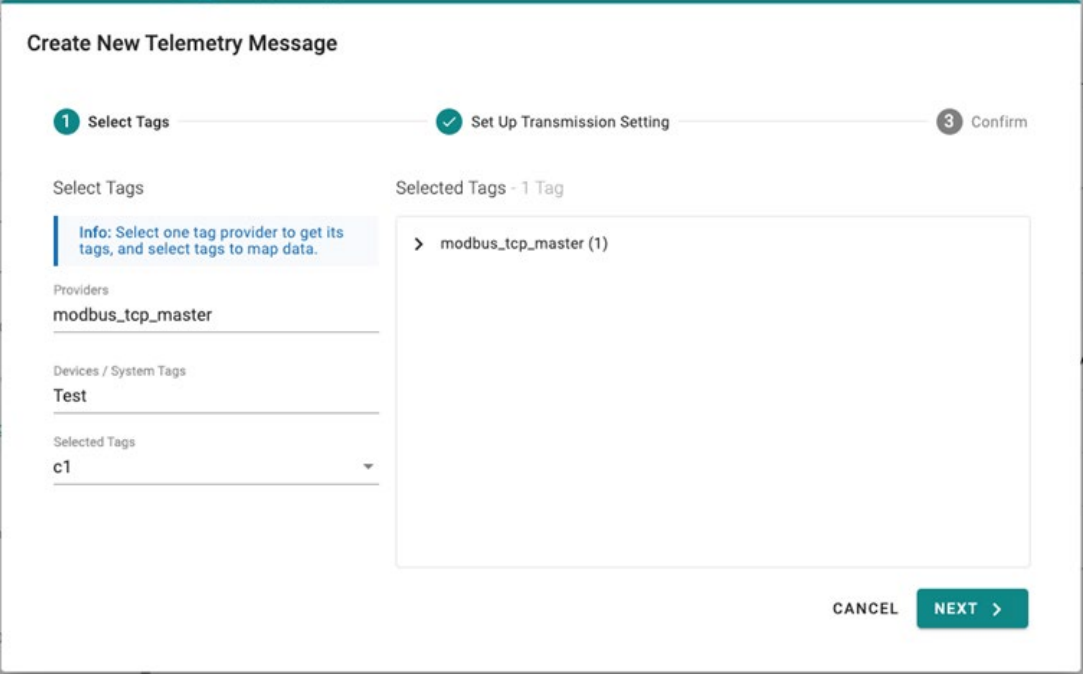

- 5. Select a publish mode. For details, see [Publish Mode.](#page-81-0)
- 6. Select a sampling mode.
- 7. Click **NEXT**.

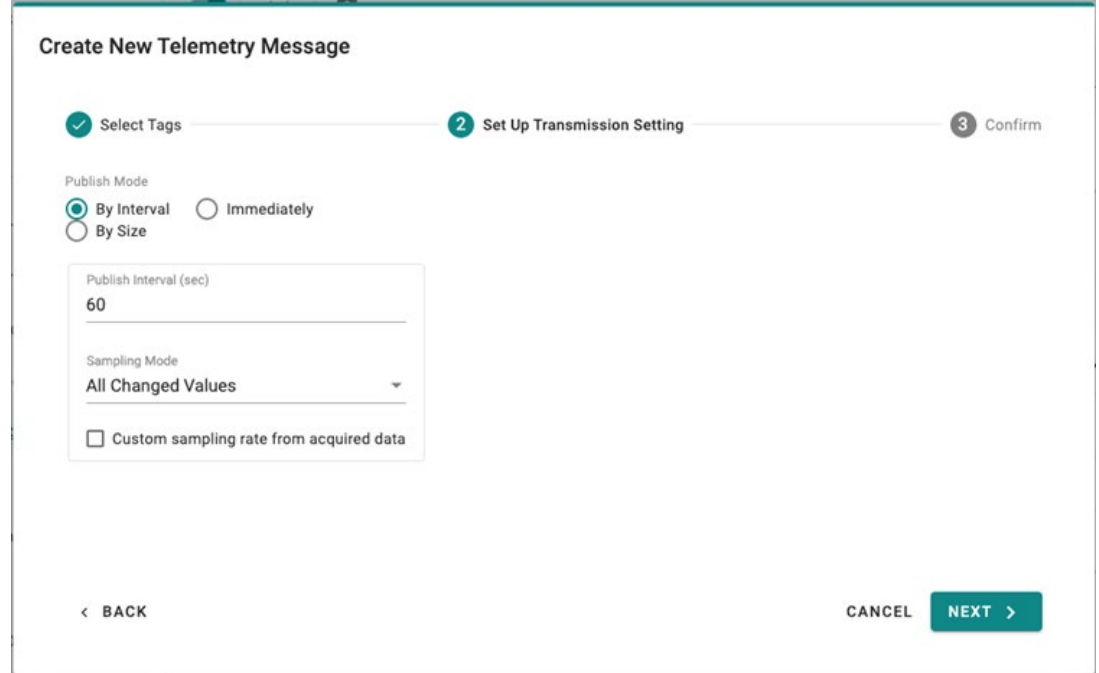

8. (optional) Specify a description.

#### 9. Click **SUBMIT**.

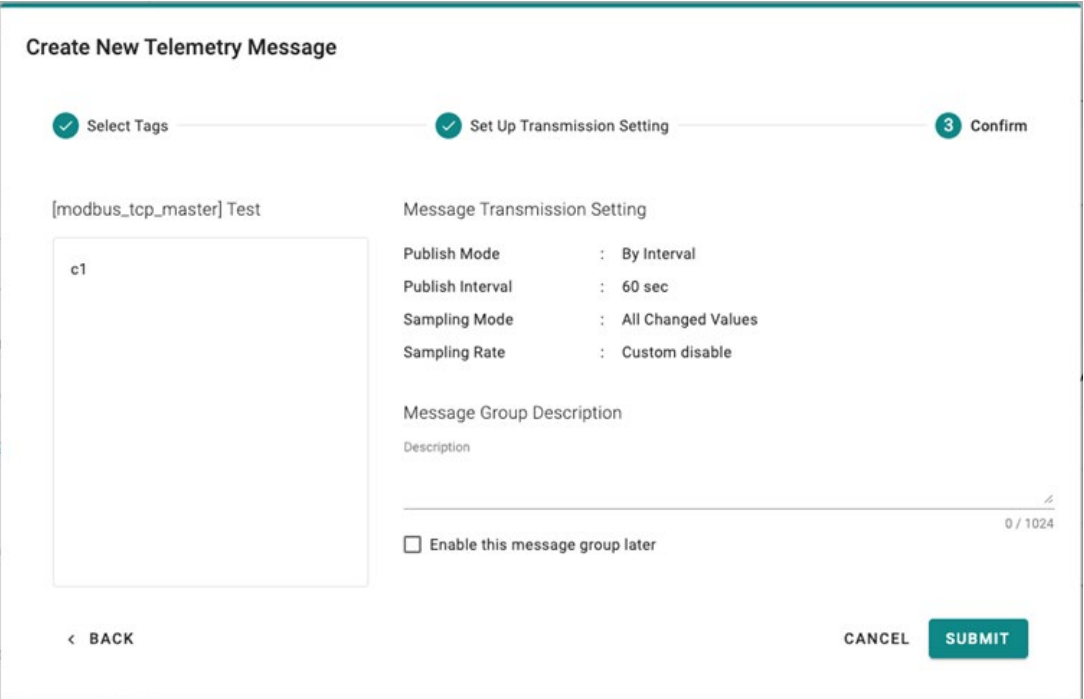

## **Store and Forward**

D2C messages can be cached in a specified location and sent to the cloud later. This feature helps you keep the acquired data in a queue temporarily when the network between your IIoT Gateway and the cloud is disconnected and transmit it to its destination after a reconnection. To enable the function, click on **Store and Forward** and select **Enable Store and Forward**. You can select a target disk and set a maximum storage cache, a retention policy, a TTL (Time to Live) value for the messages and a size of bulk transfer.

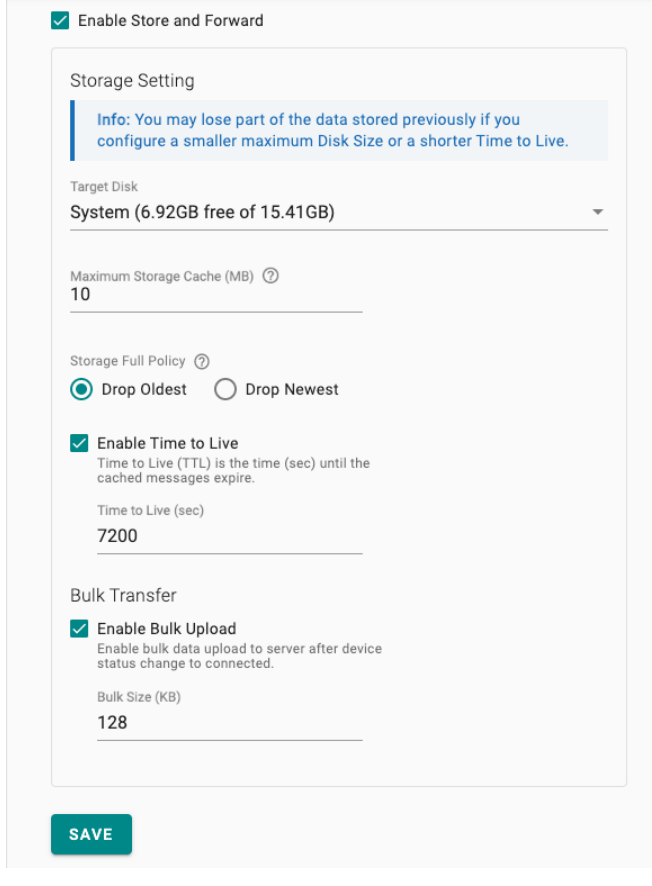

## **NOTE**

if you want to use the direct method to write tags from the cloud, refer to <https://docs.moxa.online/tpe/openapi/taghub/#tag/access>

## **Device Management**

Enabling this feature allows cloud service providers to manage IoT devices remotely through Device Twin and Direct Method technology.

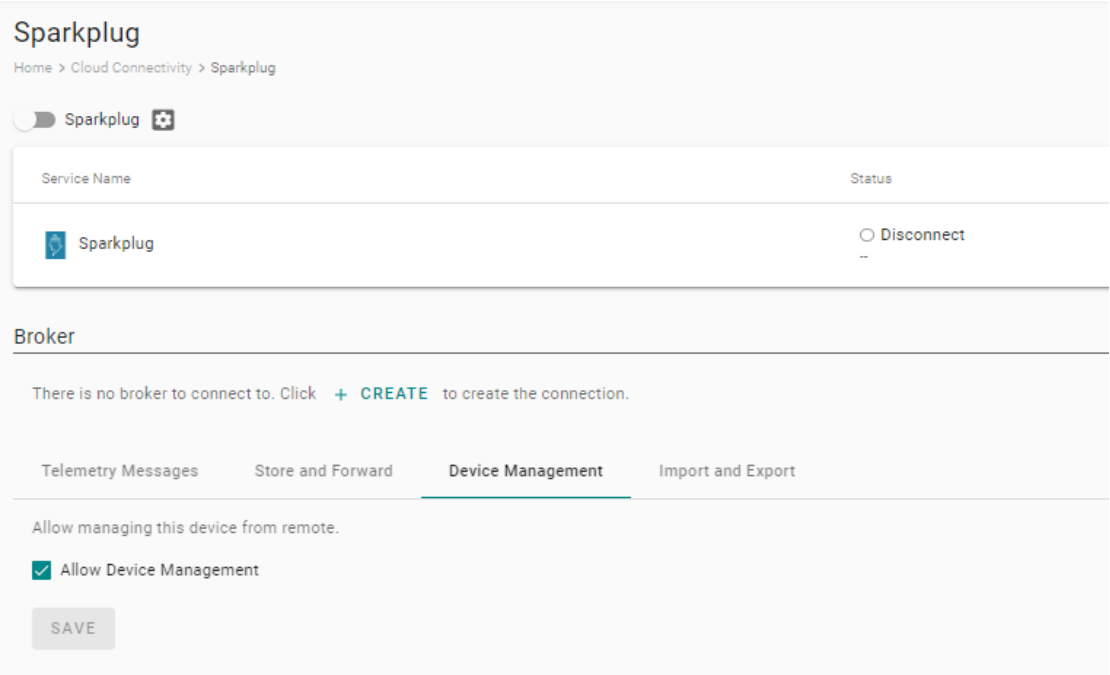

## **Import & Export**

To back up the configuration of Sparkplug, you can export the configuration as a backup file.

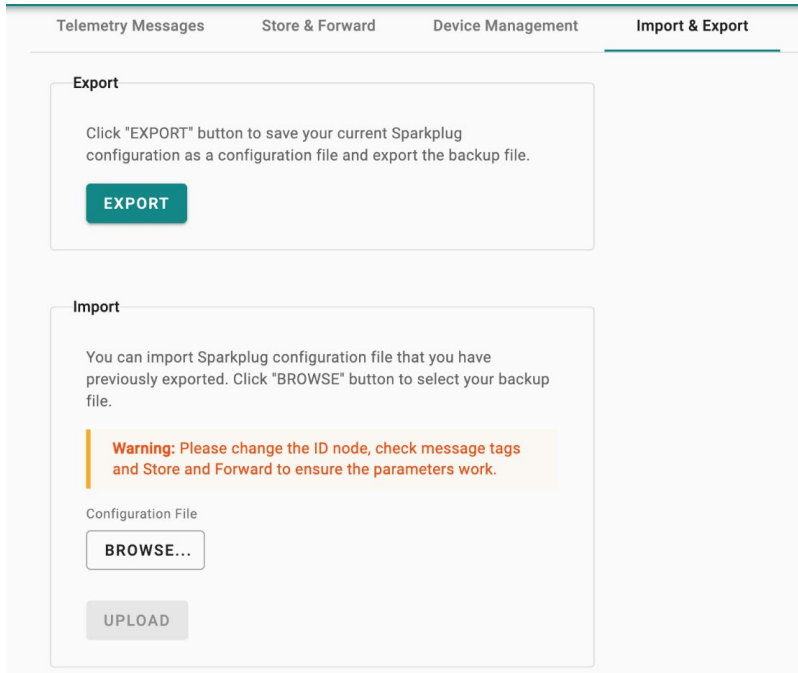

#### **NOTE**

The exported configuration includes credentials, client ID, and policies of D2C messages. You can modify these parameters after the configuration file is imported to other gateways.

## **Moxa DLM Service**

Moxa DLM (device lifecycle management) service is used for managing the AIG devices. Imagine sitting in your office and using this service to remotely manage numerous devices distributed around the world. You can monitor the device's health status, upgrade firmware, import/export configuration, and remotely log into the device's web console. If you want to apply for this service, contact the product manager, Joshua Lin, at joshua.lin@moxa.com.

Once you have access to the service, go the **Moxa DLM Service** to register the product online as follows.

10. Input DLM **email** and **password**, and press **VERIFY**.

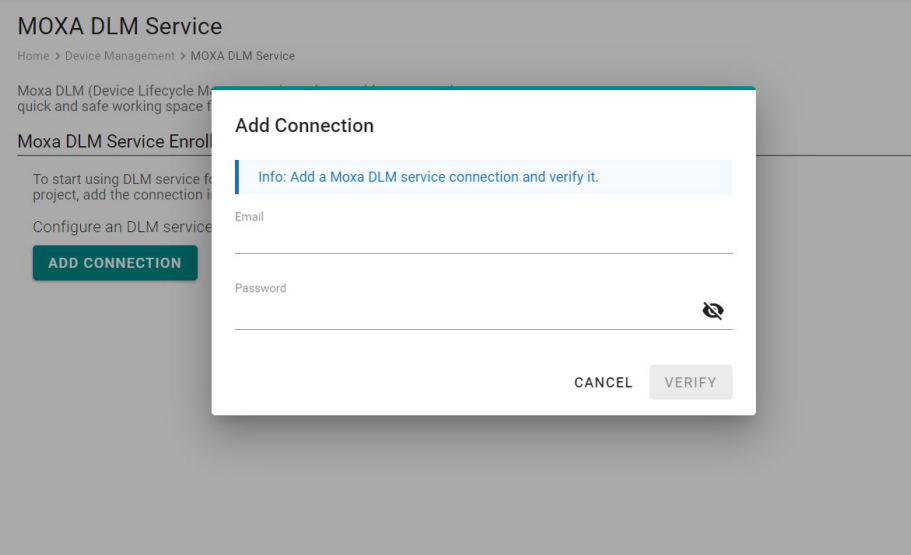

11. If the input information is correct, you will see the connection has been verified.

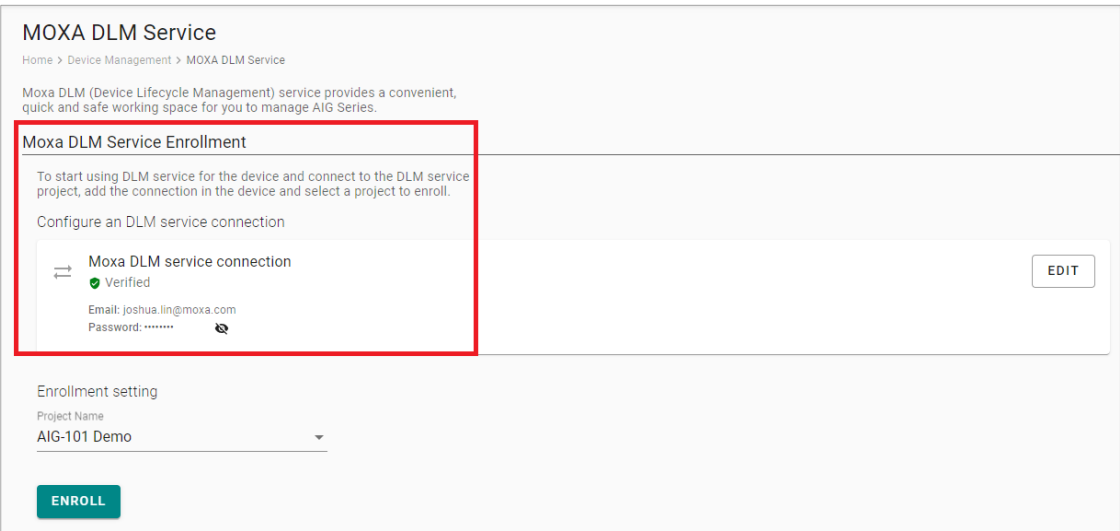

#### 12. Choose the **Project** and Press **ENROLL** to enroll.

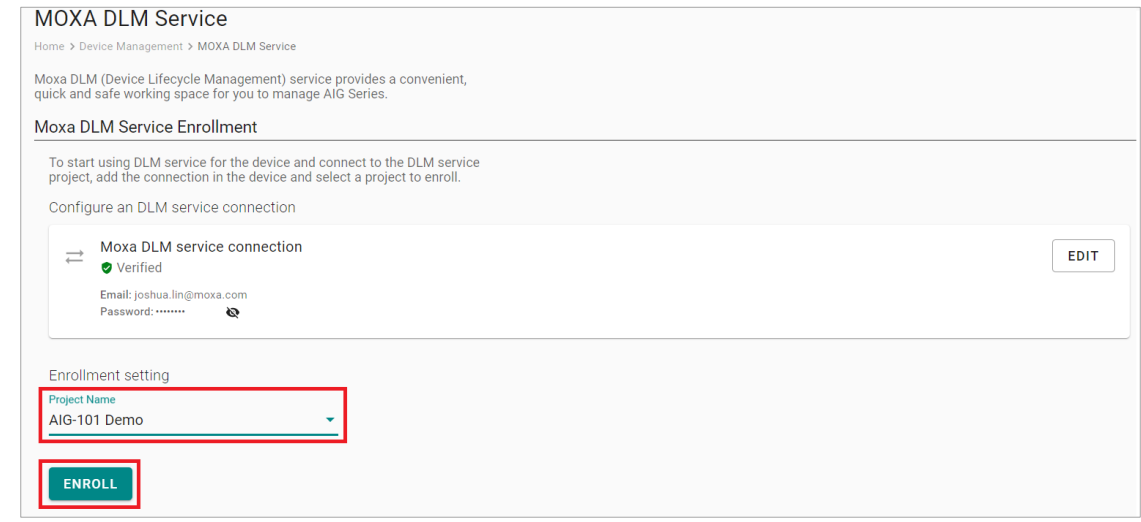

13. Once the enrollment is successful, you will see the following information:

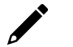

#### **NOTE**

Ensure the Moxa DLM service is enabled at the top left corner.

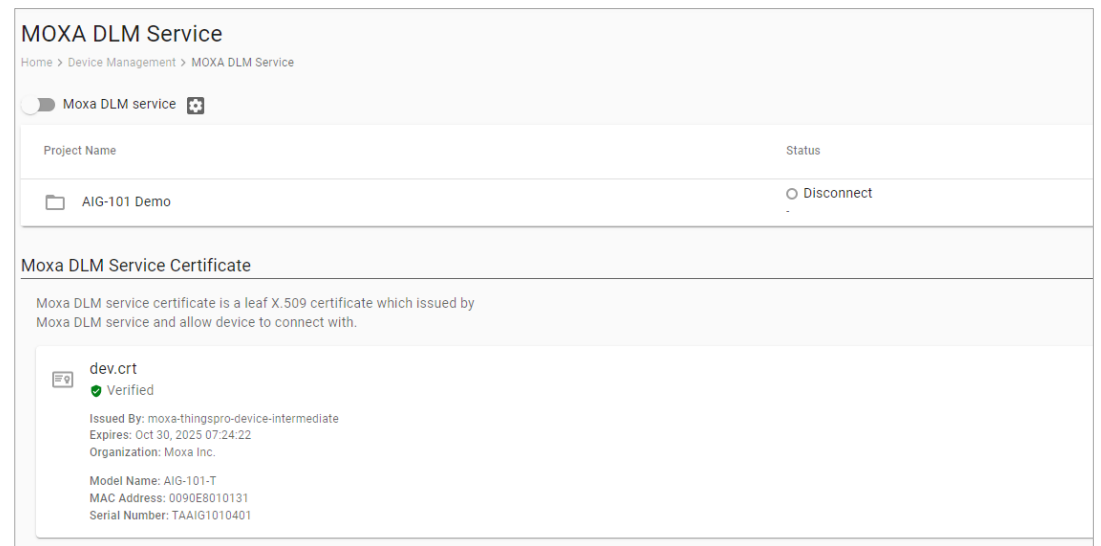

#### 14. Log in to the Moxa DLM Service.

You will see your AIG device online and you can manage it.

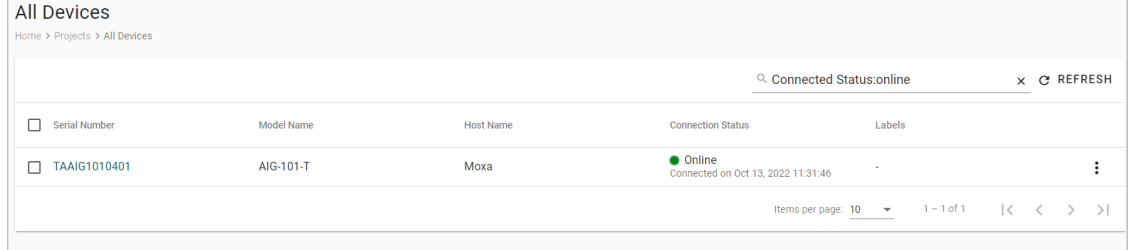

# **Security**

# **Certificate Center**

To check what certificates have been used on the devices, go to **Security > Certificate Center** to view all of them. On this page, you can search, view the status, and download the certificate for backup purpose.

The **rootCA.cer** certificate is used to sign the HTTP SSL X.509 certificate, default.crt. You can download this root CA and import it to your client devices to trust the HTTPs connection between clients and AIG. To import to Google Chrome, you can refer to the below link:

[https://docs.moxa.online/tpe/users-manual/security/certificate\\_center/#import-rootcacer-to-google-chrome](https://docs.moxa.online/tpe/users-manual/security/certificate_center/#import-rootcacer-to-google-chrome)

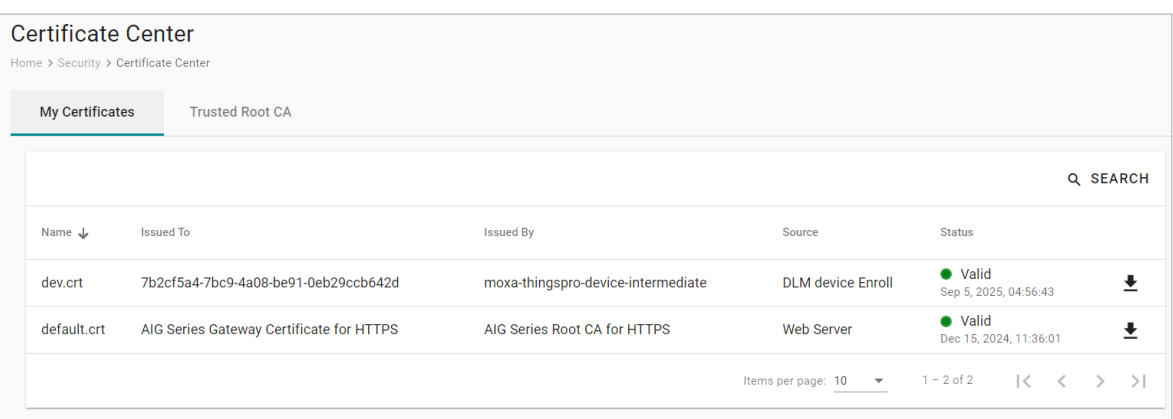

# **Firewall**

AIG provides a firewall that allows you to create rules for inbound Internet network traffic to protect your IIoT gateway.

## **Inbound**

#### **System Default**

AIG reserves ports for the services below.

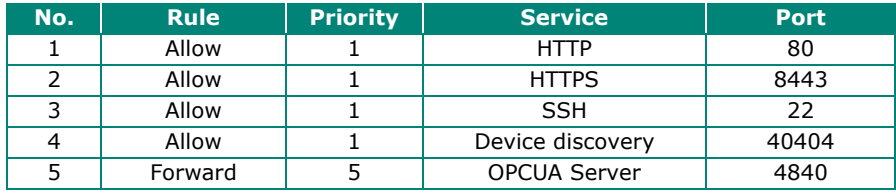

### **NOTE**

The AIG disables all ports by default excluding the reserved ports mentioned above. To add service ports, add them to the **Allowed List**.

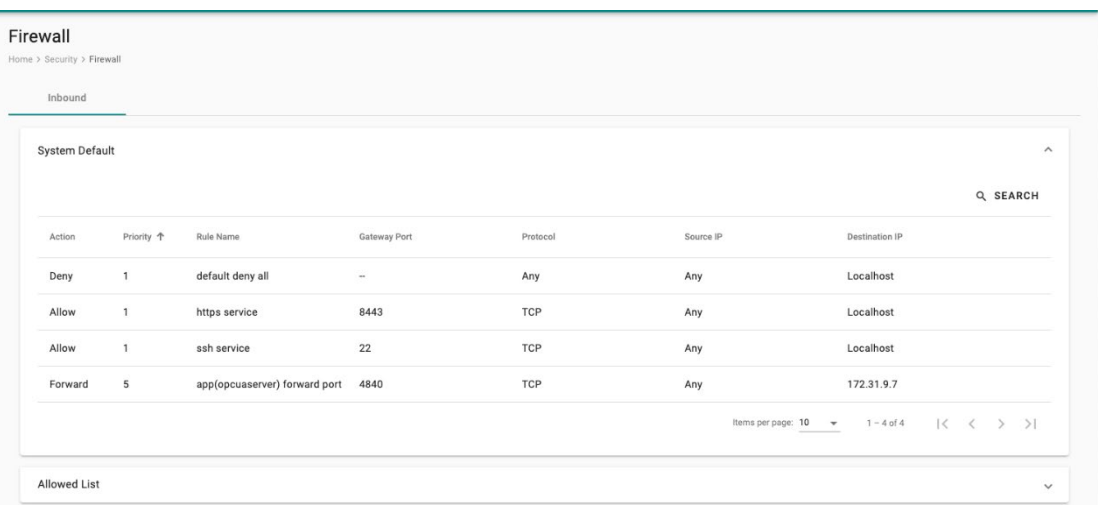

#### **Allowed List**

AIG provides an allowed list for creating firewall rules. You can create, edit, and delete firewall rules here.

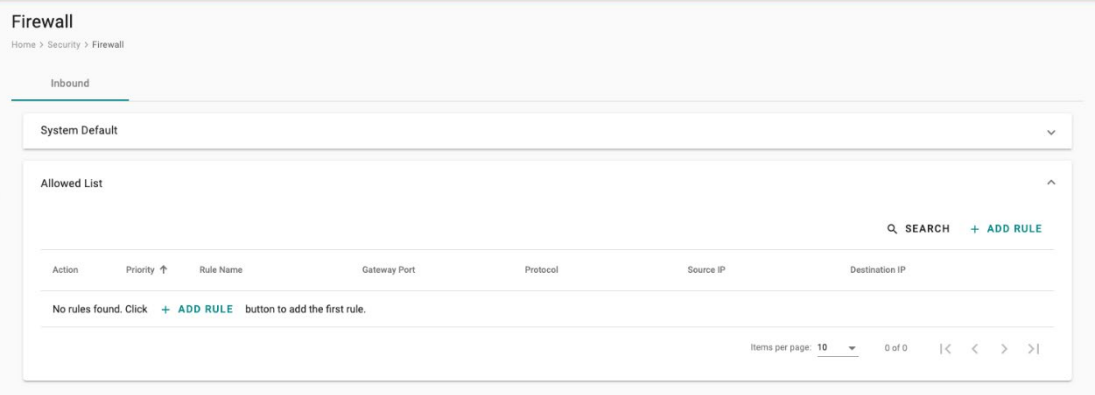

To create firewall rules, do the following:

#### **Create Allow Rule:**

- 1. Click **+ ADD RULE.**
- 2. Select action **Allow.**
- 3. Specify the priority, protocol, gateway port, rule name, and description (optional).
- 4. Specify a source IP or a subnet. 5. Specify a source port or a range of ports.
- 6. Click **SAVE**.

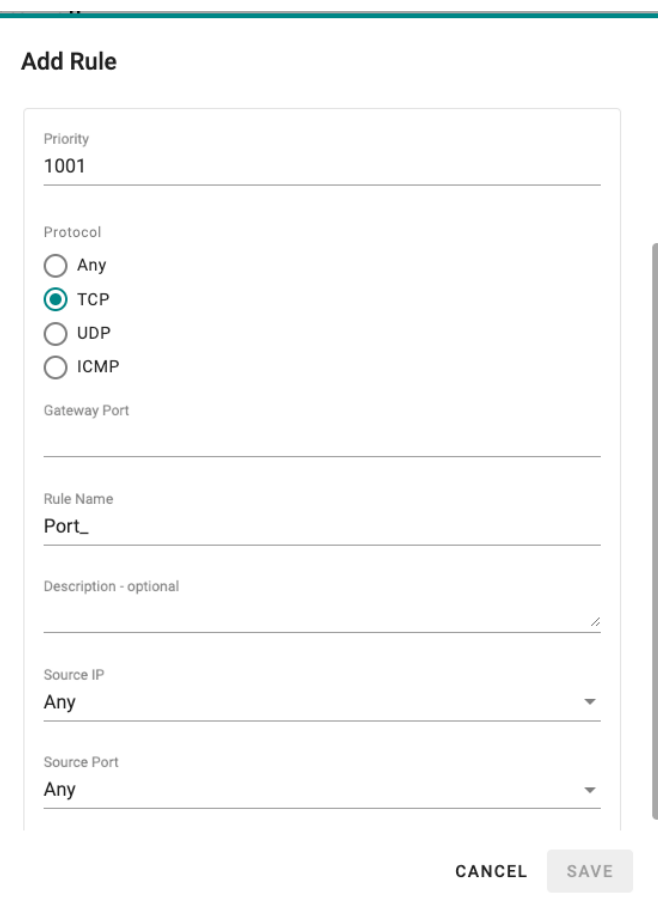

#### **Create Forward Rule:**

- 1. Click **+ ADD RULE.**
- 2. Select action **Forward.**
- 3. Specify a value of priority, protocol, gateway port, rule name, and description (optional).
- 4. Specify a source IP or a subnet.
- 5. Specify a destination IP and port.

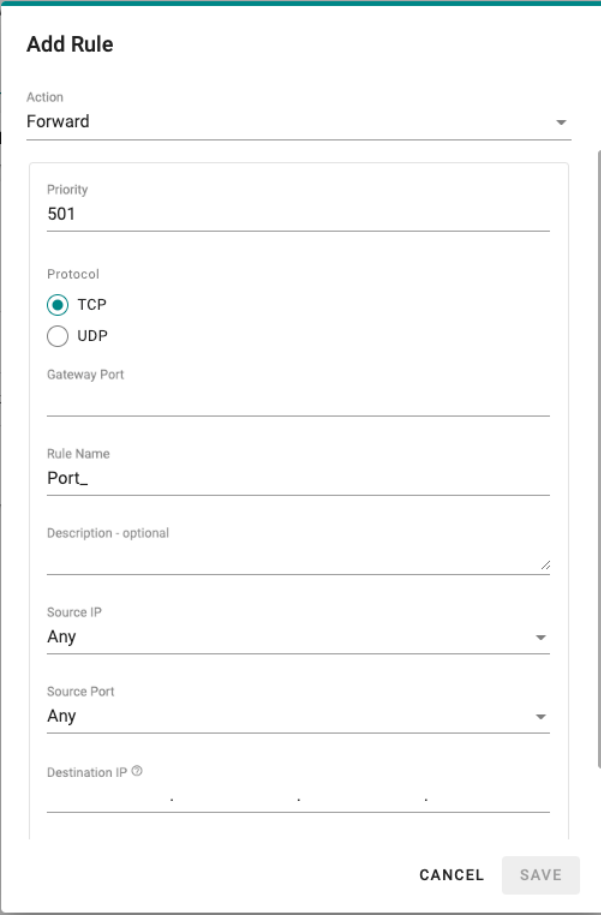

6. Click **SAVE.**

# $\overrightarrow{r}$

## **NOTE**

AIG Edge reserves priority 1 to 500 for system default rules. The priority range 501 to1000 is for **Forward** action rules; while the range 1001 to 1500 is for **Allow** action rules.

# **OpenVPN Client**

OpenVPN allows you to create secure connections over the internet. It provides encryption and authentication to ensure confidentiality and integrity of your data. OpenVPN uses a client-server architecture where the server acts as the VPN endpoint and the client connects to the server to establish a secure connection. To enable the function, go to **Security > OpenVPN Client** and do the following:

- 1. Download the OpenVPN profile template.
- 2. Revise the profile by inputting the necessary information provided by your VPN service provider. This information includes:
	- a. Remote server IP: This is the address of the VPN server you want to connect to.
	- b. Port number: The port through which the VPN connection will be established. The default is usually 1194.
	- c. Protocol: The protocol to be used for the VPN connection, such as UDP or TCP.
	- d. Authentication method: The method used to authenticate your connection.
	- e. Encryption settings: The encryption algorithm to be used for securing the VPN connection.
- 3. Import the OpenVPN profile.
	- You should see it listed in the OpenVPN client.
- 4. Click the button to enable OpenVPN client to connect.

If the connection is successful, you will be connected to the VPN network, and your internet traffic will be encrypted and routed through the VPN server.

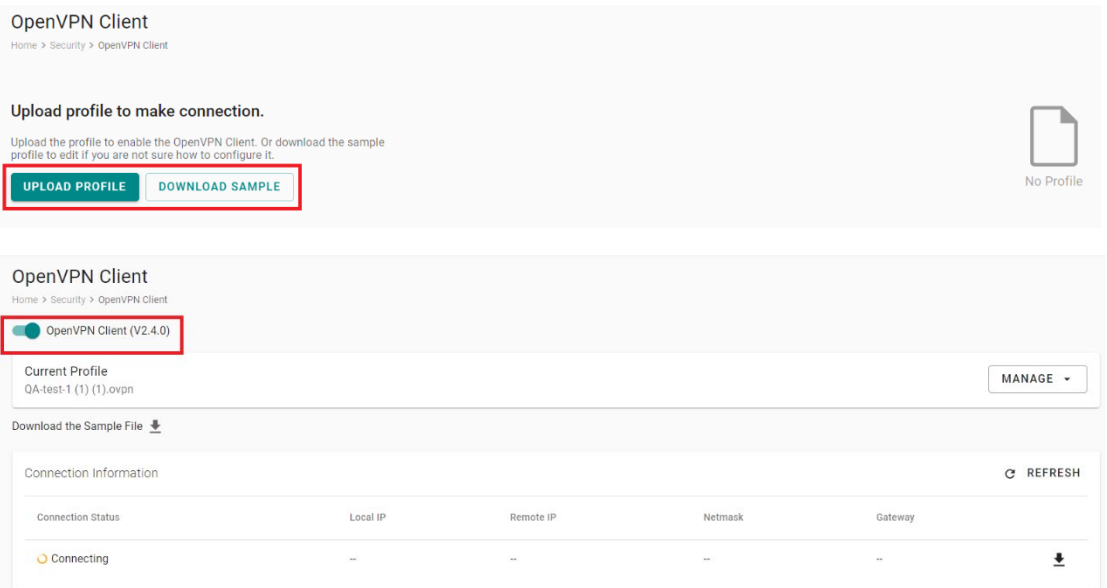

# **Account Management**

You can maintain user accounts and assign a role with specific permissions to each account. These functions allow you to track and control who accesses this device.

### **Accounts**

You can **View**, **Create**, **Edit**, **Deactivate**, and **Delete** user accounts. In the main menu, go to **Security > Account Management > Accounts** to manage user accounts.

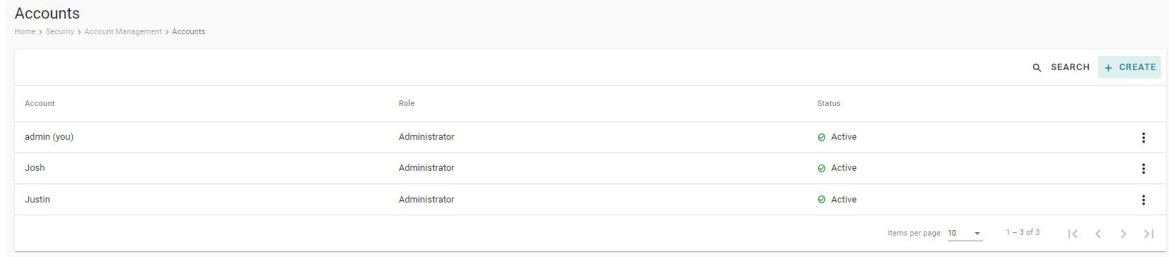

#### **Creating a New User Account**

Click on **+ CREATE** to create a new user account. In the dialogue box that is displayed, fill up the fields and click **SAVE**.

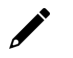

#### **NOTE**

We recommend that you specify a strong password that is at least eight characters long, consisting of at least one number and at least one special character.

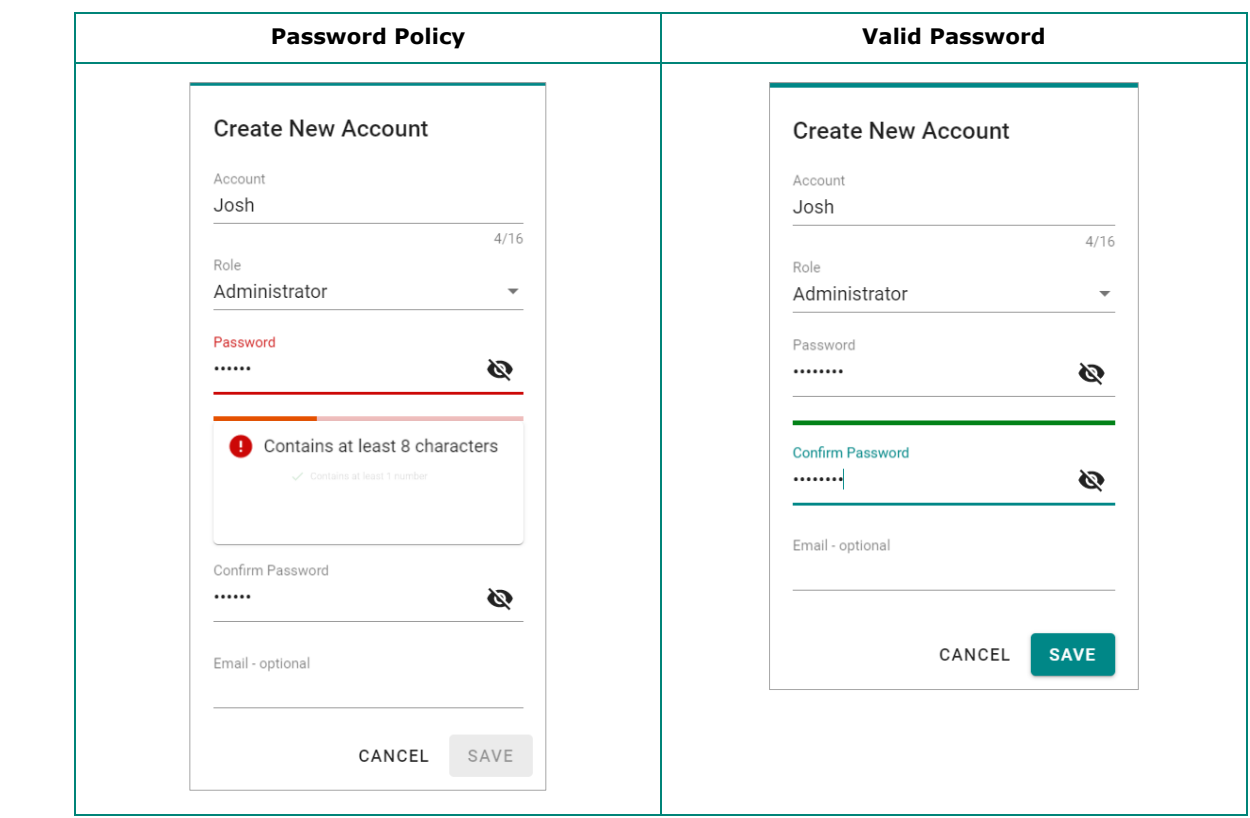

#### **Managing Existing User Accounts**

To manage an account, click on the pop-up menu icon for the account.

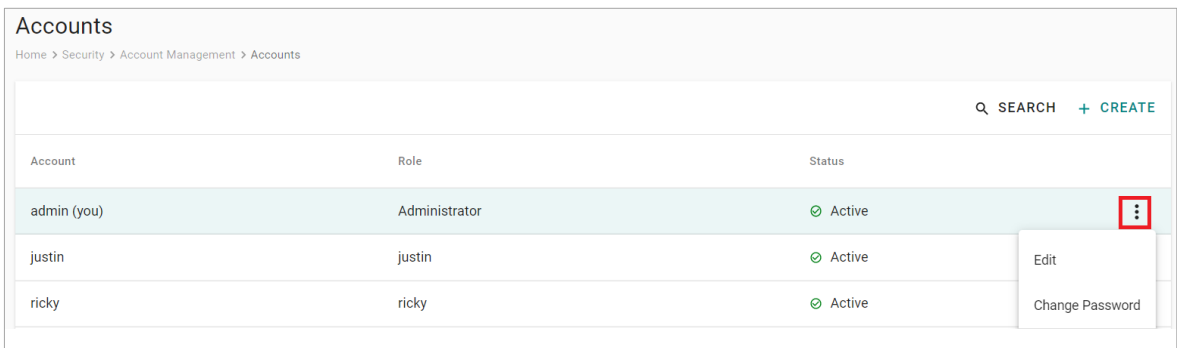

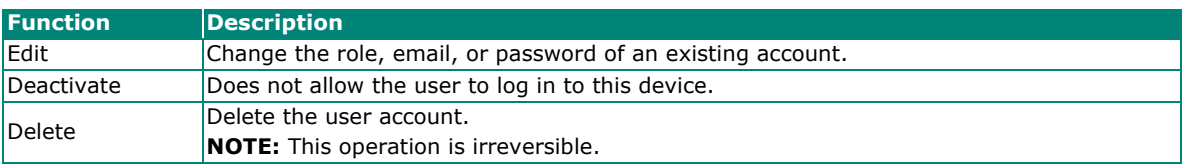

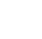

#### **NOTE**

You cannot **Deactivate** or **Delete** the last remaining account with an Administrator role. This is to prevent an unauthorized account from fully managing this system. When the system detects only one active account when the Administrator role is selected, all items in the pop-up menu will be grayed out.

#### **Roles**

You can **View**, **Create**, **Edit**, and **Delete** user roles in ThingsPro Edge. In the main menu, go to **Security > Account Management > Roles** to manage the user roles.

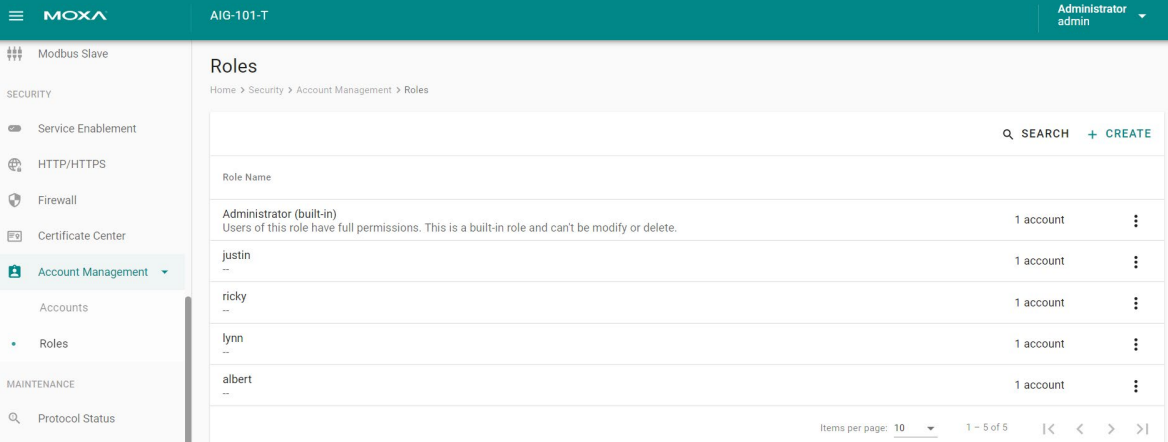

Click **+ CREATE** to set up a new user role. Specify a unique name for the role and assign the appropriate permissions. When you are done, click on the button **"SAVE"** to create the role in the system.

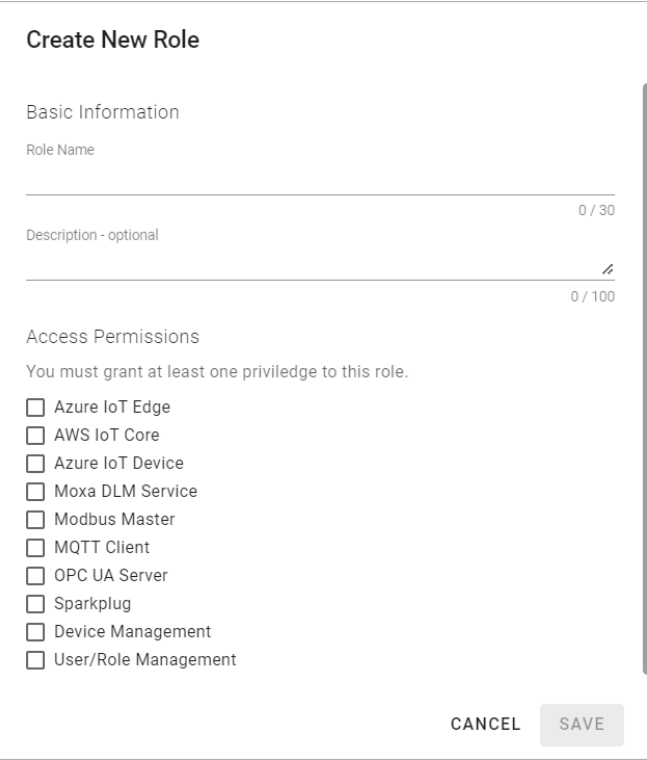

You can **edit** the settings or **delete** an existing role by clicking on the pop-up menu icon next to the role.

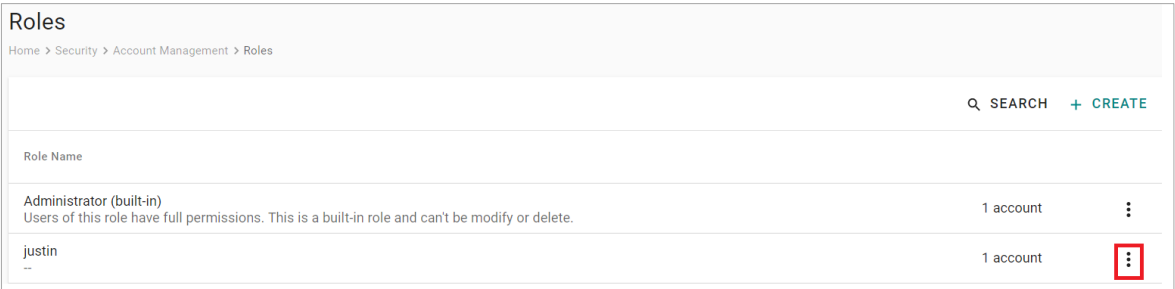
# **Maintenance**

# **Protocol Status**

In case of A communication issue, go to **Maintenance > Protocol Status**. The device provides comprehensive troubleshooting tools to help you identify the issue easily.

When you access the page, you can see an overview of the status for Northbound Protocols and Southbound Protocols.

For AWS, Azure, Sparkplug, MQTT Client troubleshooting, do the following:

1. Click **CHECK**.

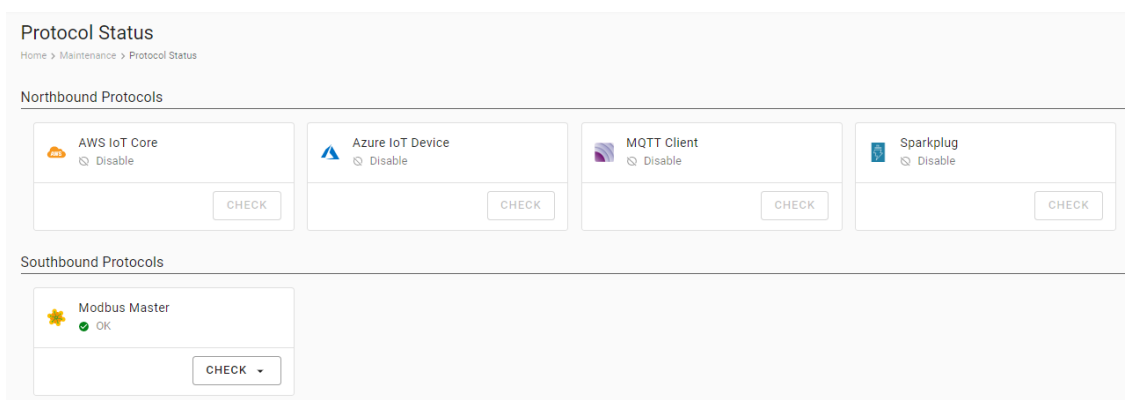

2. Click **START.** (The example below selects Azure IoT Device. The steps may vary depending on the protocol you choose.)

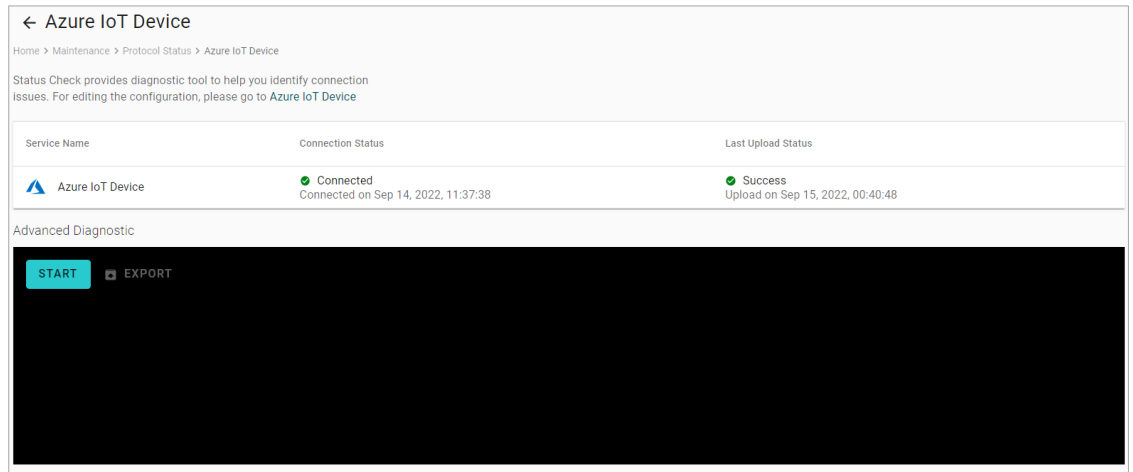

3. View the logs to identify the issue.

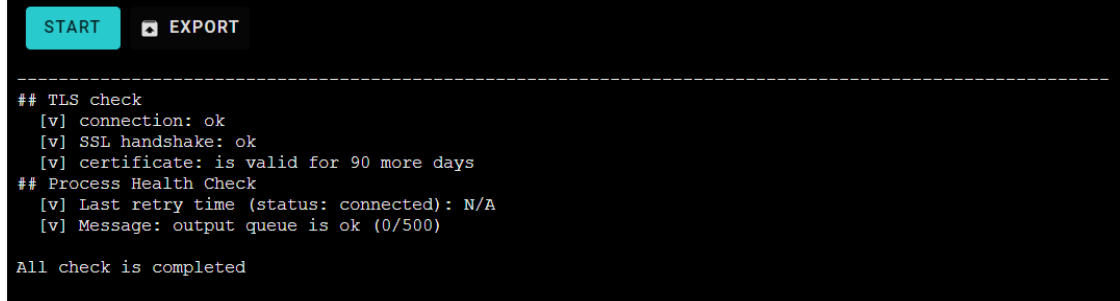

4. (Optional) **Export** the logs.

For Modbus troubleshooting, do the following:

- 1. Click **CHECK**.
- 2. Choose **TCP** or **COMx**.
- 3. View the diagnostic information.

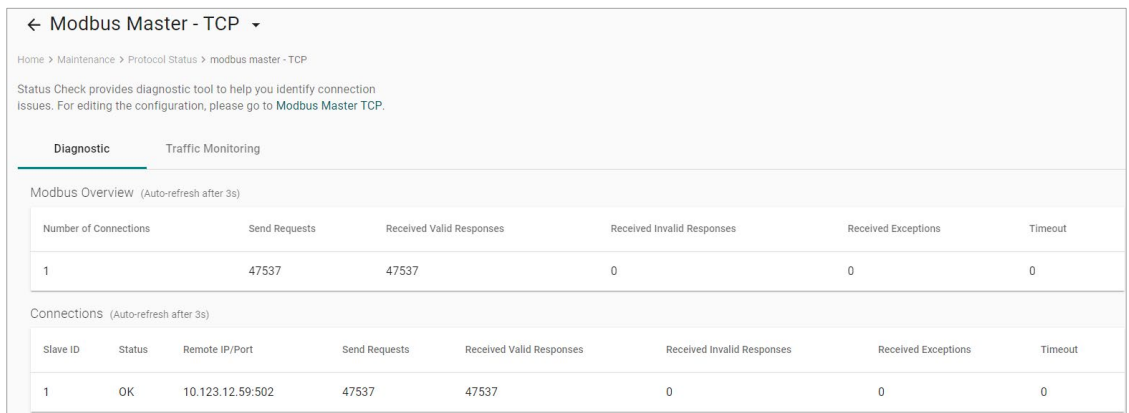

4. Click the Traffic Monitoring tab to capture the traffic logs.

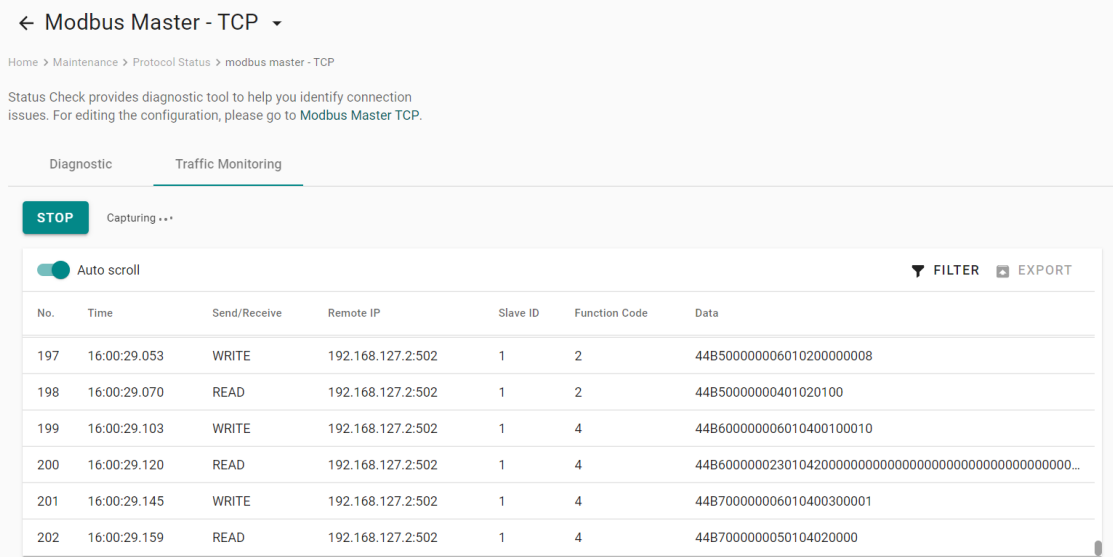

5. (Optional) **Export** the traffic logs to send to experienced engineer for further analysis.

# **General Operation**

#### **Reboot**

If you want to reboot the device, go to **General Operation > Reboot** and click **REBOOT NOW**. If you want to arrange a specific time to reboot, you can enable **Automatic Reboot With Scheduler** and enter the date, hour, and minutes.

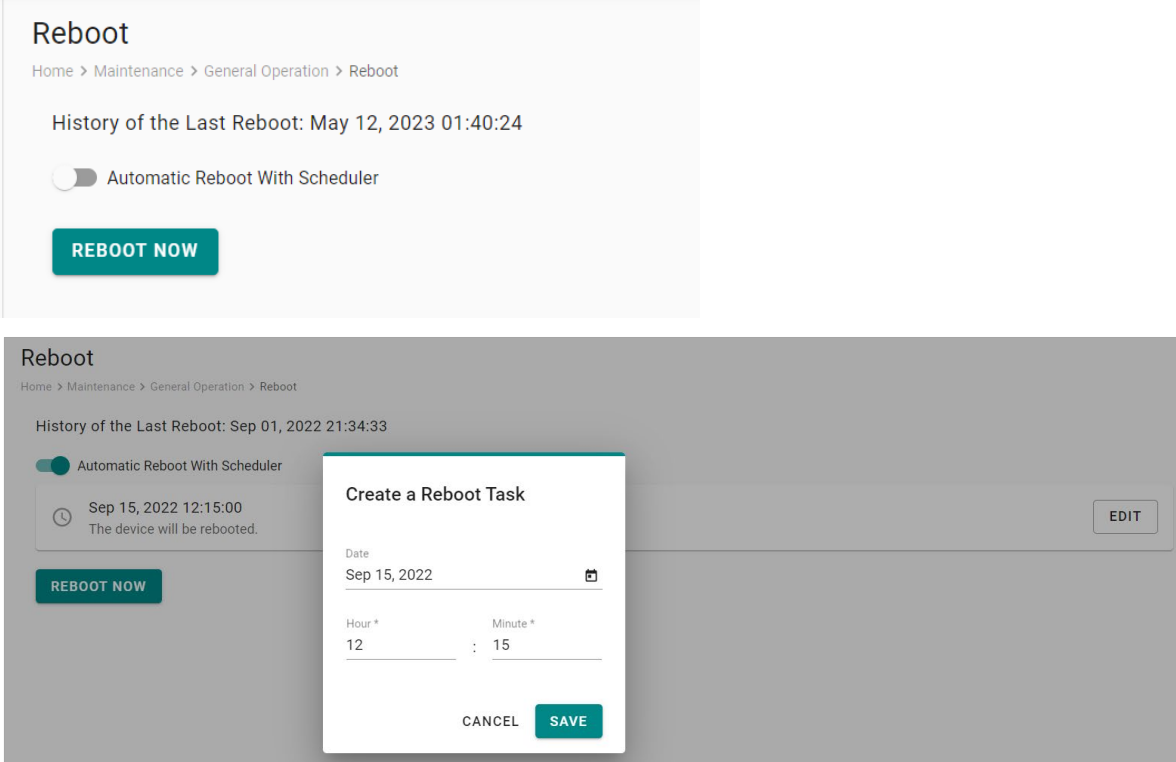

## **Config. Import/Export**

Go to **General Operation > Config. Import/Export,** where you can import or export the gateway configuration file with a given password. The exported configuration file will be compressed to the **tar.gz** format and downloaded on your computer.

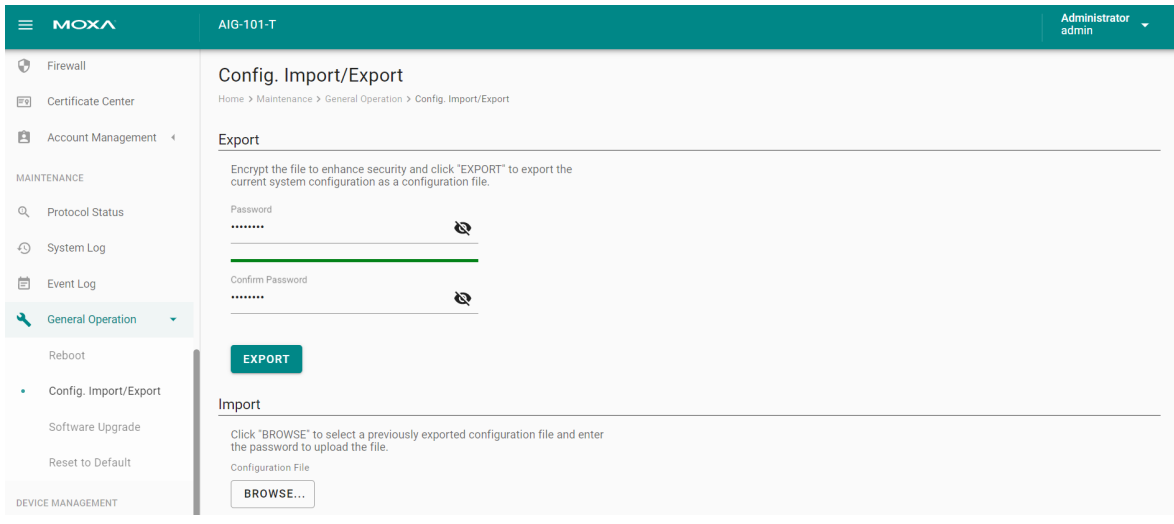

#### **Firmware Upgrade**

Go to **General Operation > Firmware Upgrade** to upgrade this device with Moxa's software packages. There are two approaches to upgrading AIG: **Upgrade From the Local Drive** and **Download Over the Air**.

**Upgrade From the Local Drive:** click **BROWSER** and select the software package file in \*.deb file format on your computer, then click **UPLOAD.**

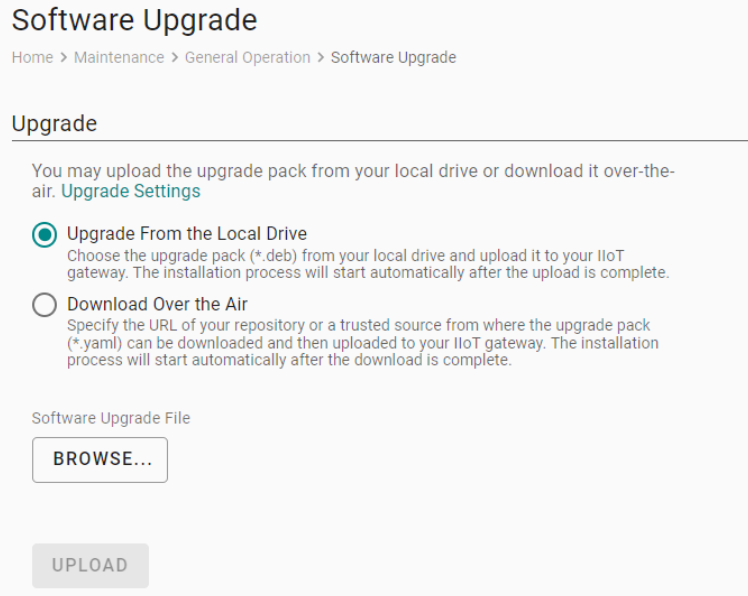

**Download Over the Air:** Enter the file URL. For additional details, see [https://github.com/TPE-](https://github.com/TPE-TIGER/AIG301-501-Technical-Document/blob/main/documents/AIG%20Software%20Upgrade.md)[TIGER/AIG301-501-Technical-Document/blob/main/documents/AIG%20Software%20Upgrade.md](https://github.com/TPE-TIGER/AIG301-501-Technical-Document/blob/main/documents/AIG%20Software%20Upgrade.md)

#### Software Upgrade

Home > Maintenance > General Operation > Software Upgrade

#### Upgrade

You may upload the upgrade pack from your local drive or download it over-theair. Upgrade Settings

◯ Upgrade From the Local Drive

Choose the upgrade pack (\*.deb) from your local drive and upload it to your lloT<br>gateway. The installation process will start automatically after the upload is complete.

#### ◯ Download Over the Air

Specify the URL of your repository or a trusted source from where the upgrade pack<br>(\*.yaml) can be downloaded and then uploaded to your IIoT gateway. The installation<br>process will start automatically after the download is

Upgrade File URL

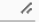

DOWNLOAD

### **Reset to Default**

To clear all the settings to configuration default:

Go to **General Operation > Reset to Default >** press **RESET** under Configuration Reset. If you want to keep the network settings, enable **Reserve Network Settings** before clicking **RESET**.

If you want to reset to Factory default, go to **General Operation > Reset to Default >** press **RESET** under Factory Reset.

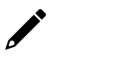

#### **NOTE**

The configurations and firmware will be reset back to factory default.

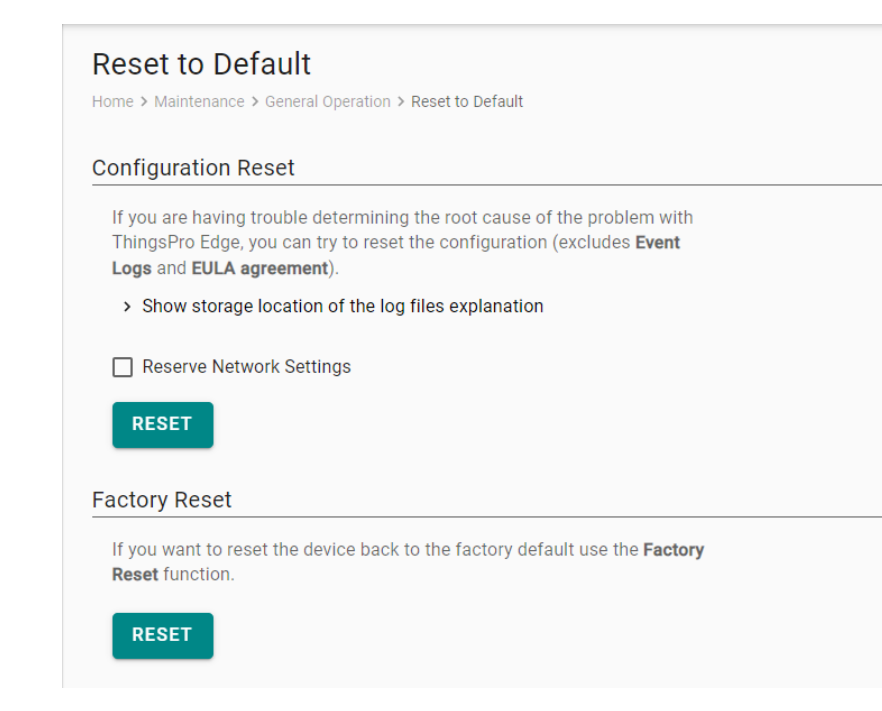

# **Enablement**

For security reasons, disable all unused services. Go to **Maintenance > Enablement > Service** to disable or enable the system services by just toggling the buttons.

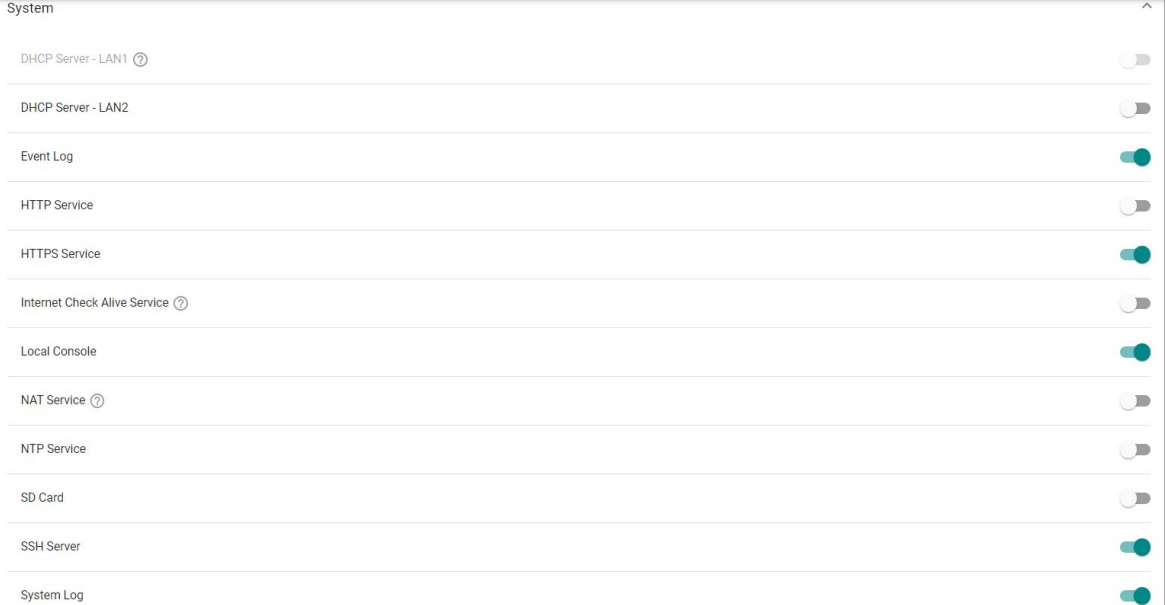

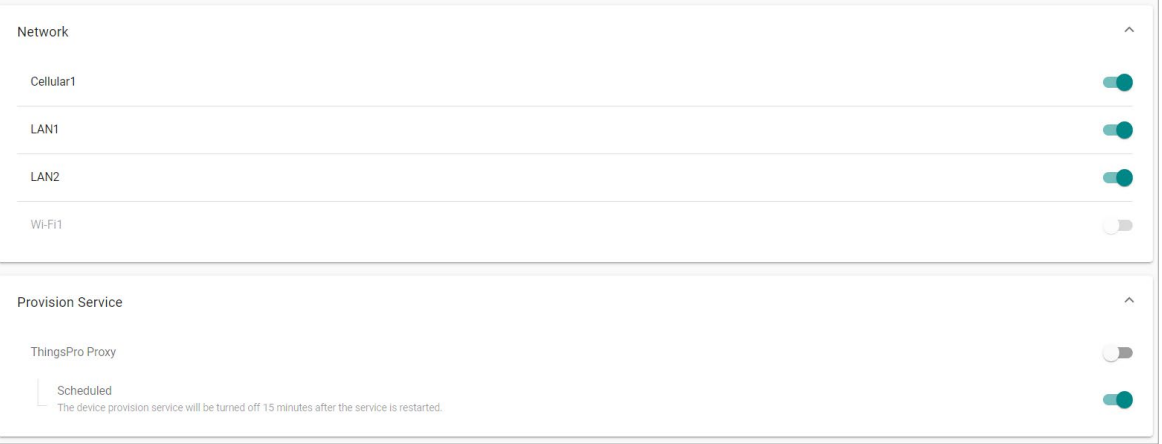

# **Diagnostic**

### **System Log**

The main purpose of system log is to help Moxa engineers with troubleshooting. When you encounter an issue that you are not able to solve by yourself, export the log file and send it to Moxa TS for analysis.

Go to **Diagnostic** > **System Log** to export the system log file and specify the location to save the system logs.

Click  $\ddot{\bullet}$  to specify the location to store the event logs. To optimize the use of storage space on your AIG, you can check the Enable **Time to Live** option and specify the maximum storage space for the system logs. Click **SAVE** to confirm your settings.

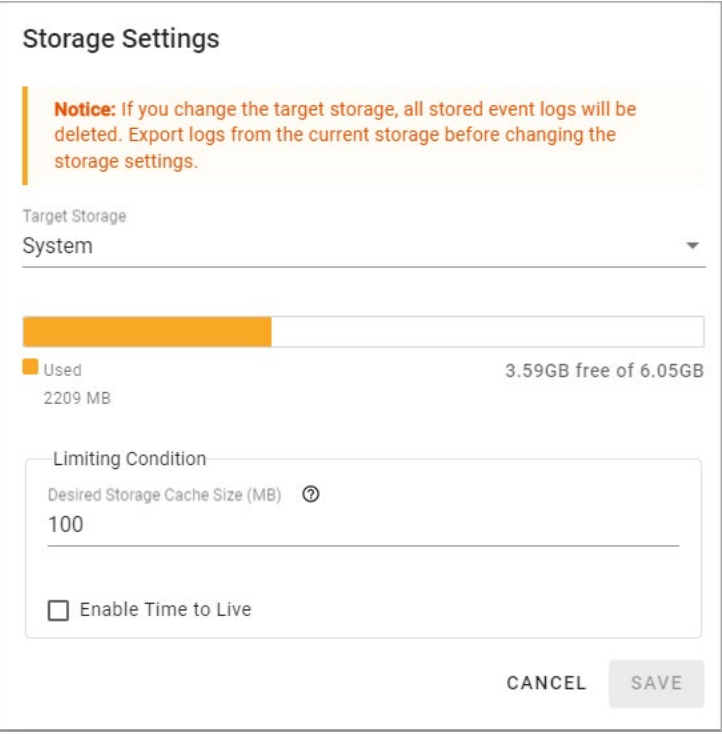

#### **Events**

When you face issues, you can go to **Diagnostic** > **Event** check the event logs which record historical events that help you to narrow down the problems. If there are plenty of event logs, you can export the log to read easily.

Go to **Event Logs** to view all event logs categorized by **Severity**, **Event Name**, and **Category**. You can use the **SEARCH** function to filter the Event logs to find a specific event. The Event Logs can be exported as a \*.zip file and downloaded on to your computer.

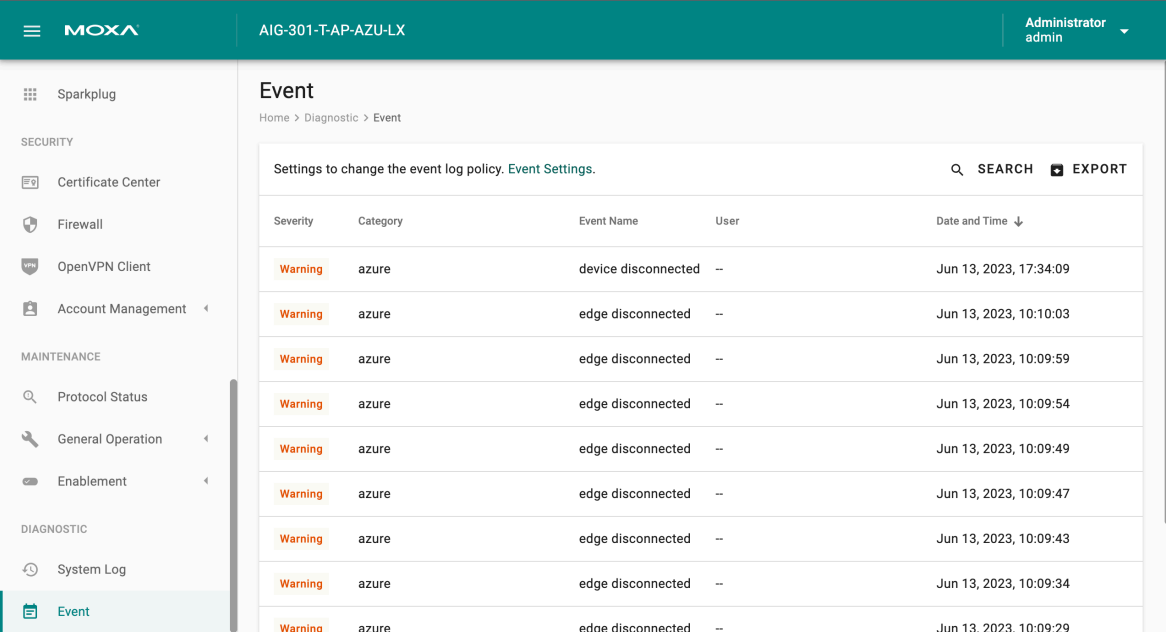

#### **Configuring Event Log Settings**

Choose the type of events to be stored, specify where to keep the logs, and the maximum storage size to use. Click the **Event Settings** to access these settings.

#### Event

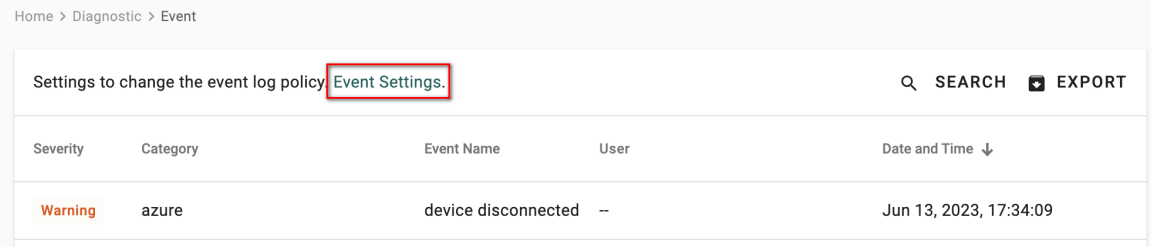

You can select the type of events to be stored by clicking on the different levels of the Severity: **Alert**, **Warning**, or **Info**. You can also select the individual event that you want to keep.

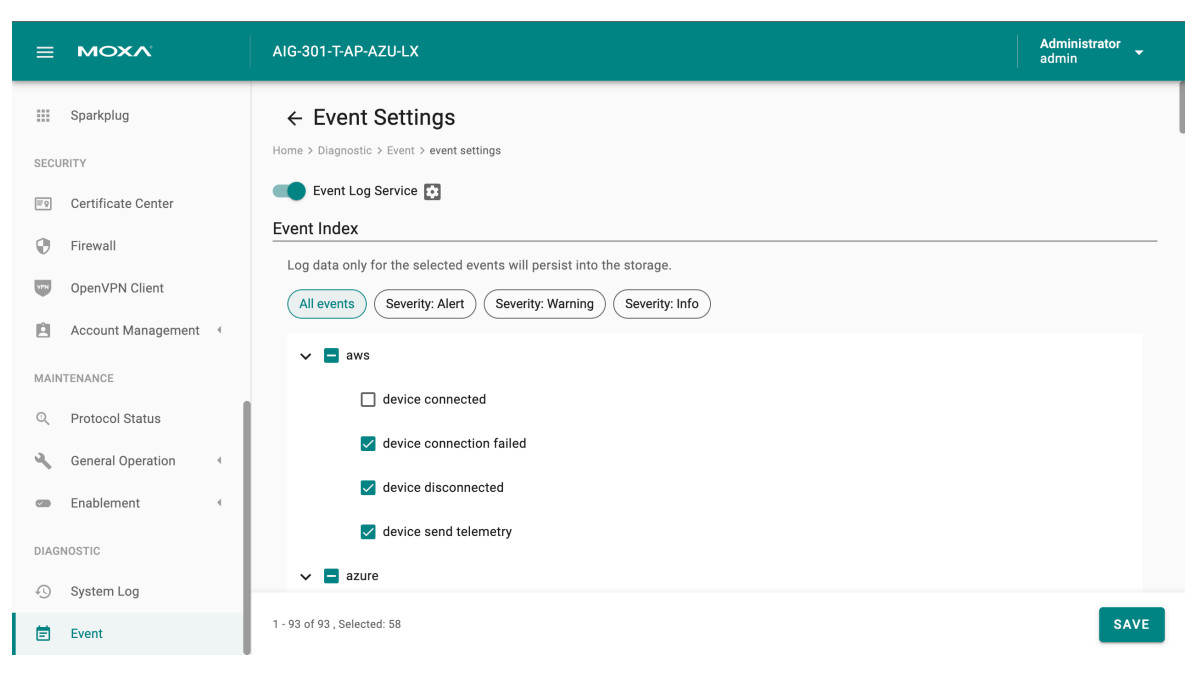

Click  $\bullet$  to specify the location to store the event logs. To optimize the use of storage space on your AIG, you can check the Enable **Time to Live** option and specify the maximum storage space for the system logs. Click **SAVE** to confirm your settings.

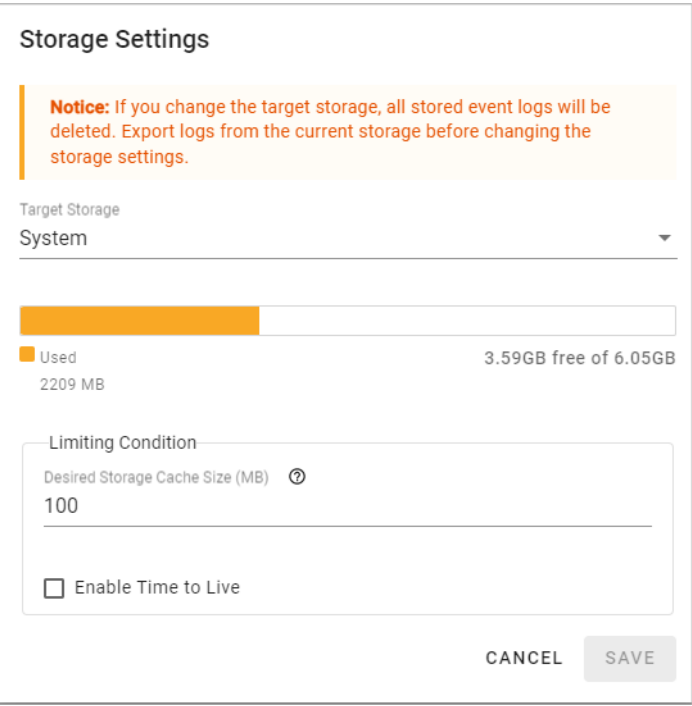

# **Publish Mode**

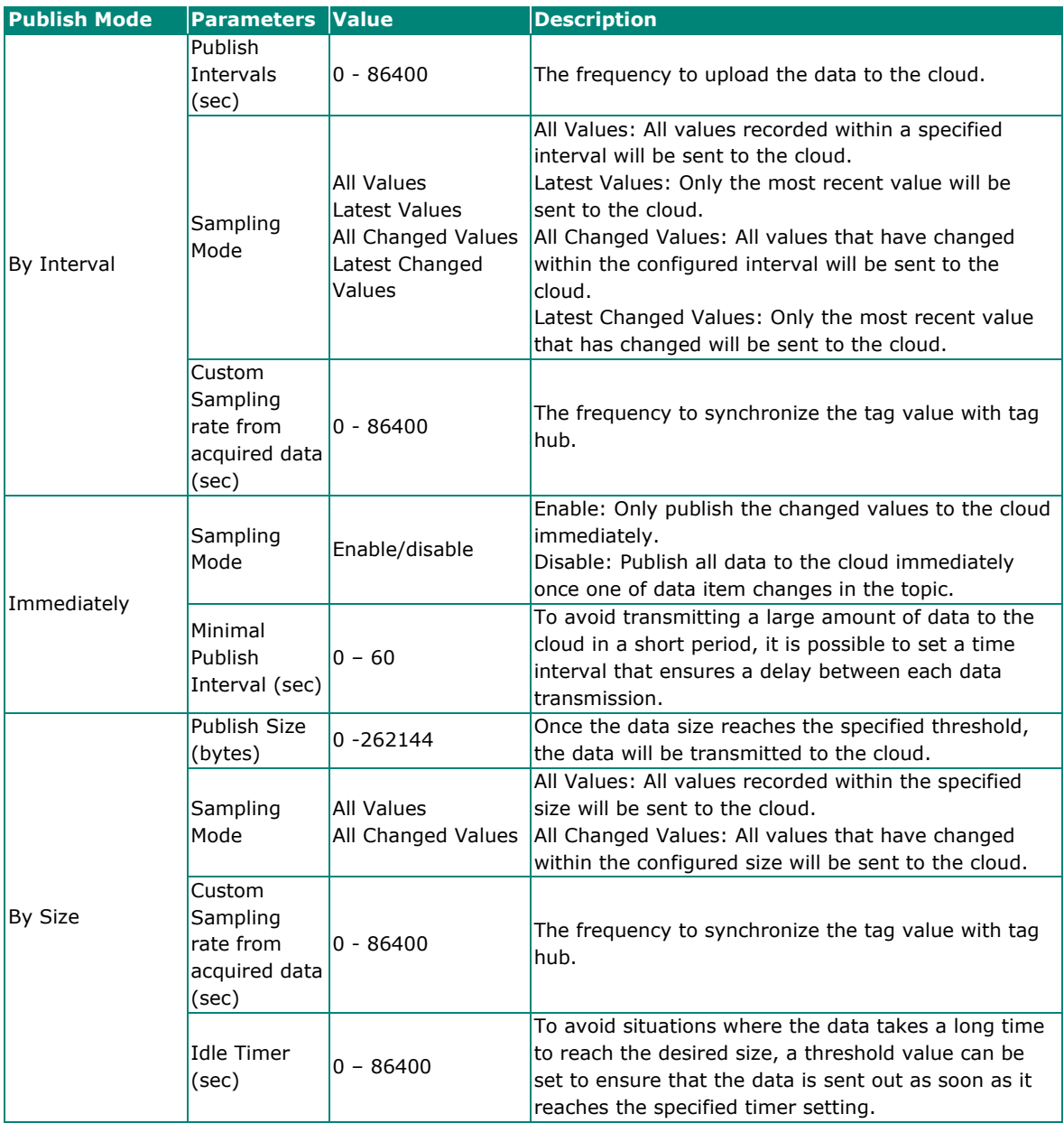